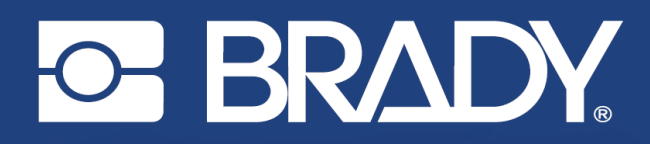

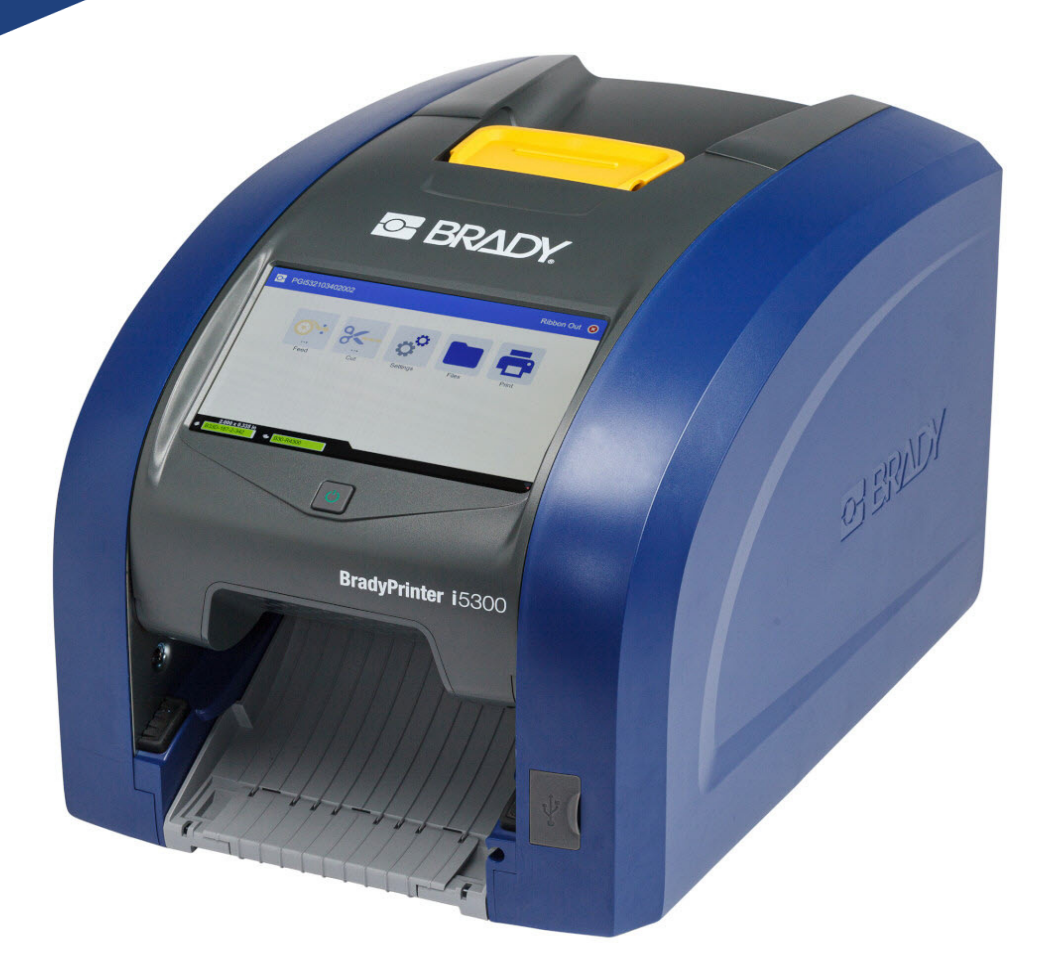

# **BradyPrinter i5300**

Ръководство за потребителя

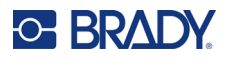

## **Авторски права и търговски марки**

#### **Отказ от отговорност**

Това ръководство е собственост на Brady Worldwide, Inc. (наричано по-нататък "Brady") и може да бъде променяно по всяко време без предварително уведомление. Brady не носи отговорност за уведомяването ви за такива промени, ако има такива.

Това ръководство е защитено от авторско право с всички права запазени. Нито една част от това ръководство не може да бъде копирана или възпроизвеждана, чрез никакви средства, без предварителното писмено съгласие на Brady.

Доколкото при изготвянето на този документ са взети всички предпазни мерки, Brady не поема никаква отговорност към която и да е страна за каквито и да са загуби или вреди, предизвикани от грешки или пропуски, или от декларации в резултат на недоглеждане, нещастен случай или каквато и да била друга причина. Освен това Brady не поема никаква отговорност за приложението или употребата на нито един продукт или система, описани тук; нито отговорност за преки или косвени щети, произтичащи от използването на този документ. Brady не дава никакви гаранции за продаваемост или пригодност за конкретна цел.

Brady си запазва правото да прави промени без допълнително уведомление за всеки продукт или система, описани тук, с цел подобряване надеждността, функционалността или дизайна.

#### **Търговски марки**

BradyPrinter™ i5300 е търговска марка на Brady Worldwide, Inc.

Microsoft, Windows, Excel, Access и SQL Server са регистрирани търговски марки на Microsoft Corporation.

Всички марки или имена на продукти, споменати в това ръководство, са търговски марки (™) или регистрирани търговски марки (<sup>®</sup>) на съответните им фирми или организации.

© 2021 Brady Worldwide, Inc. Всички права запазени.

#### Y4952779

Преработено издание A

Brady Worldwide, Inc. 6555 West Good Hope Road Milwaukee, WI 53223 [bradyid.com](www.bradycorp.com)

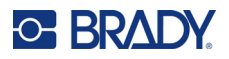

## **Гаранция на Brady**

Купувачът на продуктите ни трябва да е наясно, че трябва да ги тества в реални условия и да определи за себе си тяхната способност за приспособяването им за своите цели. Brady гарантира на купувача, че продуктите на тази фирма не са дефектни по отношение на материали и изработка, но ограничава задълженията си по тази гаранция да подменя продукта по свое собствено усмотрение относно неговата дефектност към времето на продажбата му. Тази гаранция не се прехвърля на каквито и да е лица, придобили продукта от купувача.

ТАЗИ ГАРАНЦИЯ ЗАМЕСТВА ВСЯКА ДРУГА ГАРАНЦИЯ, ИЗРИЧНА ИЛИ ПОДРАЗБИРАЩА СЕ, ВКЛЮЧИТЕЛНО, НО НЕ САМО, ВСИЧКИ ПОДРАЗБИРАЩИ СЕ ГАРАНЦИИ ЗА ПРОДАВАЕМОСТ ИЛИ ПРИГОДНОСТ ЗА ОПРЕДЕЛЕНА ЦЕЛ И ВСИЧКИ ДРУГИ ЗАДЪЛЖЕНИЯ ИЛИ ОТГОВОРНОСТИ ОТ СТРАНА НА BRADY. ПРИ НИКАКВИ ОБСТОЯТЕЛСТВА BRADY НЯМА ДА НОСИ ОТГОВОРНОСТ ЗА КАКВИТО И ДА БИЛО ЗАГУБИ, ВРЕДИ, РАЗХОДИ ИЛИ КОСВЕНИ ВРЕДИ ОТ КАКЪВТО И ДА БИЛО ВИД, ПРОИЗТИЧАЩИ ОТ УПОТРЕБАТА ИЛИ НЕВЪЗМОЖНОСТТА ЗА УПОТРЕБА НА ПРОДУКТИТЕ НА BRADY.

## **Безопасност и околна среда**

Моля, прочетете и разберете това ръководство, преди да използвате принтера BradyPrinter™ i5300 за първи път. Това ръководство описва всички основни функции на принтера BradyPrinter™ i5300.

#### **Предпазни мерки**

Преди да използвате принтера BradyPrinter™ i5300, моля, обърнете внимание на следните предпазни мерки:

- Прочетете внимателно всички инструкции, преди да пуснете принтера и преди да извършите каквато и да е процедура.
- Не поставяйте уреда на нестабилна повърхност или стойка.
- Не поставяйте нищо върху уреда.
- Не поставяйте препятствия върху горната част.
- Винаги използвайте принтера в добре проветрени помещения. Не блокирайте отворите на уреда, които са предвидени за вентилация.
- Използвайте само източниците на захранване, които са обозначени на табелката с технически параметри.
- Използвайте само захранващия шнур, който се доставя с уреда.
- Не поставяйте нищо върху захранващия шнур.

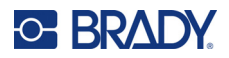

## **Техническа поддръжка и регистриране**

#### **Информация за контакт**

За ремонт или техническа помощ намерете вашия регионален офис на Brady за техническа поддръжка, като отидете на:

- **САЩ:** [bradyid.com/techsupport](www.bradyid.com/techsupport)
- **• Канада:** [bradycanada.ca/contact-us](http://www.bradycanada.ca/contact-us)
- **Мексико:** [bradyid.com.mx/es-mx/contacto](www.bradyid.com.mx/es-mx/contacto)
- **• Латинска Америка:** [bradylatinamerica.com/es-mx/soporte-técnico](http://www.bradylatinamerica.com/es-mx/soporte-técnico)
- **Европа**: [bradyeurope.com/services](www.bradyeurope.com/services)
- **Австралия:** [bradyid.com.au/technical-support](www.bradyid.com.au/technical-support)
- **Азиатско-Тихоокеански регион**: [brady.co.uk/landing-pages/global-landing-page](www.brady.co.uk/landing-pages/global-landing-page)

#### **Информация за регистрация**

За да регистрирате Вашия принтер, отидете на:

• [bradycorp.com/register](www.bradycorp.com/register) 

#### **Ремонт и връщане**

Ако по някаква причина трябва да върнете принтера за ремонт, моля, свържете се с отдела по техническа поддръжка на Brady за информация относно ремонта и подмяната.

## **Правила за документи**

Използвайки този документ, е важно да разбирате установените правила, използвани в това ръководство.

- Всички действия на потребителя се маркират **удебелено**.
- Препратките към менюта, прозорци, бутони и екрани се обозначават с текст в *курсив*.

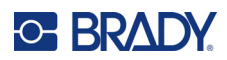

## Съдържание

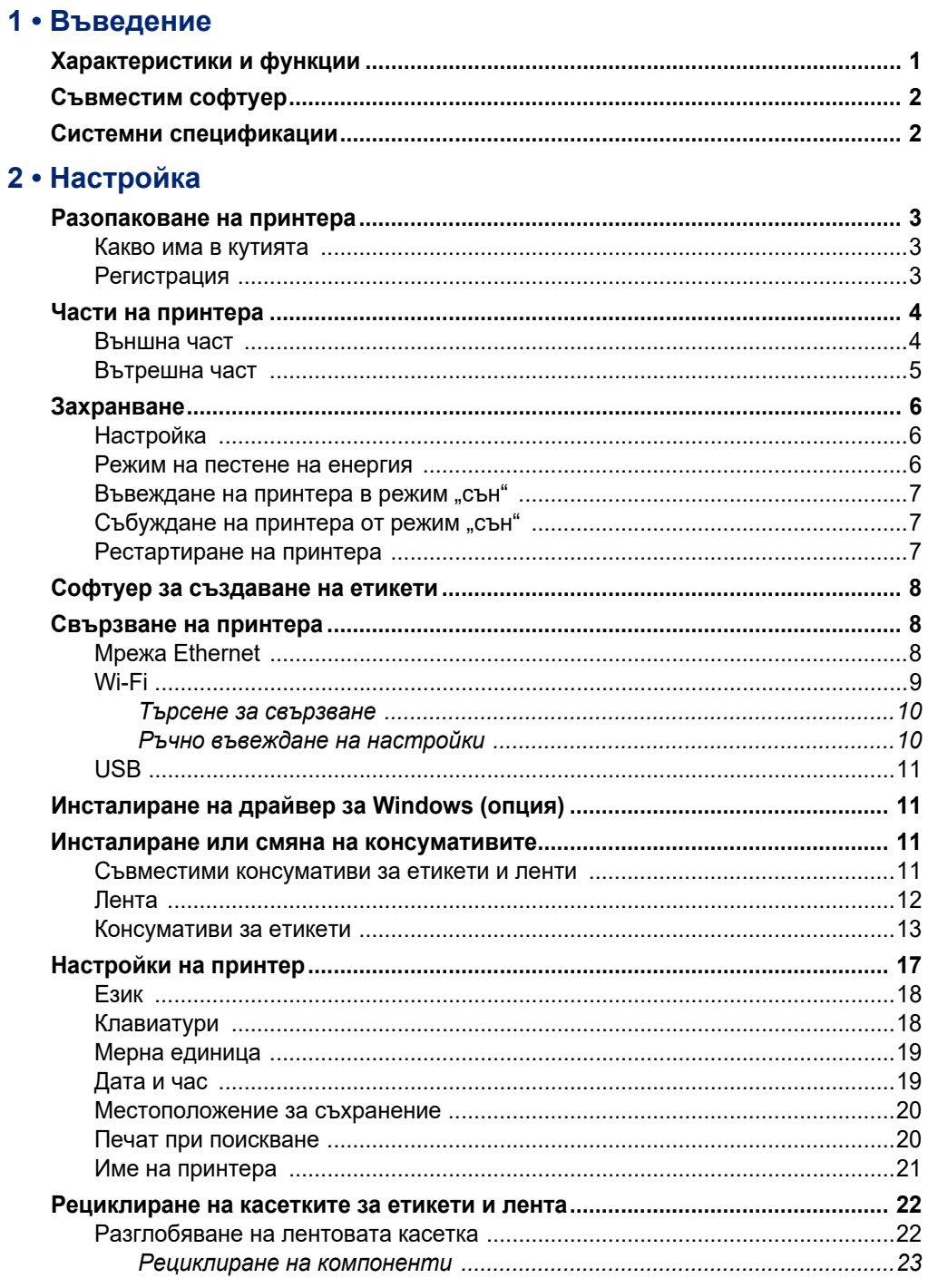

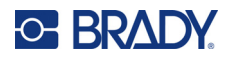

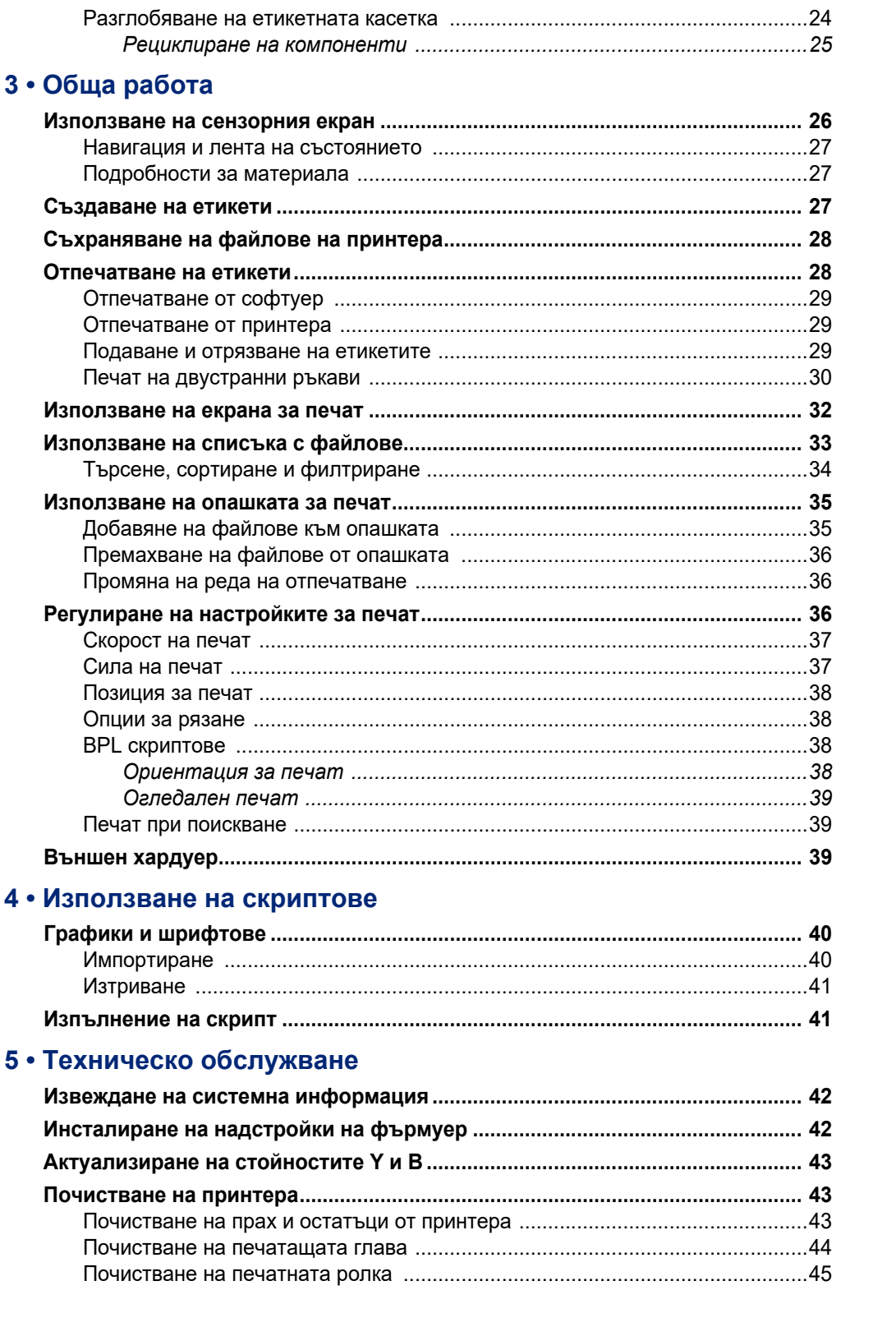

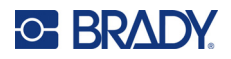

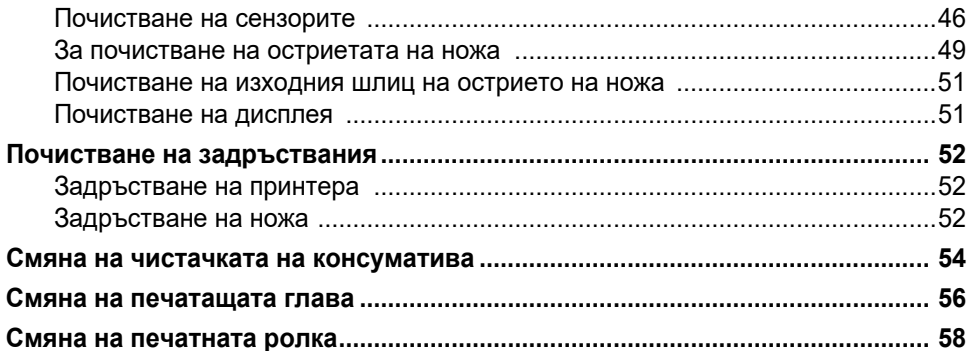

## 6 • Отстраняване на проблеми

#### А • Регулаторна съвместимост

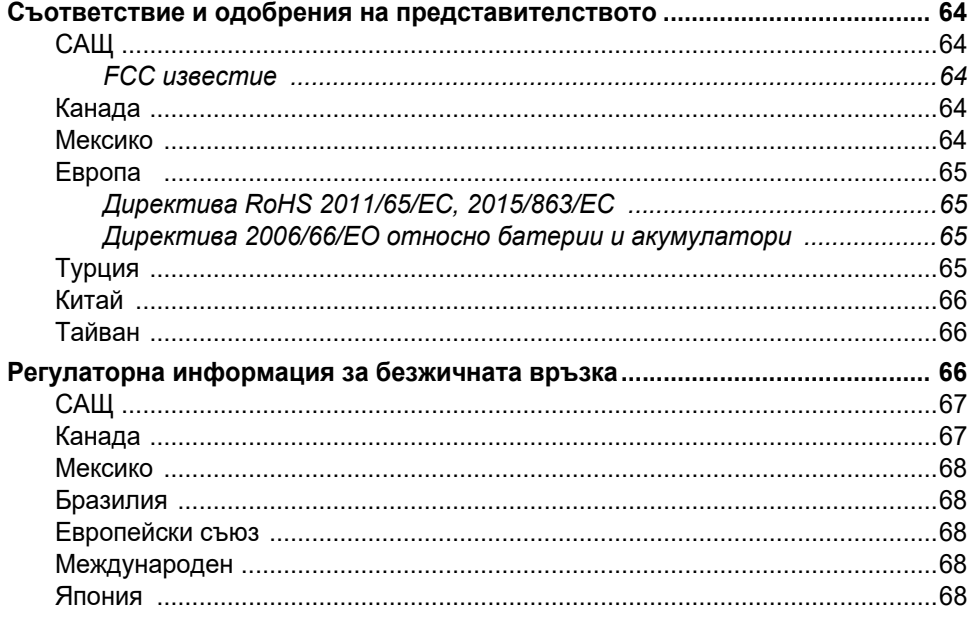

### Б • Лицензиране

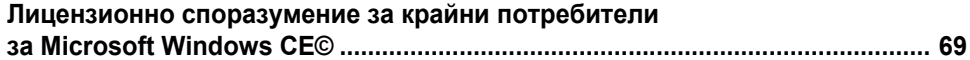

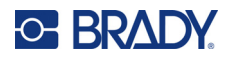

## <span id="page-7-0"></span>**1 Въведение**

Използвайте BradyPrinter™ i5300 Принтер за знаци и етикети, за да създавате и отпечатвате професионално изглеждащи промишлени етикети и знаци. Всичко, което трябва да направите, е:

- Поставете лентова касетка. Можете да избирате измежду широка гама едноцветни ленти.
- Поставете етикетна касетка.
- Да изпращате етикети за печат от вашия софтуер за етикетиране.

Етикетите и лентите от Brady Worldwide, Inc. комуникират със софтуера на Brady. Това спестява време и отпадъчни етикети, като премахва необходимостта от калибриране и от регулиране на скоростта за изпитвания и грешки и на силата на печата.

## <span id="page-7-1"></span>**Характеристики и функции**

Представяме ви само някои от характеристиките, които правят системата толкова лесна за употреба и готова да отговори на вашите изисквания за отпечатване на етикет:

- Бърз високопроизводителен печат.
- Няма отпадъчни етикети, защото не се изисква калибриране.
- Пълна смяна на консуматива за по-малко от 20 секунди.
- Вграден автоматичен нож.
- Здрава конструкция на работния плот 13,5 kg (29,8 паунда)
- Цветен сензорен LCD екран за въвеждане.
- Едноцветно задание за печат на модели 300 dpi или 600 dpi с ширина до 101,6 mm (4 инча) и с дължина до 1,5 m (60 инча).
- Непрекъснати и оразмерени консумативи за етикети от различни високоефективни материали.
- Прехвърляне на графики от персонален компютър или USB памет. Поддържаните графични формати са (\*.bmp), JPG файл (\*.jpg), Graphic Interchange Format (\*.gif) и Portable Network Graphics (\*.png).
- Печат на етикети от персонален компютър.
- Стартира скриптовете директно от USB устройство.

BradyPrinter™ i5300 поддържа ZPL, jScript, DPL и BPL. За списъка с поддържани команди, моля, посетете www.BradyID.com/i5300.

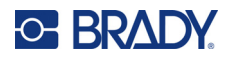

## <span id="page-8-2"></span><span id="page-8-0"></span>**Съвместим софтуер**

Принтерът BradyPrinter™ i5300 е съвместим със софтуера за създаване на етикети за работен плот Brady® Workstation и друг базиран на Windows софтуер за създаване на етикети.

Когато се използва със софтуера Brady Workstation, не е необходимо инсталиране на драйвер и софтуерът автоматично разпознава инсталирания консуматив за етикети и лентата, което прави създаването на етикети по-лесно и по-бързо. Драйверът на принтера е необходим, ако използвате софтуер на друг производител. Вижте *"[Инсталиране](#page-17-4) на драйвер за Windows (опция)" на [страница](#page-17-4) 11* и документацията за Вашия софтуер.

## <span id="page-8-1"></span>**Системни спецификации**

- **Тегло**: 13,5 kg (29,8 lbs)
- **Размери** (при съхранение): 40 cm x 28,2 cm x 28,5 cm (15,7 инча x 11,1 инча x 11,2 инча)
- **Работна температура**: 10 40°C (50 104°F)
- **Относителна влажност**: от 10% до 80%, без конденз
- **Съхранение**: от –20 до 50°C (от –4 до 122°F) при 15% до 90% относителна влажност, без конденз
- **Напрежение**: 100 240 VAC 50/60 Hz, 3,5A
- **Разделителна способност при печат**: 11,8 точки/mm за модели 300 dpi, 23,6 точки/mm за модели 600 dpi.
- **Изходни размери на етикета**: от 6,4 mm до 102 mm (от 0,25 инча до 4,015 инча)
- **Максимална дължина на етикета** (непрекъснат): 1,5 m (60 инча)
- **Скорост на печат**:
	- Модел 300 dpi: 1 10 инча в секунда в зависимост от консуматива за етикети
	- Модел 600 dpi: 1 5 инча в секунда в зависимост от консуматива за етикети

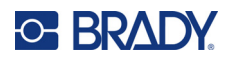

## <span id="page-9-0"></span>**2 Настройка**

## <span id="page-9-1"></span>**Разопаковане на принтера**

Внимателно разопаковайте и огледайте повърхностите на принтера (вътрешните и външните) и системата за етикетиране за евентуални повреди по време на транспортирането.

**Забележка:** Уверете се, че сте отстранили всички транспортни защити около печатната глава и в капака.

#### <span id="page-9-2"></span>**Какво има в кутията**

- BradyPrinter™ i5300 принтер
- Безплатен софтуер за създаване на етикети Brady Workstation (брошурата включва инструкции за изтегляне и лицензен ключ)
- USB устройство със записани: Кратко ръководство за експлоатация, Ръководство за потребителя, драйвер и видео урок.
- Захранващ кабел
- Кабел USB тип B
- Печатно "Кратко ръководство за експлоатация"
- Комплект за почистване

**Забележка:** Моля, пазете оригиналната опаковка, включително и кутията, в случай, че принтерът трябва да бъде върнат.

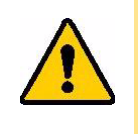

ВНИМАНИЕ! В случай на изпращане на принтера, консултирайте се със своя превозвач за национални, федерални, общински и международни разпоредби за превозване по отношение на литиево-йонната батерия, която се съдържа в принтера.

#### <span id="page-9-3"></span>**Регистрация**

[Регистрирайте](www.bradycorp.com/register) своя принтер онлайн на адрес www.bradycorp.com/register и ще получите безплатна поддръжка и актуализации за своя продукт!

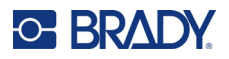

## <span id="page-10-0"></span>**Части на принтера**

<span id="page-10-1"></span>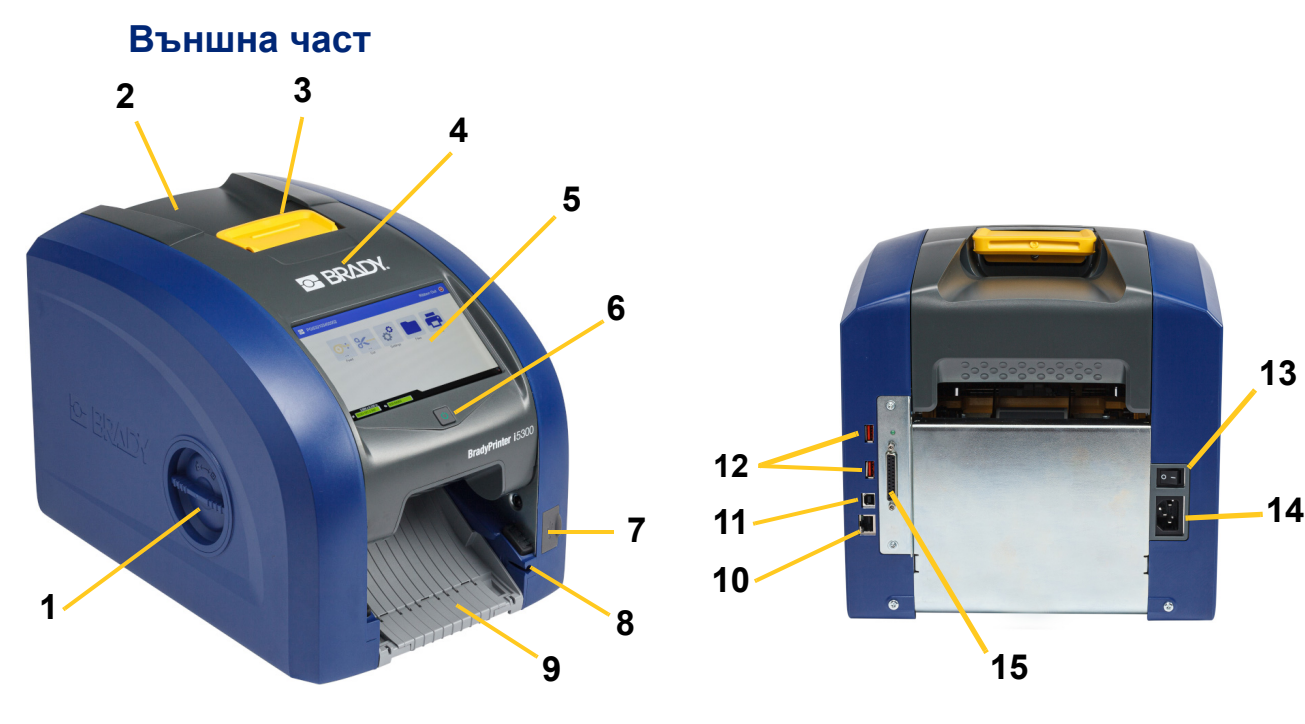

- **Отвор за достъп до ролката (за смяна на печатната ролка)**
- **Заден капак 10 Ethernet порт**
- **Фиксатор за вратичката на лентата**
- **Вратичка на лентата 12 USB-A портове**
- 
- 
- **7 USB-A порт 15 IO порт**
- **Слот за съхранение на стилуса**

 **Изходен улей (със захващащо устройство за етикетите)**

- **11 USB-B порт (към компютър)**
- 
- **Сензорен екран 13 Прекъсвач на захранването**
- **Бутон за режим "сън" 14 Порт за променливотоков захранващ кабел**
	-
	- **Забележка:** Принтерът е оборудван с универсално захранване и може да работи с напрежение от 100 до 240 V~, от 50 до 60 Hz. Принтерът регистрира вида напрежение и автоматично се настройва към източника на захранване.

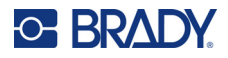

<span id="page-11-0"></span>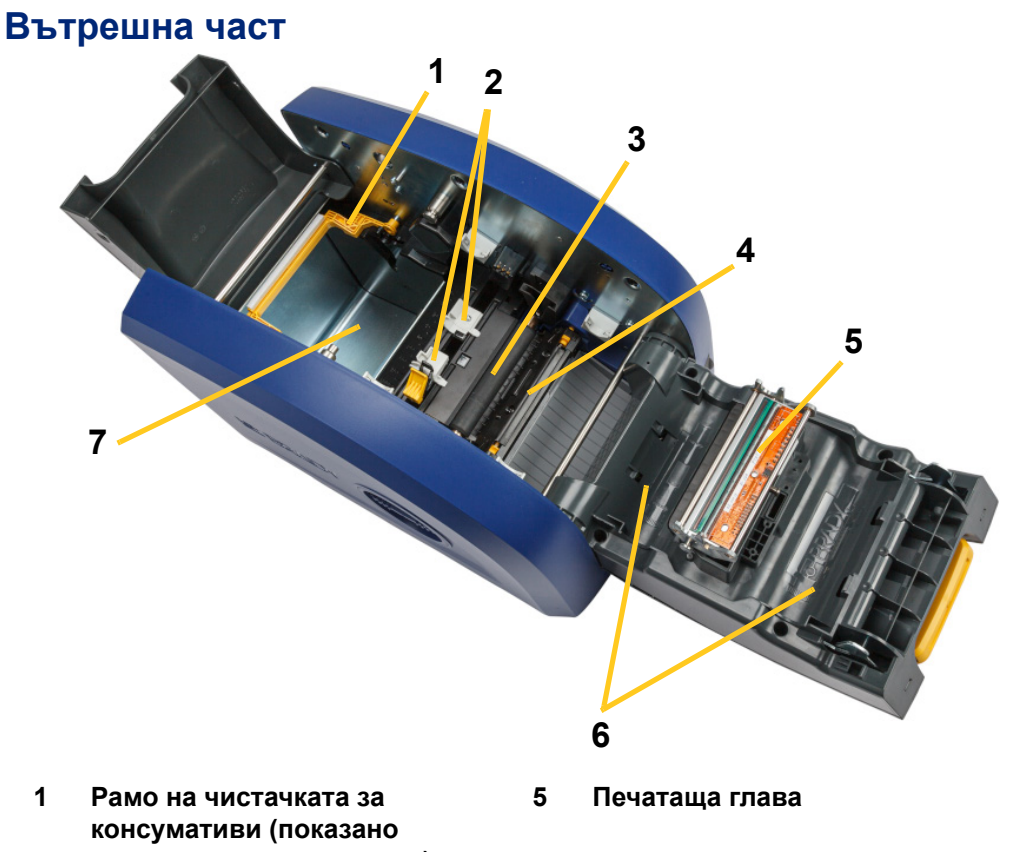

- **във вдигнато положение) Водачи за консуматив**
- **за етикети**
- **Нож**
- **Държач на лентата**
- **Гумена печатна ролка 7 Отделение за етикети**

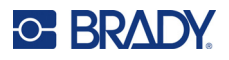

## <span id="page-12-1"></span><span id="page-12-0"></span>**Захранване**

### **Настройка**

**За да свържете захранването и да включите принтера:**

1. Включете захранващия кабел в принтера на показаното място.

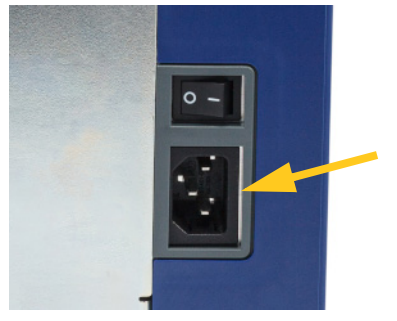

- 2. Включете другия край на кабела в електрическия контакт за променливо напрежение.
- 3. Натиснете бутона за включване. Принтерът се включва и се извежда началният екран. При първото включване на принтера той ви превежда през конфигурирането на настройките. Следвайте инструкциите на сензорния екран.

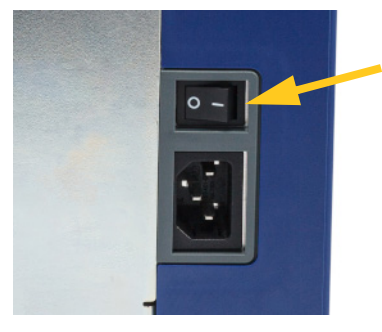

#### <span id="page-12-2"></span>**Режим на пестене на енергия**

Когато включите принтера, можете да го оставите в режим на готовност през цялото време, така че софтуерът да може да открива принтера. Или можете да изберете да пестите мощност, така че принтерът автоматично да преминава в режим "сън" след период на бездействие.

#### **За да зададете периода на неактивност:**

- 1. Уверете се, че принтерът е включен.
- 2. Докоснете **Настройки** .

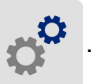

- 3. Натиснете **Системна конфигурация** > **Режим на пестене на енергия**.
- 4. Изберете **Променливотоково захранване**.

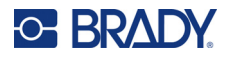

- 5. Плъзнете точката на времевия индикатор наляво (намаляване) или надясно (увеличаване) за времето неактивност, което може да изтече преди принтерът автоматично да се изключи. Като алтернативен вариант можете да натиснете бутона минус (-), за да намалите или плюс (+), за да увеличите времето.
- 6. Докоснете **1999**, за да се върнете на началния екран.

#### <span id="page-13-0"></span>**Въвеждане на принтера в режим "сън"**

При заспиване на системата, екранът се изключва и системата преминава в режим на ниска консумация на енергия, но не изисква студен старт за повторно включване. В това състояние можете или да докоснете екрана или да натиснете бутона за включване, за да върнете системата в същото състояние, в което е била преди да премине в режим на ниска консумация. Когато принтерът е в режим "сън", бутонът за включване свети зелено.

**Забележка:** За да изключите напълно принтера, използвайте бутона за включване отзад.

#### **За да поставите принтера в режим "сън":**

При включен принтер, натиснете бутона за режим "сън".

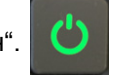

### <span id="page-13-1"></span> $C$ ъбуждане на принтера от режим "сън"

Ако не докоснете екрана или клавиатурата за определен период от време, системата изключва екрана и преминава в режим на ниска консумация на енергия. Когато е в режим "сън", бутонът за включване свети зелено. Текущият етикет и настройки се запомнят.

#### **За да събудите принтера:**

- 1. Натиснете бутона за режим "сън" или докоснете екрана.
- 2. Продължете с работата си по етикета.

#### <span id="page-13-2"></span>**Рестартиране на принтера**

#### **За да рестартирате принтера:**

1. Натиснете и задръжте бутона за режим "сън" най-малко 5 секунди. Системата ще извърши процедура по инициализиране и ще стартира принтера.

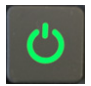

2. След извеждане на началния екран продължете с работата по вашия етикет.

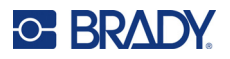

## <span id="page-14-0"></span>**Софтуер за създаване на етикети**

Инсталирайте софтуер за етикети на вашия компютър, конфигурирайте връзката към принтера, след което използвайте софтуера за проектиране на етикетите и ги изпратете на принтера.

Софтуерът Brady Workstation осигурява различни приложения за улесняване на създаването на етикети за специфични нужди. Той също така предоставя лесни за използване приложения за проектиране на потребителски етикети. Принтерът се предлага с лиценз за комплект за идентификация на продукти и проводници за Brady Workstation.

#### **За да инсталирате Комплект за идентификация на продукти и проводници:**

- 1. Уверете се, че компютърът Ви е свързан с интернет.
- 2. Отидете на [workstation.bradyid.com/PWID](www.workstation.bradyid.com/PWID).
- 3. Следвайте инструкциите на екрана, за да изтеглите и инсталирате софтуера.
- 4. Когато стартирате софтуера и отворите приложение, което изисква активиране, следвайте инструкциите на екрана, за да активирате софтуера. Използвайте ИД на лиценза и паролата, посочени в отпечатаната притурка, предлагана с принтера.

За друг софтуер на Brady Workstation или допълнителни лицензи, отидете на www.workstation.bradyid.com или се свържете с вашия представител на Brady.

## <span id="page-14-1"></span>**Свързване на принтера**

Свържете към компютър по един или повече от следните начини:

- Мрежа Ethernet®. Този метод позволява няколко компютъра да изпращат файлове с етикети към принтера. Вижте по-долу.
- Wi-Fi® безжична мрежа (в зависимост от модела на принтера ви). Вижте *["Wi-Fi"](#page-15-0) на [страница](#page-15-0) 9*.
- Директно с USB кабел. Вижте *"USB" на [страница](#page-17-0) 11*.

#### <span id="page-14-2"></span>**Мрежа Ethernet**

В този раздел се описва как да конфигурирате принтера да комуникира чрез Ethernet (TCP/IP) връзка.

**Забележка:** Ако използвате драйвер на Windows (вижте *"[Инсталиране](#page-17-1) на драйвер за Windows (опция)" на [страница](#page-17-1) 11*) най-добре е да конфигурирате Ethernet връзката, преди да инсталирате драйвера. Ако драйверът вече е инсталиран преди конфигурирането на Ethernet връзката, може да се наложи да редактирате настройките на порта за принтера в Windows, за да актуализирате IP адреса.

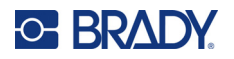

#### **За да конфигурирате настройките за Ethernet мрежата:**

1. На началния екран докоснете **Настройки**.

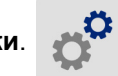

- 2. Докоснете **Свързване**.
- 3. Докоснете **Разширени мрежови настройки**.
- 4. Докоснете **Ethernet**.
- 5. Докоснете **IP настройки** и след това изберете DHCP или Статичен.
	- **DHCP:** DHCP адресът е динамичен и системата използва DNS сървър в IP адреса на принтера за Вас. Не е необходимо да се попълват допълнителни полета.
	- **Статичен:** За статичен адрес, вие трябва да посочите IP адреса на принтера. Първо,

докоснете бутона за връщане назад **Сирана и за да се върнете към екрана** *Ethernet*, след което попълнете следната информация. Може да се наложи да получите помощ от вашия мрежов администратор.

- **IP адрес:** Въведете IP адреса на принтера.
- **Маска на подмрежата:** Въведете маска на подмрежата, ако използвате такава.
- **Шлюз по подразбиране:** Въведете IP адреса на шлюза по подразбиране.
- **DNS сървър (първичен/изходен):** Въведете IP адреса на първичния DNS сървър.
- **DNS сървър (вторичен/получател):** Въведете IP адреса на вторичния DNS сървър.

**ВАЖНО!** Ако не се използва DNS сървър, въведете 0.0.0.0 както за първичните, така и за вторичните DNS сървъри.

6. Докоснете бутона за връщане назад , за да се върнете към екрана *Разширени мрежови настройки*, за да влязат в сила въведените полета.

#### <span id="page-15-0"></span>**Wi-Fi**

Свържете се към Wi-Fi мрежа или като търсите и изберете мрежа, или като въведете мрежовите настройки ръчно. След като вече е свързан, принтерът може да комуникира с компютрите в тази мрежа.

**Забележка:** Wi-Fi опцията не е налична за всички принтери във всички държави.

**ВАЖНО!** Преди да конфигурирате Wi-Fi връзката в корпоративна мрежа, уверете се, че принтерът е настроен на текущата дата и час. Принтерът може да не успее да установи връзка, ако датата и часът не са актуални. Вижте *"[Дата](#page-25-1) и час" на [страница](#page-25-1) 19*.

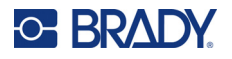

#### <span id="page-16-0"></span>*Търсене за свързване*

#### **За свързване към Wi-Fi безжична мрежа:**

- 1. Уверете се, че принтерът е включен.
- 2. Докоснете **Настройки**.

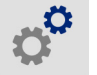

- 3. Докоснете **Свързване**.
- 4. Докоснете **Wi-Fi мрежа**, за да включите Wi-Fi. Принтерът търси Wi-Fi мрежи и извежда списък с намерените мрежи. Докоснете и плъзнете за превъртане на списъка. (Ако желаете да идентифицирате мрежата по статичен IP адрес или DHCP, вижте *"Ръчно въвеждане на [настройки](#page-16-1)" на страница 10*.)

Докоснете мрежата, която искате да използвате.

- Ако мрежата не е заключена, просто го докоснете и принтерът ще се свърже към нея.
- Ако мрежата е заключена, както е указано от символ на катинар, докоснете мрежата

и се отваря клавиатура. Въведете паролата и докоснете  $\leftarrow$  .

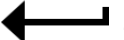

**Забележка:** Ако Вашата мрежа използва WEP удостоверяване, се извежда меню, за да можете да въведете паролата и WEP индекса (ключ).

• Ако необходимата Ви мрежа не е в списъка, тя може би не е откриваема. Превъртете до края на списъка и докоснете **Други**. Изберете **Персонална мрежа** или **Корпоративна мрежа**. Системата извежда настройки, които са подходящи за Вашия избор. Може да Ви е необходима информация от Вашия ИТ отдел, за да завършите настройките.

#### <span id="page-16-1"></span>*Ръчно въвеждане на настройки*

Използвайте този метод за скрити мрежи.

#### **За свързване към Wi-Fi безжична мрежа:**

- 1. Уверете се, че принтерът е включен.
- 2. Докоснете **Настройки**.

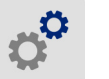

- 3. На екрана *Настройки* изберете **Връзка**.
- 4. Докоснете **Разширени мрежови настройки**.
- 5. Изберете **Wi-Fi** от списъка.
- 6. Докоснете **IP настройки** и докоснете едно от следните.
	- **DHCP:** DHCP адресът е динамичен и системата използва DNS сървър за получаване на IP адреса на принтера за Вас.
	- **Статичен:** Изберете Статичен адрес за ръчно въвеждане на IP адреса на принтера.
- 7. Докоснете бутона за назад, за да се върнете в екрана *Wi-Fi*.
- 8. Попълнете останалите налични настройки с помощта на Вашия мрежов администратор.
- 9. Докоснете , за да се върнете на началния екран.

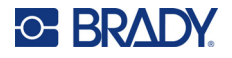

### <span id="page-17-0"></span>**USB**

За свързване с компютър чрез USB 2.0, свържете приложения USB кабел в принтера и в компютъра. Софтуерът Brady Workstation автоматично открива принтера, когато бъде свързан чрез USB кабел.

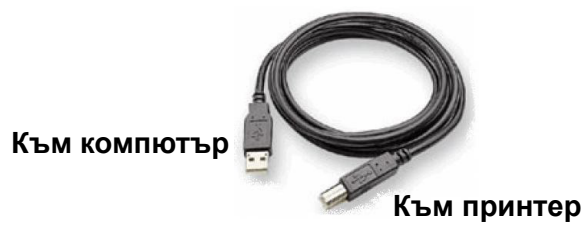

**Забележка:** Ако не използвате софтуера Brady Workstation, трябва да инсталирате драйвера на принтера. Вижте PDF файла на *Наръчника за инсталиране на драйвер* на USB устройството, което се доставя с принтера.

## <span id="page-17-4"></span><span id="page-17-1"></span>**Инсталиране на драйвер за Windows (опция)**

Ако използвате софтуера Brady Workstation, не трябва да инсталирате Windows драйвера на принтера.

Трябва да инсталирате драйвер за Windows, ако използвате някое от посочените по-долу неща.

- По-стар софтуер на Brady, като например LabelMark.
- Софтуер на друг производител.
- Приложението за автоматизация на данни в софтуера Brady Workstation.

Вижте PDF файла на *Наръчника за инсталиране на драйвер* на USB устройството, което се доставя с принтера.

## <span id="page-17-3"></span><span id="page-17-2"></span>**Инсталиране или смяна на консумативите**

#### **Съвместими консумативи за етикети и ленти**

Принтерът BradyPrinter™ i5300 приема само консумативи за етикети серия B30 и B33 и лентови касетки серия В30 версия 2 или по-нова. Съвместимите части ясно се открояват V+2 върху етикета с каталожен номер, разположен както върху ролката, така и върху кутията.

Консумативите за етикети и лентовите касетки Brady имат интелигентна клетка, така че принтерът може автоматично да разпознава инсталирания консуматив за етикети и лента.

**Забележка:** При смяна на консумативите принтерът може да е включен или изключен.

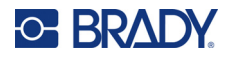

#### <span id="page-18-0"></span>**Лента**

#### **За да смените или заредите лентовата касетка:**

1. За да махнете лентата, повдигнете фиксатора, за да отворите вратичката на лентата, и го завъртете.

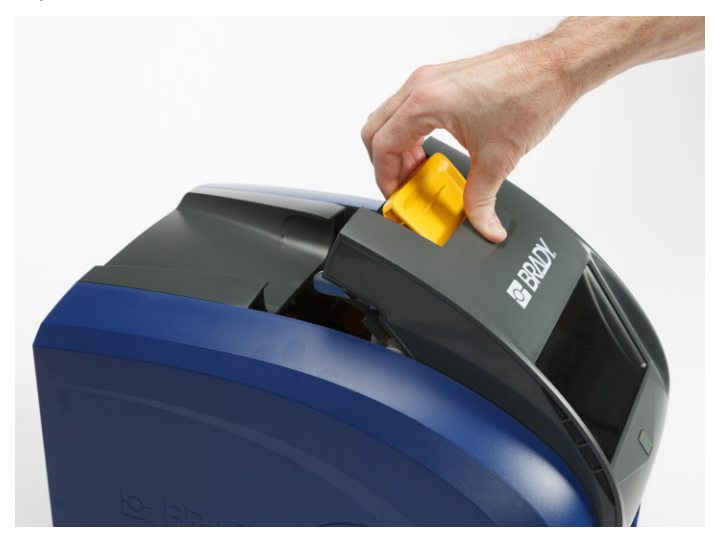

2. Натиснете палеца, за да освободите лентовата касетка и вдигнете касетката нагоре и навън.

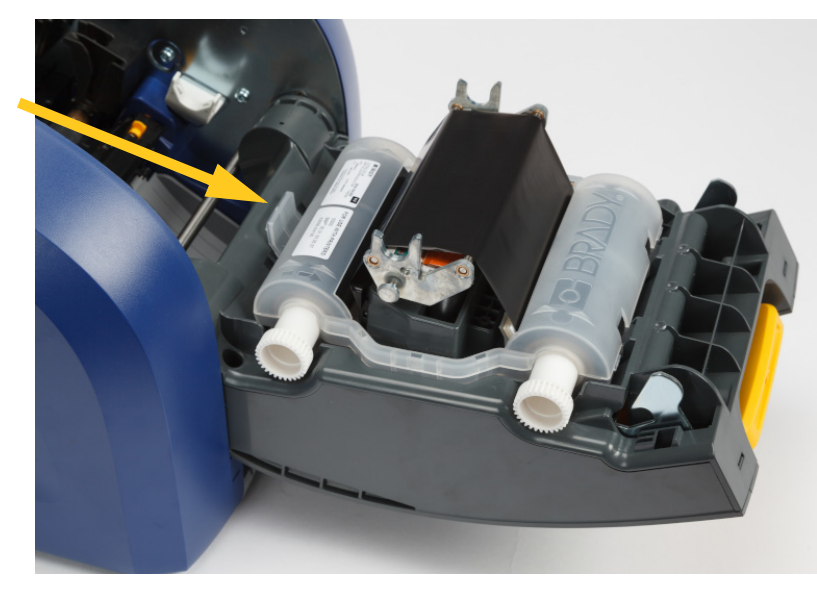

- 3. Поставете лентовата касетка така, че лентата да е над печатащата глава и релефното лого на Brady да е обърнато нагоре. Захванете касетката на мястото ѝ. Ще чуете щракване, когато е поставена правилно.
- 4. Затворете вратичката на лентата и натиснете надолу, така че фиксаторът да щракне на мястото си.

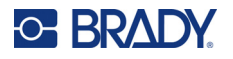

5. Ако принтерът е бил в режим "сън", натиснете  $\Box$ . Системата открива инсталираните консумативи, установява цветовете на етикета и на лентата и извежда размерите на етикета и количеството оставащи консумативи.

#### <span id="page-19-0"></span>**Консумативи за етикети**

За информация относно съвместимите консумативи вижте *"Съвместими [консумативи](#page-17-3) за етикети и ленти" на [страница](#page-17-3) 11*.

#### **За да смените или заредите етикетната ролка:**

1. Повдигнете фиксатора, за да отворите вратичката на лентата и я завъртете докато се отвори.

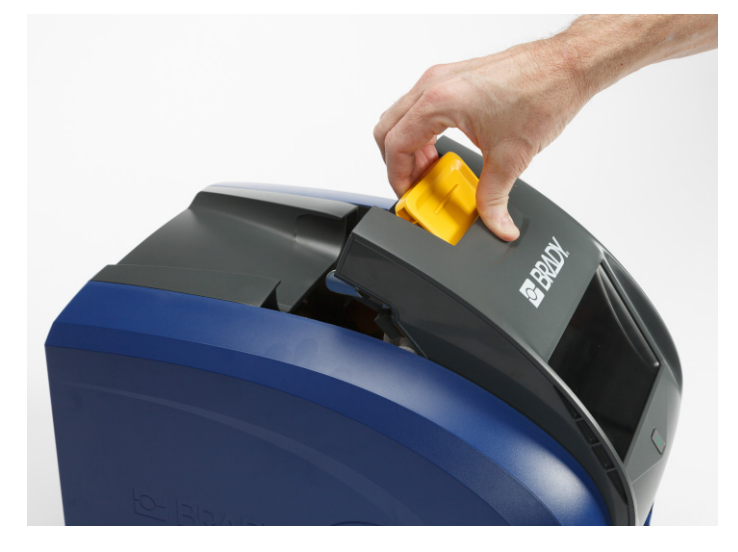

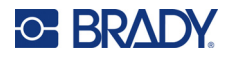

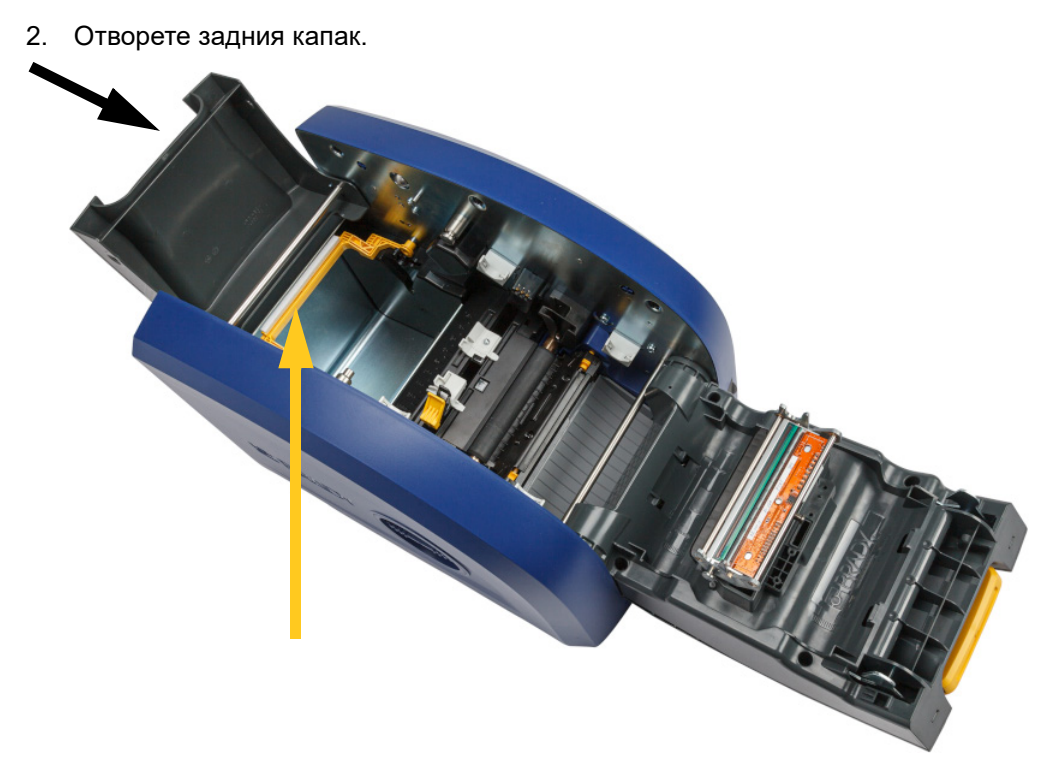

- 3. Преместете жълтата чистачка за консуматив отзад, както е показано по-горе.
- 4. Защипете заедно жълтите и черните палци на водачите на консуматива за етикети и ги плъзнете до напълно отворено положение.

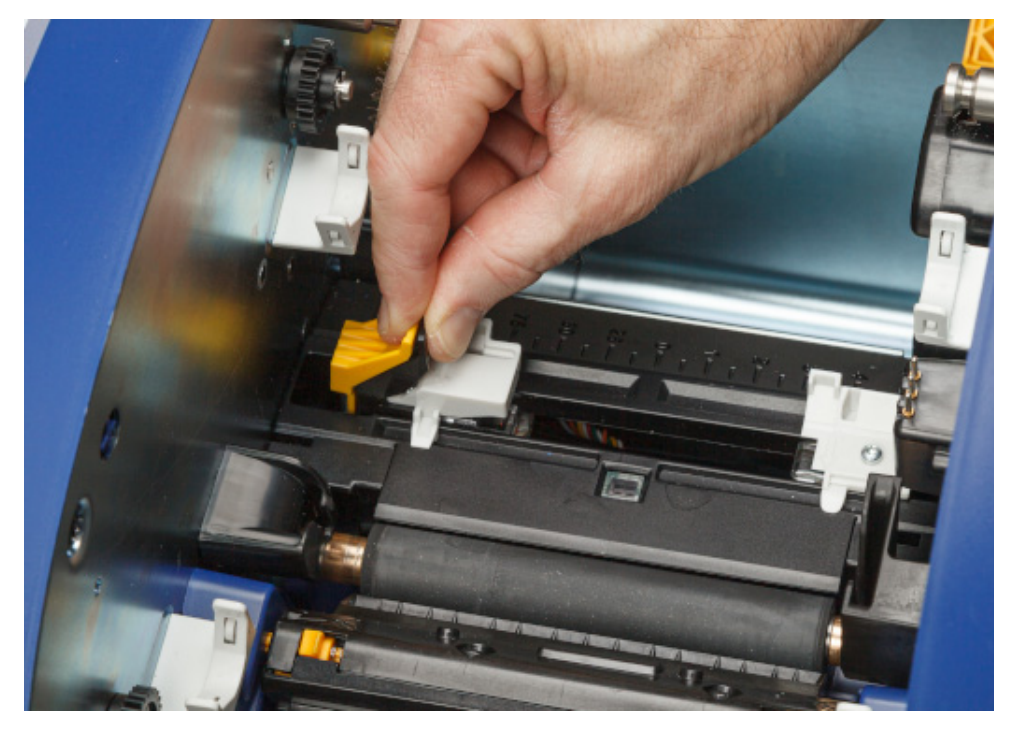

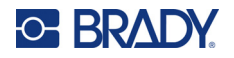

**четец**

- 5. Махнете съществуващия консуматив, ако е инсталиран. Хванете ролката за етикети и внимателно я издърпайте нагоре извън отделението за етикети.
- 6. Ориентирайте новата ролка с етикети, излизащи от горната част на макарата към предната част на принтера и ушите от лявата страна. Поставете новата ролка в отделението за етикети. Уверете се, че интелигентната клетка на ролката с етикети се подравнява с четеца в отделението за етикети.

**интелигентна клетка**

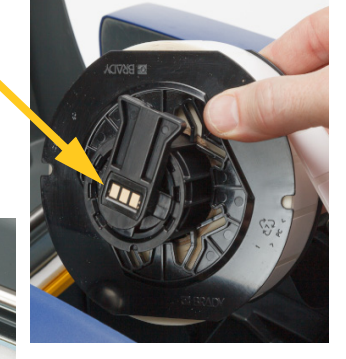

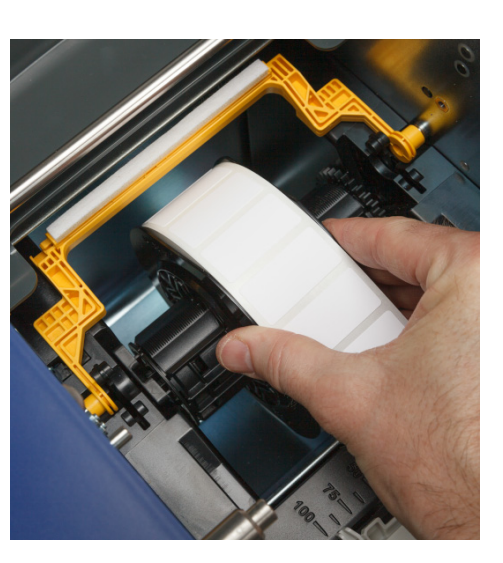

7. Защипете заедно жълтите и черните палци на водачите за консуматива за етикети и ги раздалечете чрез плъзгане.

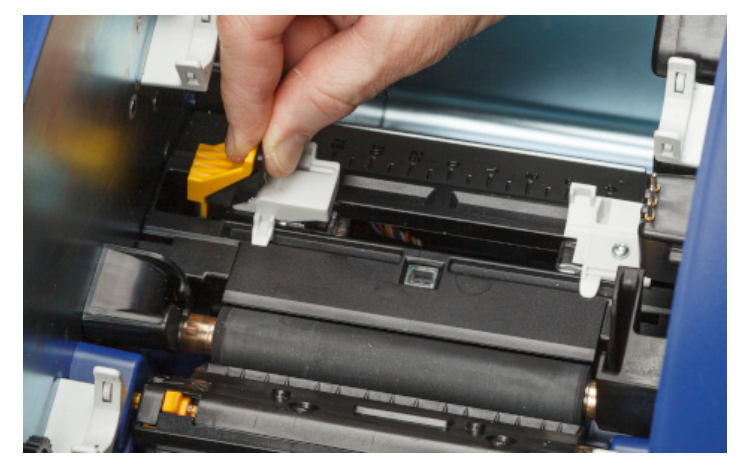

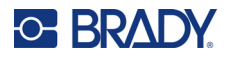

8. Издърпайте предния ръб на етикетите от горната част на ролката, докато се разположи точно покрай черната гумена ролка, но не по-напред. При широки етикети не забравяйте да ги подадете под водачите на консуматива за етикети.

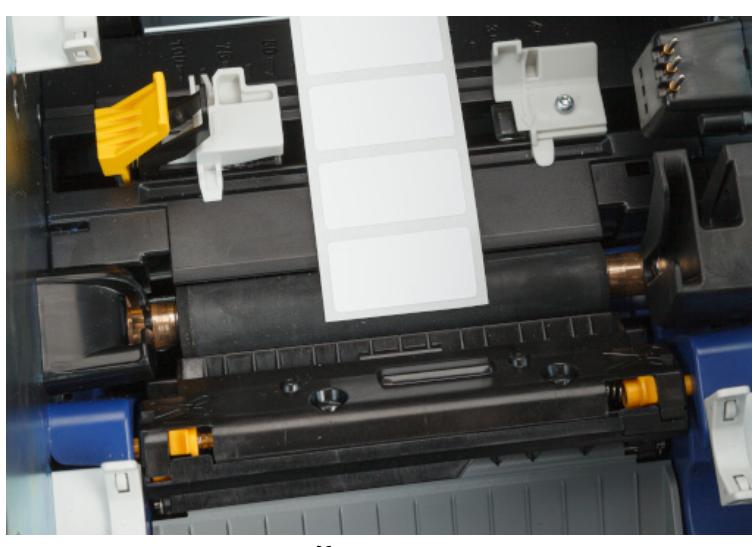

**Корекция**

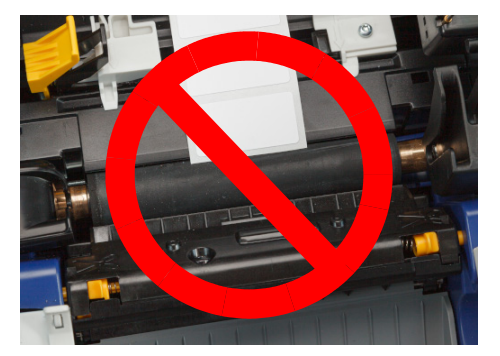

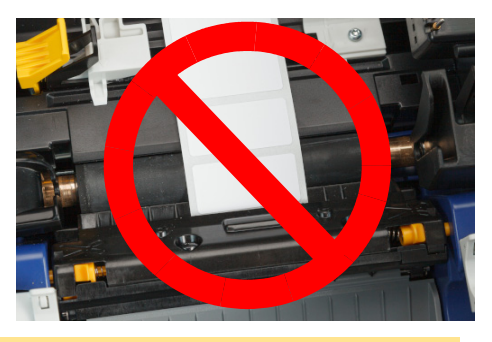

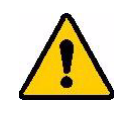

ВНИМАНИЕ! Етикетите могат да заседнат в принтера, ако началото им е твърде напред или твърде назад.

9. Защипете заедно жълтите и черните палци на водачите за консуматива за етикети и плъзнете водачите заедно, докато докоснат ръба на лентата на консуматива, като етикетите са под водачите.

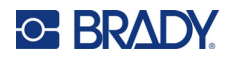

10. Ако използвате непрекъснати етикети като консуматив, преместете чистачката на консуматива в позиция, така че да остане върху етикета. Не поставяйте чистачката върху етикетите, ако използвате щанцован консуматив.

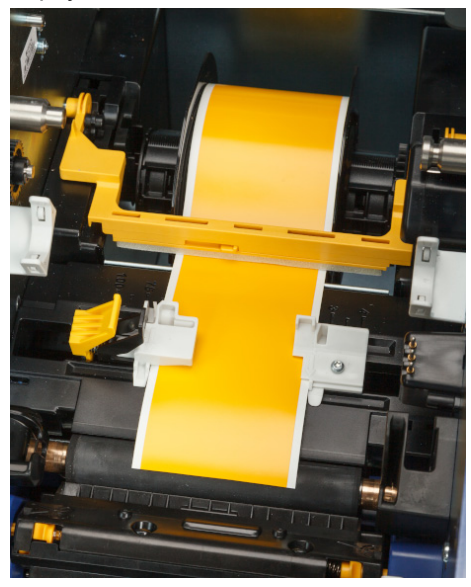

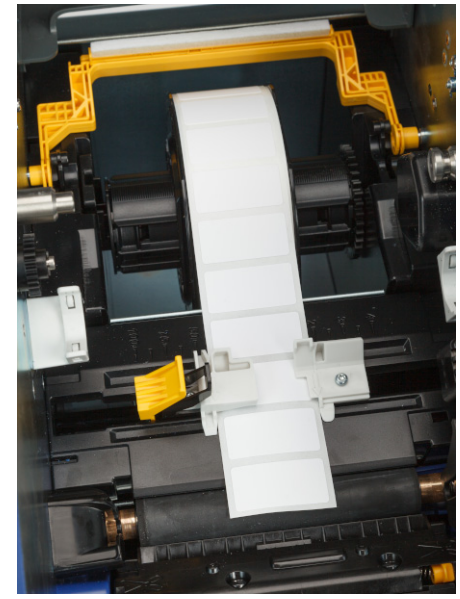

- 11. Затворете и заключете вратичката на лентата, след което затворете задния капак.
- 12. Ако принтерът е бил в режим "сън", натиснете  $\begin{bmatrix} \bullet & \bullet \\ \bullet & \bullet \end{bmatrix}$ . Системата открива инсталираните консумативи, установява цветовете на етикета и на лентата и извежда размерите на етикета и количеството оставащи консумативи.

## <span id="page-23-0"></span>**Настройки на принтер**

При първото включване на принтера, инструкциите на сензорния екран ще ви преведат през настройките, които трябва да бъдат конфигурирани при първото използване на принтера. В следващите раздели са описани тези настройки, в случай че трябва да ги промените в бъдеще, и се предоставят инструкции за няколко допълнителни настройки, които да имате предвид при настройката на принтера.

За въведение при използване на сензорния екран вижте *"[Използване](#page-32-2) на сензорния екран" на [страница](#page-32-2) 26*. За настройки за печат вижте *"Регулиране на [настройките](#page-42-3) за печат" на [страница](#page-42-3) 36*.

За информация относно режима за пестене на енергия вижте *"Режим на [пестене](#page-12-2) на енергия" на [страница](#page-12-2) 6*.

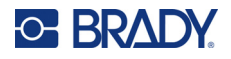

#### <span id="page-24-0"></span>**Език**

**За да зададете езика за текста на сензорния екран:**

1. Когато принтерът е включен, докоснете **Настройки**.

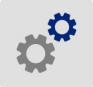

- 2. Докоснете **Системна конфигурация**, а след това **Език**.
- 3. Докоснете за избор на желания език. Може да се наложи да превъртите, за да видите всички налични езици. Докоснете екрана и плъзнете своя пръст нагоре или надолу за превъртане.
- 4. Докоснете  $\leftarrow$ , за да се върнете в предишния екран.

#### <span id="page-24-1"></span>**Клавиатури**

Принтерът показва на екрана клавиатура, когато трябва да въведете данни, като например име на принтера. Понеже различните езици използват различни набори от символи, може да Ви трябват клавиатури с различни набори от символи. Принтерът използва по подразбиране съответната за зададения език клавиатура. Ако е зададен, например опростен китайски език на принтера, принтерът ще покаже автоматично клавиатура със символите на опростения китайски. Ако искате да използвате само клавиатурата по подразбиране, не е необходимо да променяте никакви настройки на клавиатурата.

#### **За избор на клавиатури:**

1. От началния екран, докоснете **Настройки**.

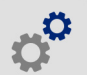

- 2. Натиснете **Системна конфигурация**, след това **Виртуална клавиатура**. Показва се списък на поддържаните клавиатури.
- 3. Натиснете квадратчето за поставяне на отметка за всяка от клавиатурите, с които искате да разполагате, когато използвате принтера. Можете да избирате много клавиатури. В горната част на списъка се показва клавиатурата по подразбиране (тази за езика на принтера) и изборът на същата не може да се отменя.

Когато по-късно използвате клавиатурата, се показва клавиатурата по подразбиране. Докоснете иконата "глобус", за да превключите на друга активирана клавиатура. Всеки път, когато докоснете иконата "глобус", дисплеят се превключва на друга активирана клавиатура.

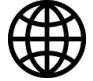

За да свържете физическа клавиатура, вижте *"Външен хардуер" на [страница](#page-45-3) 39*.

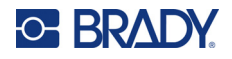

#### <span id="page-25-0"></span>**Мерна единица**

Задайте мерните единици на инчове или милиметри.

#### **За да зададете мерната единица:**

- 1. От началния екран, докоснете **Настройки**.
	-
- 2. Докоснете **Системна конфигурация**, а след това **Мерни единици**.
- 3. Докоснете **Инчове** или **Милиметри**.
- 4. Докоснете  $\leftarrow$ , за да се върнете в предишния екран.

#### <span id="page-25-1"></span>**Дата и час**

Задайте часовника на принтера спрямо текущата дата и час.

#### **За да зададете датата и часа:**

1. От началния екран, докоснете **Настройки**.

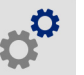

- 2. Докоснете **Системна конфигурация**, след което **Дата и час**. На лявата страна на екрана се извеждат текущите настройки.
- 3. За да промените настройките, докоснете органите за управление отдясно.
	- **Използвайте 24-часов формат:** Докоснете превключвателя, за да промените между 24-часов формат и 12-часов формат с Преди обяд или След обяд. Когато превключвателят е червен, принтерът използва 12-часов формат. Когато превключвателят е зелен, принтерът използва 24-часов формат.
	- **Настройка на дата:** Докоснете за извеждане на органите за управление на датата. За да промените датата, или докоснете върху елемент и изберете нова стойност, или докоснете стрелките над или под елемента.
	- **Настройка на часа:** Докоснете за извеждане на органите за управление на часа. За да промените часа, или докоснете върху елемент и изберете нова стойност, или докоснете стрелките над или под елемента.
- 4. Докоснете  $\leftarrow$ , за да се върнете в предишния екран.

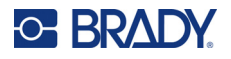

#### <span id="page-26-2"></span><span id="page-26-0"></span>**Местоположение за съхранение**

Изберете дали принтерът да има достъп до файлове от паметта или от USB устройство.

**За да зададете местоположение за съхранение:**

1. От началния екран, докоснете **Настройки**.

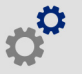

- 2. Докоснете **Системна конфигурация**, след това **Местоположение за съхранение**.
- 3. Докоснете желаната стойност.
	- **Вътрешна памет:** Изберете тази опция, ако принтерът е свързан директно към компютъра чрез USB кабел или в мрежа. Когато отпечатвате етикет от софтуера Brady Workstation и изберете опцията *Съхрани*, файлът за печат се изпраща на вътрешната памет на принтера. Когато докоснете *Файлове* на началния екран, принтерът получава достъп до списъка с файлове във вътрешната памет.
	- **Външна памет:** Изберете тази опция, когато прехвърляте файлове от един принтер BradyPrinter™ i5300 на друг. Поставете USB устройство в USB порта на принтера. Когато отпечатвате етикет от софтуера Brady Workstation, файлът за печат се изпраща на USB устройството. Когато докоснете *Файлове* на началния екран, принтерът получава достъп до списъка с файлове на USB устройството.
- 4. Докоснете  $\leftarrow$ , за да се върнете в предишния екран.

#### <span id="page-26-3"></span><span id="page-26-1"></span>**Печат при поискване**

Печатът при поискване кара принтера да изчака въвеждане на сензорния екран, преди да отпечата следващия етикет във файла. Когато *Печат при поискване* е изключен, всички етикети във файл се отпечатват без изчакване.

#### **За да разрешите печата при поискване:**

1. От началния екран, докоснете **Настройки**.

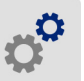

- 1. Докоснете **Настройки за печат**.
- 2. Отдясно на **Печат при поискване** докоснете превключвателя, за да промените настройката. Ако превключвателят е червен, той е изключен. Ако превключвателят е зелен, той е включен.

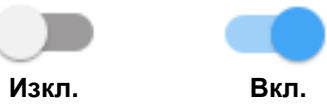

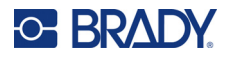

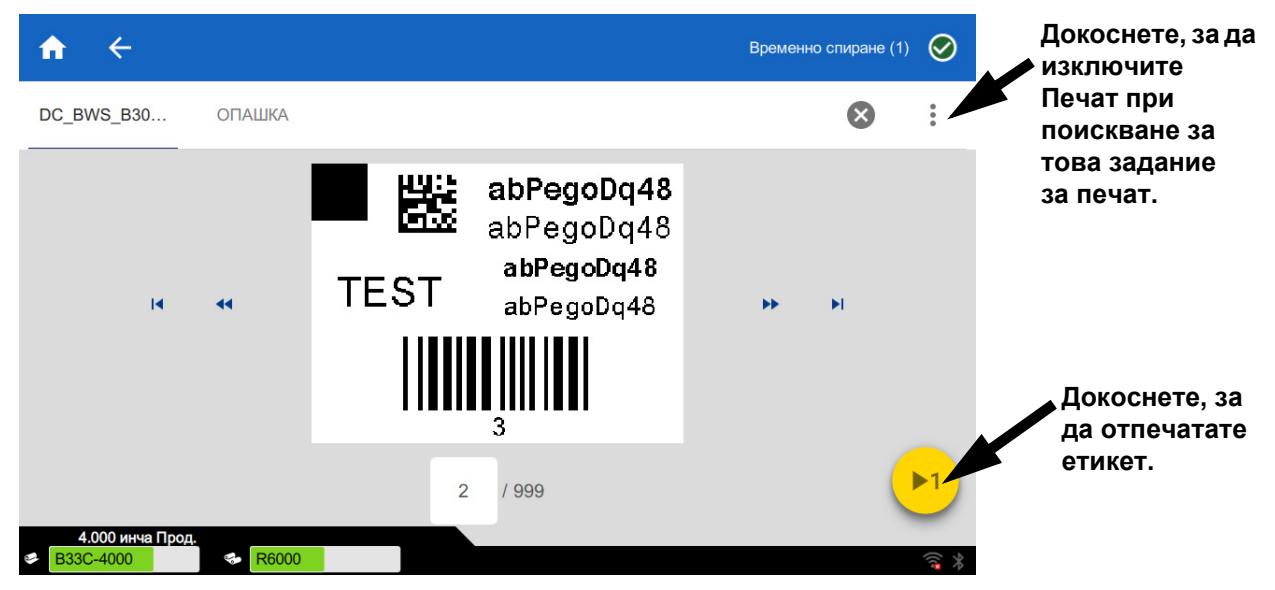

Когато *Печат при поискване* е активен, с докосването на жълтия старт бутон се отпечатва само един етикет, а не всички етикети.

#### **За да заместите** *Печата при поискване* **и да отпечатате всички останали етикети:**

- 1. Докоснете жълтия кръг, за да поставите отпечатването на пауза.
- 2. Докоснете трите точки в горния десен ъгъл.
- 3. Изключете *Печат при поискване* за това задание за печат.

#### <span id="page-27-0"></span>**Име на принтера**

Името на принтера се извежда, когато компютър търси принтера в Wi-Fi връзка.

**За да промените името на принтера:** 

1. Когато принтерът е включен, докоснете **Настройки**.

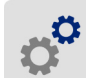

2. Докоснете **Връзка**, след което докоснете **Име на принтера**. Принтерът показва клавиатура.

Името на принтера може да съдържа само символи A – Z, a – z, 0 – 9 и -. Независимо от клавиатурите, които сте активирали за Вашия принтер, принтерът показва клавиатура с разрешените символи.

- 3. Използвайте клавиатурата на сензорния екран, за да въведете име на принтера.
- 4. Когато приключите, докоснете  $\leftarrow$  .

Когато използвате софтуера Brady Workstation с Wi-Fi връзка, това име се показва, когато избирате принтер. Вижте *"Софтуер за [създаване](#page-14-0) на етикети" на страница 8* и *"[Свързване](#page-14-1) на принтера" на страница 8*.

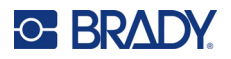

## <span id="page-28-0"></span>**Рециклиране на касетките за етикети и лента**

Касетите трябва да се рециклират съгласно местните законови разпоредби. Преди рециклиране, използваните касетки трябва да се разглобят, за да се освободят отделните компоненти, които след това трябва да се рециклират в правилните контейнери.

#### **Необходими материали:**

- Плоски отвертки с 9/32-инчово или 1/4-инчово острие (лента) и 5/32-инчово острие (етикет)
- Предпазни очила
- Предпазни ръкавици

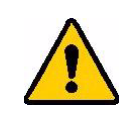

ВНИМАНИЕ! Винаги носете лични предпазни средства (ЛПС), когато разглобявате касетка.

#### <span id="page-28-1"></span>**Разглобяване на лентовата касетка**

#### **За да демонтирате лентата:**

1. Като използвате палеца си или острието на отвертката, натиснете, за да избутате прозрачните пластмасови заключващи езичета докато касетката не се отключи.

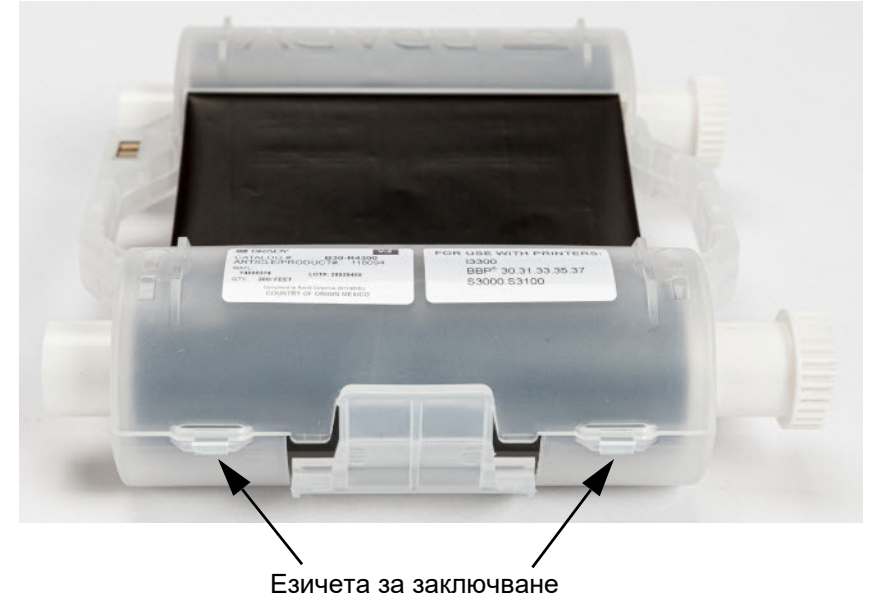

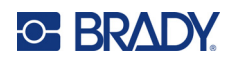

2. Вкарайте острието на отвертката до всяко езиче по шева на двете половини на касетката и внимателно разделете половините.

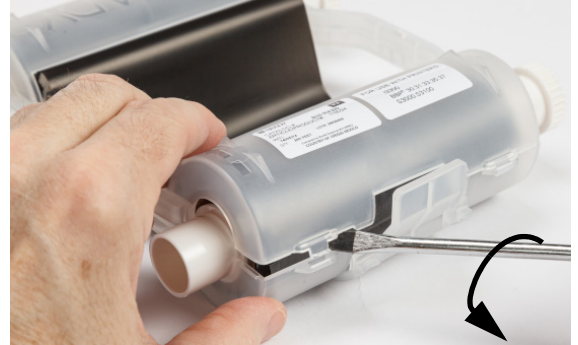

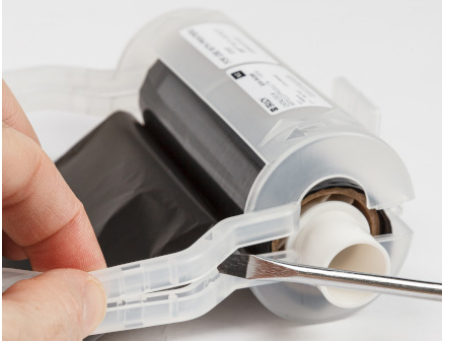

Повторете този процес от двете страни на касетката докато всички езичета не са отключени и касетката не се отвори.

- 3. Плъзнете интелигентната клетка навън от гнездото й.
- 4. Развийте лентата от макарите и обелете края й от картонените ядра.
- 5. Свалете лентовите ролки от средата на картоненото ядро.

#### <span id="page-29-0"></span>*Рециклиране на компоненти*

Тези компоненти трябва да се отстранят от касетата и да се рециклират в съответствие със следващите указания.

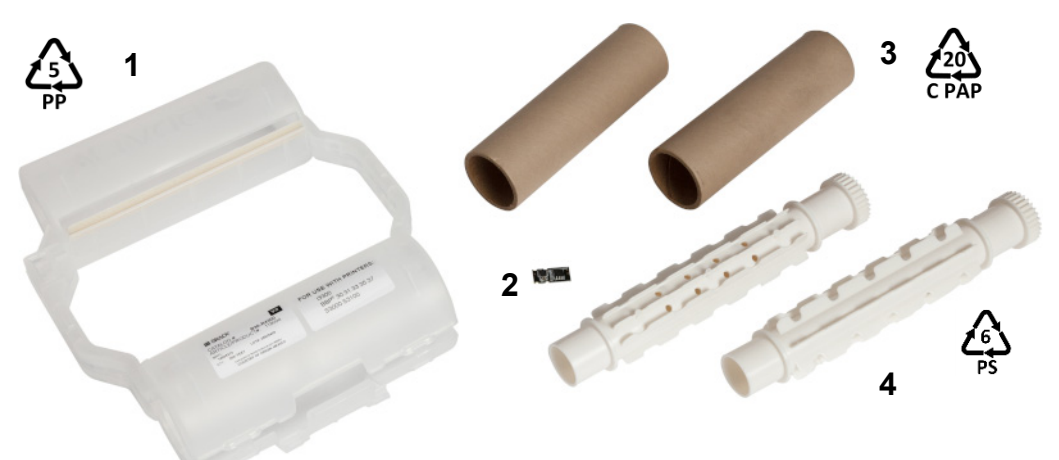

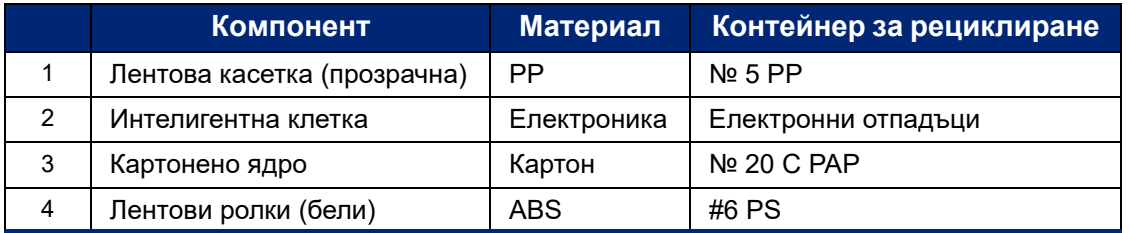

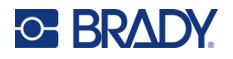

#### <span id="page-30-0"></span>**Разглобяване на етикетната касетка**

#### **За да разглобите етикетната касетка:**

- 1. Като използвате палците си, едновременно натиснете **езичетата за освобождаване** докато бутате средния цилиндър напред докато езичетата не се освободят и отключат средния цилиндър.
- 2. Издърпайте свободния цилиндър от етикетната касетка.
- 3. Като използвате отвертката, поставете острието в отвора до **държача на интелигентната клетка** и извадете държача от цилиндъра.
- 4. Извадете интелигентната клетка от пластмасовия държач.

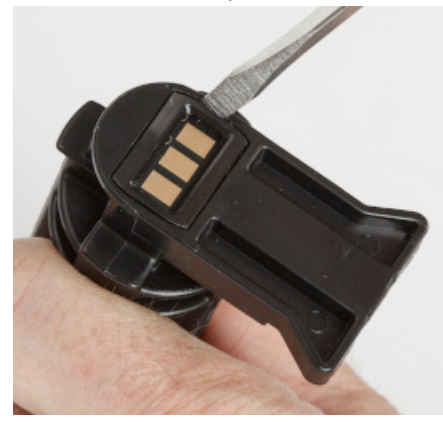

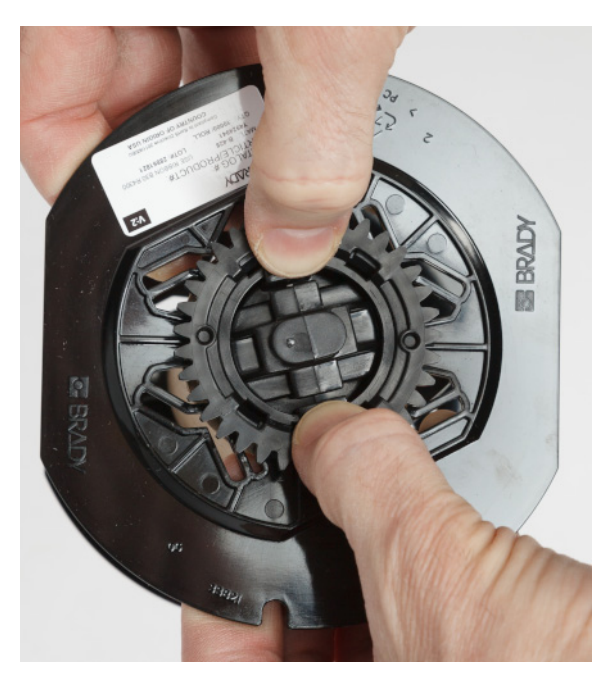

- 5. Бутнете острието на отвертката между водачите на плоската касетка и **заключващото капаче**. Завъртете отвертката и продължете процеса около заключващото капаче докато не падне.
- 6. Повторете този процес от другата страна на касетката.
- 7. Извадете картонената тръба, като избутате средното ядро от нея или като я изрежете от него.

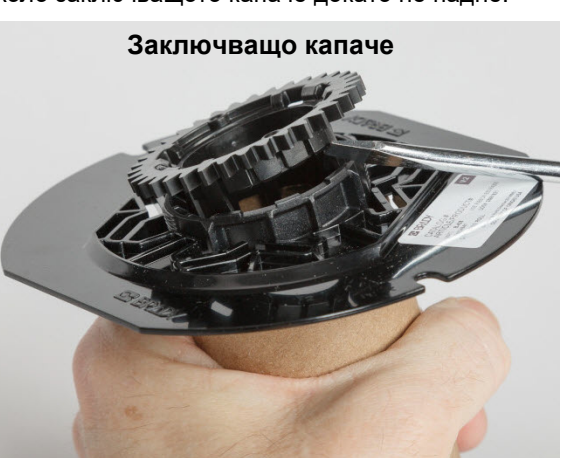

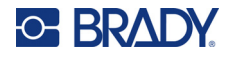

#### <span id="page-31-0"></span>*Рециклиране на компоненти*

Тези компоненти трябва да се отстранят от касетата и да се рециклират в съответствие със следващите указания.

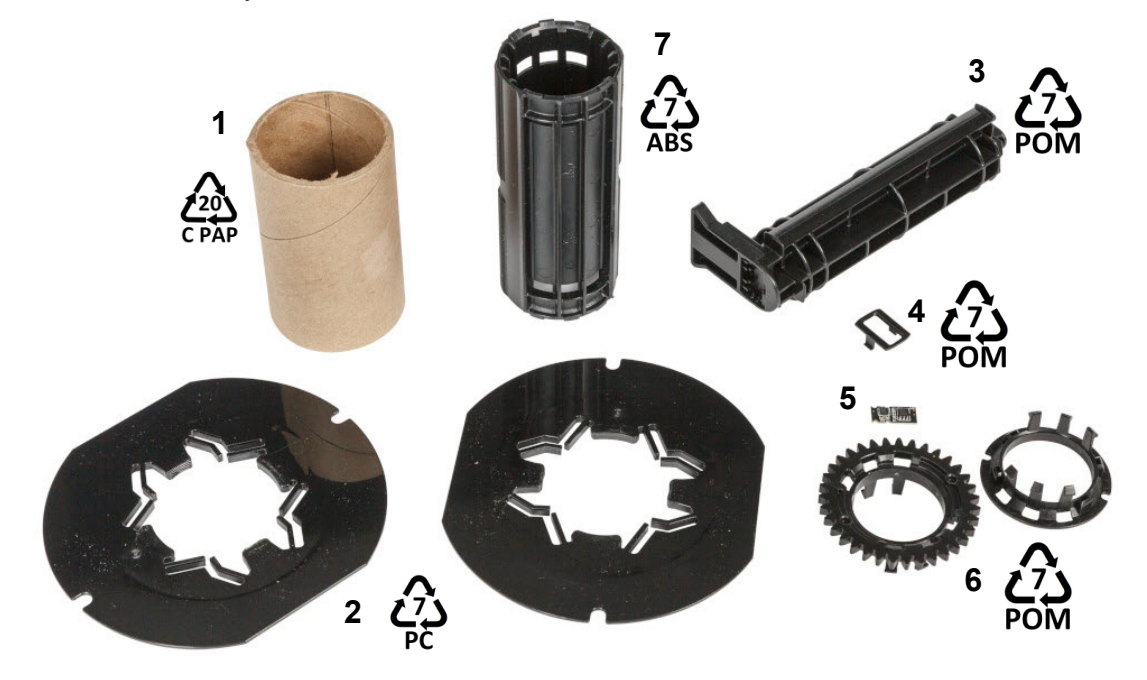

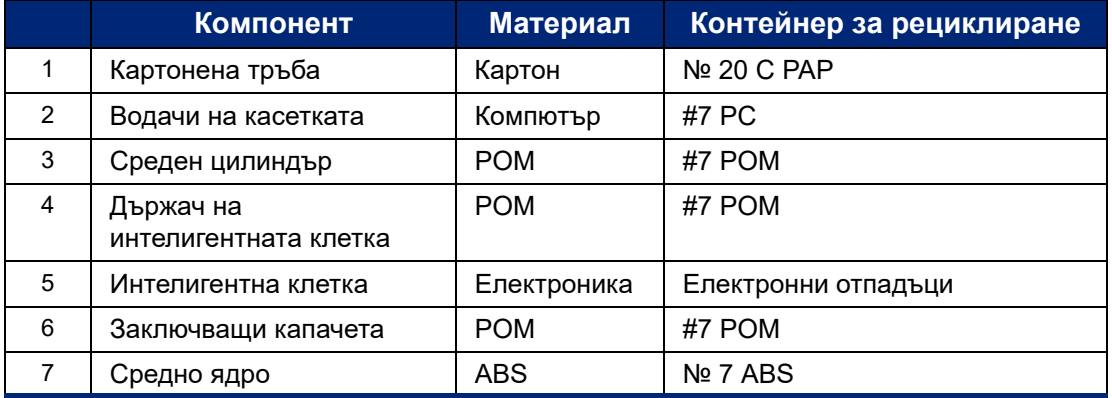

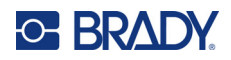

## <span id="page-32-0"></span>**3 Обща работа**

## <span id="page-32-2"></span><span id="page-32-1"></span>**Използване на сензорния екран**

Използвайте сензорния екран на принтера, за да конфигурирате настройки, да проверявате състоянието и да печатате етикети, наред с другите функции. Докоснете екрана с пръста си, за да направите избор.

**Забележка:** Не използвайте писалка или друг остър предмет. Това може да наруши повърхността на сензорния екран. Ако изберете да използвате стилус (каталожен номер STYLUS-CAP), уверете се, че използвате само мекия гумен край.

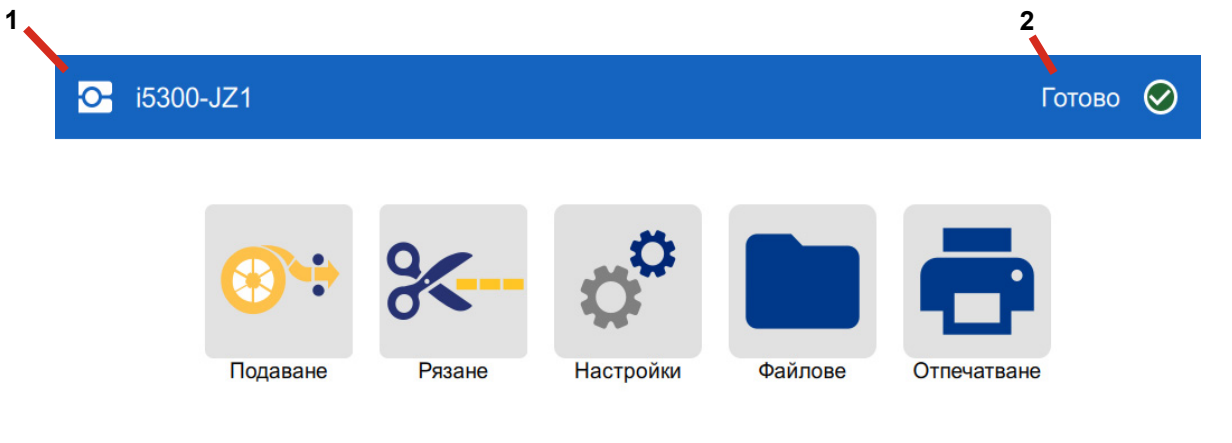

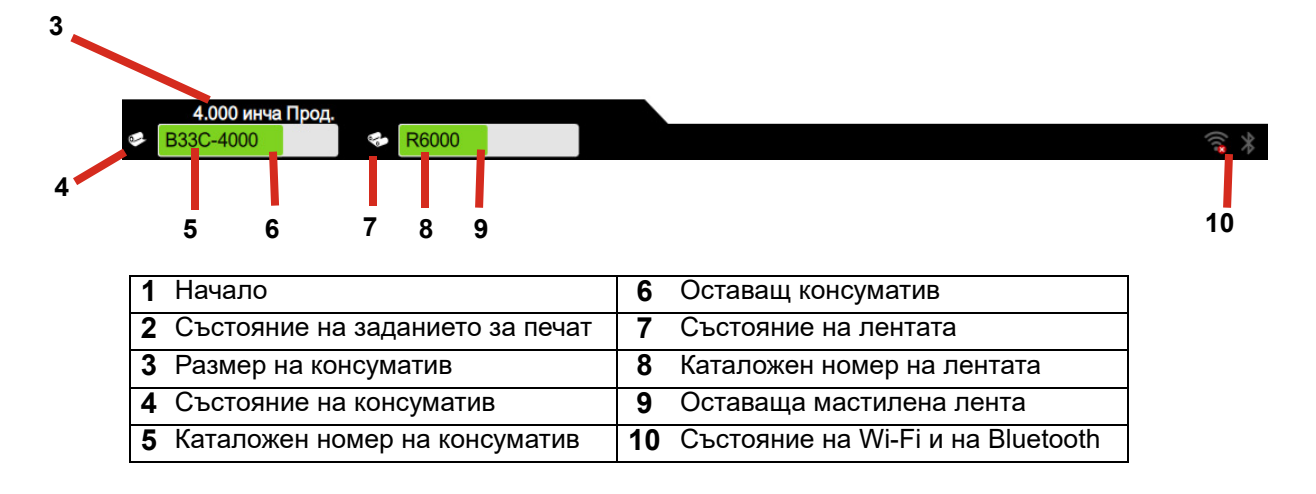

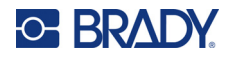

#### <span id="page-33-0"></span>**Навигация и лента на състоянието**

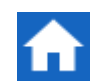

Докоснете началния бутон по всяко време, за да се върнете на началния екран.

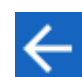

Докато разглеждате менютата, докоснете бутона за назад, за да се върнете на предишния екран.

Иконите за принтер и статус на материала в статус лентата в долния край на началния екран предоставят следната информация.

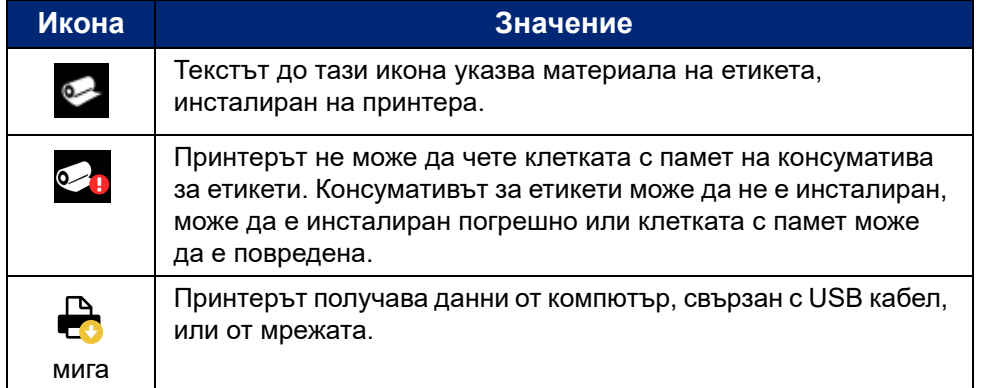

#### <span id="page-33-1"></span>**Подробности за материала**

За да видите подробна информация за поставените консумативи, щракнете върху номера на частта на етикета или на лентата в лентата на състоянието, за да отворите екрана *Подробности за материала*.

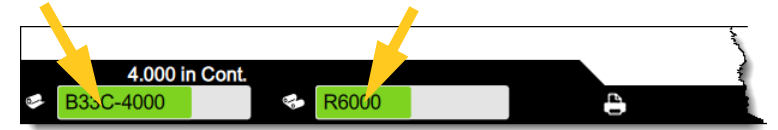

За да затворите екрана *Подробности за материала*, щракнете върху символа "x" в горния десен ъгъл.

## <span id="page-33-2"></span>**Създаване на етикети**

Създавайте файлове с етикети, като използвате софтуера Brady Workstation. Когато създадете за първи път файл с етикети, Вие посочвате принтера. Това позволява на софтуера да предостави функции, специфични за Вашия принтер. Също така софтуерът автоматично засича лентата и етикетите, поставени в принтера.

За помощ при използване на софтуера, вижте документацията на софтуера.

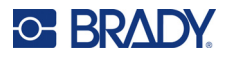

## <span id="page-34-0"></span>**Съхраняване на файлове на принтера**

Като използвате софтуера Brady Workstation, можете да изпратите файлове, които да бъдат отпечатани веднага, или можете да ги съхраните на принтера, така че да могат да се отпечатат, когато е необходимо, дори ако операторът няма достъп до софтуера Brady Workstation.

Относно незабавното отпечатване от Brady Workstation вижте *"[Отпечатване](#page-35-0) от софтуер" на [страница](#page-35-0) 29*.

#### **За да съхраните файлове на принтера:**

- 1. Уверете се, че настройката *Място за съхранение* на принтера е зададена за желаното място. Ако е зададено *Външна памет*, уверете се, че на принтера има поставено USB устройство. (Вижте *"[Местоположение](#page-26-2) за съхранение" на страница 20*.)
- 2. В софтуера Brady Workstation отворете файла и отидете на екрана **Печат**. Софтуерът предоставя опции за печат на файла или за съхранение на файла на принтера. За подробности вижте помощта в софтуера Brady Workstation.
- 3. Изберете опцията за съхранение на файла на принтера.
- 4. Щракнете върху бутона за съхранение и въведете име за файла, когато получите подкана.
- 5. Когато приключите, файлът е записан на указаното място на принтера, или на самия принтер, или на USB устройство на принтера. Относно отпечатването на файла вижте *"[Отпечатване](#page-35-1) от принтера" на страница 29*.

#### **За да изтриете файл:**

- 1. На началния екран на принтера докоснете **Файлове**.
- 2. Намерете файла, който искате да изтриете. Вижте *"[Използване](#page-39-0) на списъка с файлове" на [страница](#page-39-0) 33*.
- 3. Докоснете файла, за да го изберете, след което докоснете .
- 4. Докоснете

## <span id="page-34-1"></span>**Отпечатване на етикети**

Трябва да имате инсталиран на компютъра си софтуер за етикети, за да създадете, редактирате или отпечатате етикети. Проверете документацията си за софтуера за етикети за инструкции относно инсталирането и използването на софтуера. Вижте *"[Съвместим](#page-8-2) софтуер" на [страница](#page-8-2) 2* за повече информация.

При отпечатване на етикети, имайте предвид следното:

- Принтерът реже между отделните етикети или в края на заданието, в зависимост от избраните настройки за отрязване. Вижте *"Регулиране на [настройките](#page-42-2) за печат" на [страница](#page-42-2) 36* и *"Опции за рязане" на [страница](#page-44-1) 38*.
- Ако няма монтирани консумативи за етикети или лента, отпечатването няма да се стартира и ще бъдете подканени да монтирате консумативи.
- Ако отворите вратичката на лентата по време на печат, отпечатването се поставя на пауза и съобщение Ви подканва да затворите вратичката. Докоснете бутона за възпроизвеждане на екрана за печат, за да възобновите печатането.

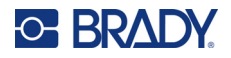

#### <span id="page-35-0"></span>**Отпечатване от софтуер**

Най-простият сценарий за отпечатване е да инициирате отпечатване от софтуера Brady Workstation и всички етикети във файла ще се отпечатат веднага.

#### **За да отпечатате:**

- 1. Уверете се, че опцията *Печат при поискване* е изключена в настройките на принтера. Вижте *"Печат при [поискване](#page-26-3)" на страница 20*.
- 2. Отворете файла в Brady Workstation и инициирайте отпечатване. Всички етикети във файла ще се отпечатат без въвеждане от оператор. За помощ при използване на сензорния екран по време на отпечатването вижте *"[Използване](#page-38-0) на екрана за печат" на [страница](#page-38-0) 32*.
- **Забележка:** Можете също така да изпращате файлове от софтуера Brady Workstation на USB устройство или вътрешна памет на принтера. Вижте *"[Съхраняване](#page-34-0) на файлове на [принтера](#page-34-0)" на страница 28*.

#### <span id="page-35-1"></span>**Отпечатване от принтера**

Този метод е най-ефективен за файлове, които се отпечатват често. Трябва да имате файлове за печат, съхранени на принтера или на USB устройство. Относно съхраняването на файлове за печат вижте *"[Съхраняване](#page-34-0) на файлове на принтера" на страница 28*.

#### **За да инициирате отпечатване от принтера:**

1. От началния екран докоснете бутона **Печат**.

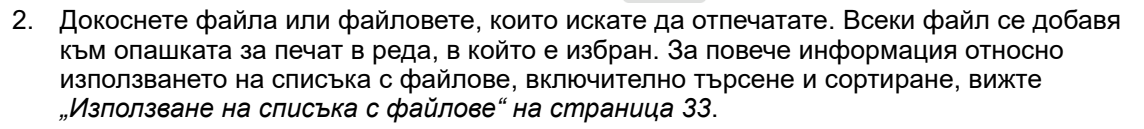

3. Докоснете бутона за печат в горния десен ъгъл.

За повече подробности вижте *"[Използване](#page-38-0) на екрана за печат" на страница 32*.

#### <span id="page-35-2"></span>**Подаване и отрязване на етикетите**

Ако монтирате консуматив за етикет с грубо изрязан преден ръб, най-добре да подавате и режете етикета. Също така, подавайте и режете, ако имате частично отпечатано задание, което трябва да премахнете от вътрешността на принтера.

#### **За да подадете и отрязвате консуматива за етикети:**

1. Докоснете **Подаване** на сензорния екран за придвижване на консуматива за етикети. Може да се наложи да натиснете няколко пъти, докато консуматива излезе от принтера с желаната дължина.

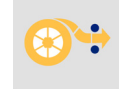

- **Забележка:** За щанцовани етикети, консумативът напредва до позицията на отрязване, която се намира непосредствено до щанцования етикет. За непрекъснати етикети, консумативът напредва с два инча при всяко натискане на *Подаване*.
- 2. Ако желаете, докоснете **Рязане** на сензорния екран. Принтерът отрязва етикета.

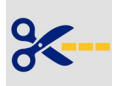
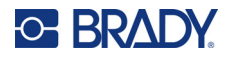

# **Печат на двустранни ръкави**

Принтерът BradyPrinter™ i5300 може да печата и върху двете страни на двустранните ръкави, без да се хаби нито един водещ ръкав. При отпечатване на двустранен ръкав, върху едната страна се печата директно от ролката. За печат върху втората страна, отрежете консуматива за етикети в края на заданието, след което заредете отпечатаната лента от ръкавите отзад на принтера за второ преминаване за печат.

Използвайте двустранни ръкави Brady с каталожни номера, започващи с B33D.

#### **За печат върху двустранни ръкави:**

- 1. Инициирайте отпечатване. Вижте *"[Отпечатване](#page-35-0) от софтуер" на страница 29* или *"[Отпечатване](#page-35-1) от принтера" на страница 29*.
- 2. Когато първата страна е готова, принтерът извежда съобщение. Докоснете **Рязане** в съобщението, за да отрежете отпечатаните ръкави.
- 3. Отворете вратичката на лентата и задния капак.
- 4. Бутнете водещия ръб на консуматива без печат по посока назад извън водачите и обратно към ролката, но не сваляйте самата ролка. Това изчиства пътя за печат.
- **Забележка:** Ролката трябва да остане в гнездото за консуматив или принтерът ще покаже състояние на изчерпана лента.

#### **Обща работа** Отпечатване на етикети

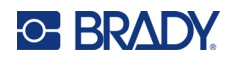

- 5. Навийте лентата от ръкавите през водачите за консуматив и издърпайте по посока напред, така че водещият ръб да застане точно до черната гумена ролка. Ако лентата от ръкавите е дълга, можете да навиете задния край извън слота в задната част на принтера.
	- Водещият ръб трябва да е първият ръкав от последователността на отпечатване.
	- Отпечатаната страна трябва да е обърната надолу.

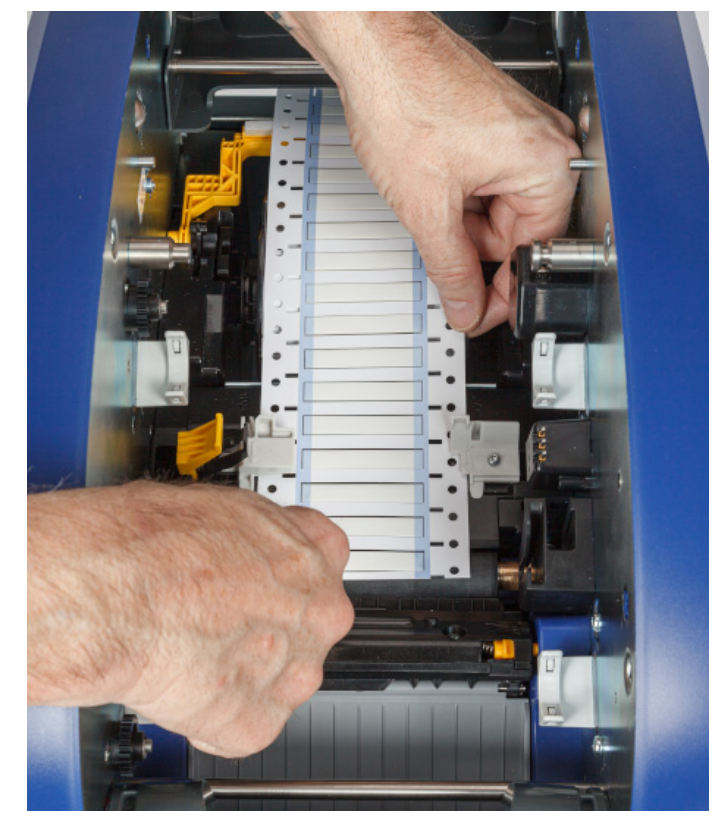

- 6. Затворете вратичката на лентата и задния капак.
- 7. В съобщението на сензорния екран докоснете **Печат на страна 2**.

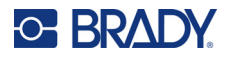

# **Използване на екрана за печат**

Екранът за печат се показва, докато се печата даден файл. За да започнете да печатате, вижте *"[Отпечатване](#page-35-0) от софтуер" на страница 29* или *"[Отпечатване](#page-35-1) от принтера" на [страница](#page-35-1) 29*.

Когато отпечатването започне, сензорният екран показва изображение на печатания в момента етикет, брояч и бутон за пауза. Повече опции са налични, когато отпечатването е временно спряно, както е показано по-долу.

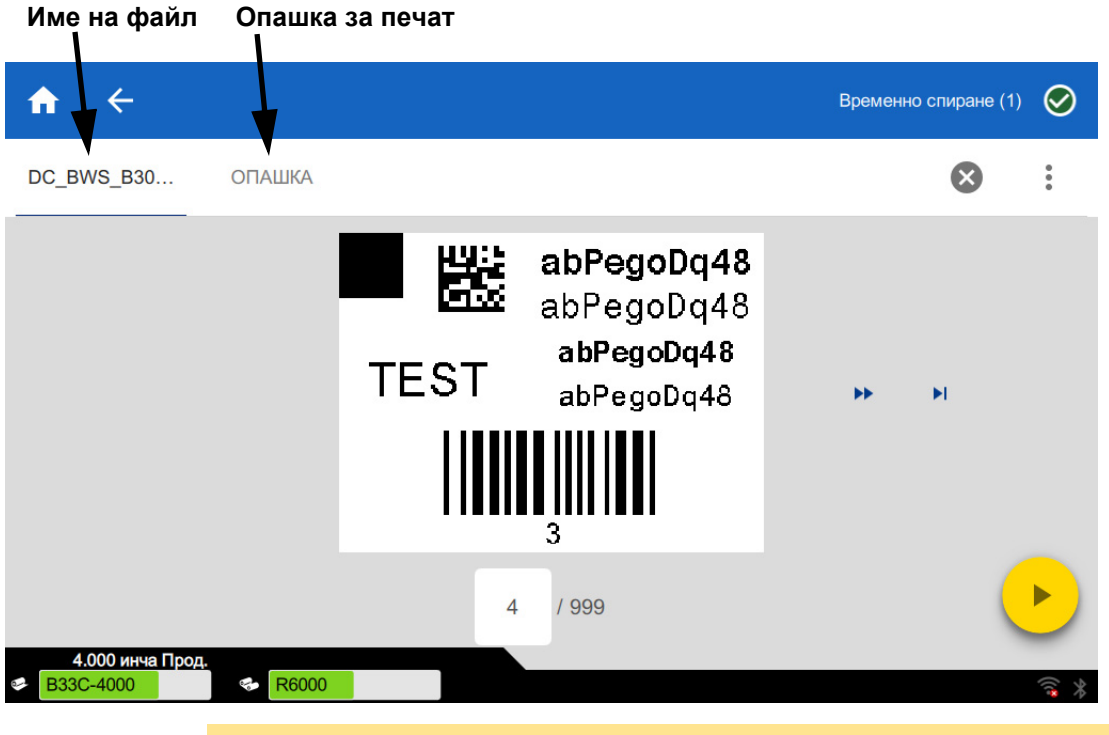

*Фигура 3-1. Отпечатването е на пауза*

ВНИМАНИЕ! Ако в принтера е поставен грешен материал за етикети за файла, се показва съобщение. Внимавайте, когато отменяте това предупредително съобщение. Размерът на етикета, зареден в принтера, може да не е подходящ за файла за печат и ще се генерира скрап.

В следната таблица са описани контролите и информацията на сензорния екран, когато заданието за печат се изпълнява или е поставено на пауза.

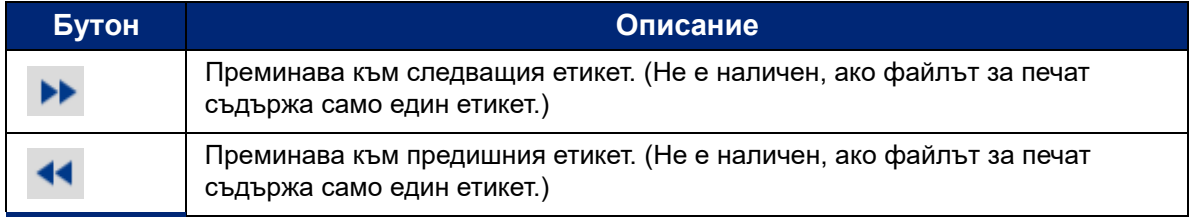

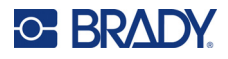

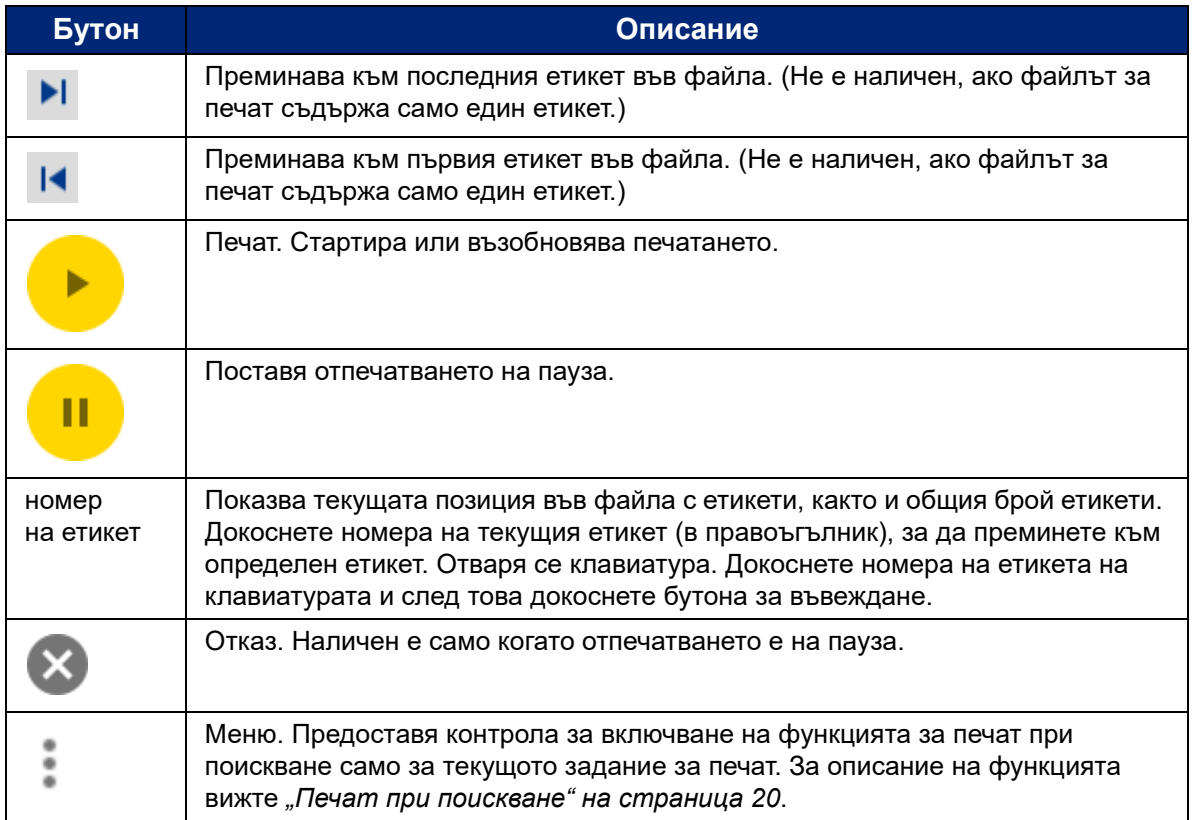

# <span id="page-39-0"></span>**Използване на списъка с файлове**

Използвайте списъка с файлове, за да изберете файловете за печат и да видите информацията за файловете.

#### **За да използвате списъка с файлове:**

- 1. Отворете списъка с файлове.
	- Докоснете **Файлове** на началния екран. Списъкът винаги е на разположение в такъв вид.
	- Докоснете **Печат** на началния екран. Списъкът е достъпен само ако не се изпълнява отпечатване, в противен случай се показва екранът за печат.
- 2. Уверете се, че е избрано правилното местоположение на файла. Докоснете стрелката надолу, намираща се до местоположението на файла, и след това докоснете желаното местоположение.
	- **Вътрешната памет** показва файловете, които се намират на принтера.
	- **Външната памет** показва файловете, които се намират на USB устройство, което е включено в принтера.

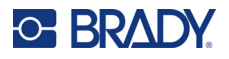

- 3. Променете изгледа на файла, ако желаете. Докоснете бутона за меню и след това докоснете едно от следните.
	- **Изглед с миниатюри** показва файловете в мрежа, която показва миниатюрни изображения.
	- **Изглед на списък** показва файловете като списък с имена на файлове.
- 4. Намерете файловете, с които искате да работите. Плъзнете пръста си нагоре или надолу по екрана, за да превъртите списъка с файлове. За помощ за прецизиране на списъка вижте *"Търсене, сортиране и [филтриране](#page-40-0)" на страница 34*.
- 5. Докоснете файловете, за да ги изберете. Можете да докоснете няколко файла. След като сте избрали даден файл, можете да видите информация за него или да го отпечатате.
	- Вижда се само, когато е избран един файл. Докоснете, за да се покаже информация за файла, която се състои от следното. Също така можете да изтриете или да отпечатате файла от екрана с информация.
		- Изображение на първия етикет във файла.
		- Консуматива за етикети, за който е създаден файла.
		- Размерът на етикета.
		- Броят на етикетите във файла.
		- Датата на създаване на файла.
		- Размерът на файла в байтове.
	- Докоснете, за да добавите всички избрани файлове в опашката за печат и да започнете да печатате.

# <span id="page-40-0"></span>**Търсене, сортиране и филтриране**

Ако списъкът с файлове е дълъг, можете да намерите файла, който искате по-бързо, чрез търсене, сортиране или филтриране на списъка. За показване на списъка с файлове вижте *"[Използване](#page-39-0) на списъка с файлове" на страница 33*.

#### **За да търсите етикет в списъка:**

- 1. При отворен списък с файлове докоснете бутона за меню .
- 2. Докоснете **Търсене**.
- 3. Използвайте клавиатурата, показана на сензорния екран, за да въведете цялото име или част от него на файла за търсене. Търсенето не е с различаване на главни и малки букви.
- 4. Докоснете бутона за въвеждане.
- 5. Списъкът с файлове показва само файловете, намерени при търсенето. За да изчистите търсенето и да покажете отново всички файлове, докоснете X до думата за търсене над списъка.

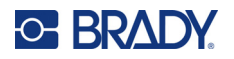

#### **За да сортирате списъка:**

- 1. При отворен списък с файлове докоснете бутона за меню ...
- 2. Докоснете **Сортиране**.
- 3. Докоснете една от следните опции.
	- **Име** сортира по азбучен ред имената на файловете. Докоснете *Име* отново, за да смените посоката на сортиране: a-z или z-a.
	- **Последно изменени** сортира по дата. Докоснете Последно изменени отново, за да смените посоката на сортиране от най-новите към най-старите или обратно.
	- **Брой етикети** сортира по брой етикети във файла. Докоснете *Брой етикети* отново, за да промените посоката на сортиране от най-големия брой към на най-малкия или обратно.
- 4. Докоснете , когато сте готови.

#### **За да филтрирате списъка по тип файл:**

- 1. Докоснете **Файлове** на началния екран. Филтрирането не е налично от *Печат*, защото се отпечатват само документи (файлове с етикети).
- 2. Докоснете бутона за меню ...
- 3. Докоснете **Филтър** и след това докоснете **Документи**, **Изображения** или **Шрифтове**. Документите са файлове с етикети. Графики и шрифтове се използват в скриптовете.

# **Използване на опашката за печат**

Опашката за печат е достъпна от екрана за печат, когато се отпечатват файлове. Използвайте го, за да добавяте още файлове към опашката, да изтривате файлове от опашката или да променяте реда на печат.

#### **За да видите опашката за печат:**

- 1. Започнете да печатате файл или файлове. Вижте *"[Отпечатване](#page-34-0) на етикети" на [страница](#page-34-0) 28*.
- 2. Докоснете раздела **ОПАШКА**, за да видите опашката.

# **Добавяне на файлове към опашката**

#### **За да добавите файлове към опашката по време на отпечатване:**

- 1. По време на отпечатването докоснете раздела **ОПАШКА** на екрана за печат.
- 2. Докоснете –, за да отворите списъка с файлове.
- 3. Намерете файла, който искате да добавите. Вижте *"[Използване](#page-39-0) на списъка с файлове" на [страница](#page-39-0) 33*.
- 4. Докоснете файла и след това докоснете  $\blacksquare$ .

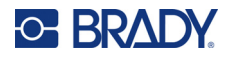

## **Премахване на файлове от опашката**

#### **За да премахнете един файл от опашката:**

- 1. По време на отпечатването докоснете раздела **ОПАШКА** на екрана за печат.
- 2. Докоснете бутона за поставяне на пауза  $\begin{bmatrix} 1 \\ 2 \end{bmatrix}$ , за да спрете временно печата,

след което натиснете **Временно спиране сега**.

- 3. Докоснете файла, който искате да премахнете от опашката.
- 4. Докоснете и след това докоснете **Отмяна на задание**.

#### **За да премахнете всички файлове от опашката:**

- 1. По време на отпечатването докоснете раздела **ОПАШКА** на екрана за печат.
- 2. Докоснете бутона за поставяне на пауза  $\begin{bmatrix} 1 \\ 2 \end{bmatrix}$ , за да спрете временно печата,

след което натиснете **Временно спиране сега**.

- 3. Докоснете .
- 4. Докоснете **Отмяна на всички** и след това докоснете **Отмяна на задание**.

## **Промяна на реда на отпечатване**

#### **За да промените реда на отпечатване:**

- 1. По време на отпечатването докоснете раздела **ОПАШКА** на екрана за печат.
- 2. Докоснете файла, който искате да преместите нагоре или надолу в опашката. Не можете да премествате първия файл в списъка.
- 3. Докоснете или , за да преместите файла.

# **Регулиране на настройките за печат**

Тези настройки ще се използват за всички задания за печат. Ако искате да ги промените за едно задание, уверете се, че след това сте ги върнали или сте задали настройките по подразбиране, когато сте готови.

#### **За да промените настройките за печат:**

1. На началния екран докоснете **Настройки**.

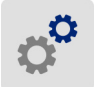

2. Докоснете **Настройки за печат**.

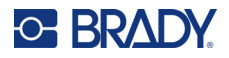

- 3. Докоснете желаната настройка за печат. Вижте разделите по-нататък относно подробностите за всяка една.
- **Забележка:** Бутонът *Възстановяване на настройките по подразбиране* връща фабричните настройки на принтера.

### **Скорост на печат**

Скоростта на печат ви позволява да регулирате скоростта от 1 до 10 инча в секунда (ips) за модела принтер 300 dpi и 1-5 инча в секунда за модела 600 dpi. Оптималните настройки за скорост на отпечатване се задават автоматично от умната клетка за поставения носител и трябва да се променят само ако очаквате проблеми. Например, можете да промените скоростта на отпечатване, ако искате да печатате графики или други плътно надписани етикети по-бавно, за да осигурите пълно покритие.

Използвайте плъзгача, за да увеличите или намалите скоростта.

**Забележка:** Избраната скорост на отпечатване ще остане валидна за всички следващи задания за печат с текущо монтирания консуматив за етикети. При монтиране на нов консуматив, скоростта на печат се възстановява до настройките си по подразбиране. Скоростта на печат се възстановява също при рестартиране на системата.

## <span id="page-43-0"></span>**Сила на печат**

Използвайте плъзгача, за да настроите за по-тъмен или по-светъл печат. Отпечатайте етикет, за да изпробвате настройката.

Настройката за сила на отпечатване дефинира колко топлина се прилага върху печатащата глава, когато отпечатвате етикет. Колкото по-тъмна е силата на отпечатване, толкова повече мастило се прехвърля на етикета. Оптималните настройки за сила на отпечатване се задават автоматично от интелигентната клетка за поставения консуматив за етикети и трябва да се променят само ако очаквате проблеми. Например, ако отпечатването е неравномерно, може да пожелаете да увеличите силата на натиск върху лентата при печат, за да гарантирате, че върху етикета ще попада повече мастило. Все пак, ако Вашата лента залепва или се къса по време на печат, силата на печат може би е твърде голяма и трябва да се намали.

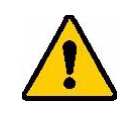

ВНИМАНИЕ! Печатане при постоянно високи нива на натиск може да предизвика задръстване на принтера или други грешки при печат и да намали общия експлоатационен срок на печатащата глава.

**Забележка:** Избраната настройка за сила на отпечатване ще остане валидна за всички следващи задания за печат с текущо монтирания консуматив за етикети. При поставяне на нов консуматив за етикети силата на печат се връща към настройките по подразбиране. Силата на печат се възстановява също при рестартиране на системата.

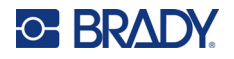

## <span id="page-44-0"></span>**Позиция за печат**

Докоснете стрелките, за да преместите печата в изображението на етикета наляво, надясно, нагоре или надолу.

Измерванията, показани в горния десен ъгъл, показват с колко ще се измести позицията за начало на печата спрямо фабричната настройка; тя *не* представлява разстоянието от горния ръб на етикета. Мерните единици са в инчове или в милиметри в зависимост от това какви единици са зададени в *Настройки > Системна конфигурация > Мерни единици*.

За да възстановите фабричните настройки (0, 0), докоснете .

# **Опции за рязане**

Укажете дали принтерът ще реже след всеки етикет, в края на заданието или никога. Опциите за рязане, зададени в Brady Workstation или в BPL скрипт, заместват тази настройка.

# **BPL скриптове**

### *Ориентация за печат*

Използвайте, за да завъртате печата за задачите с BPL скриптове.

#### **Незавъртяна мостра**

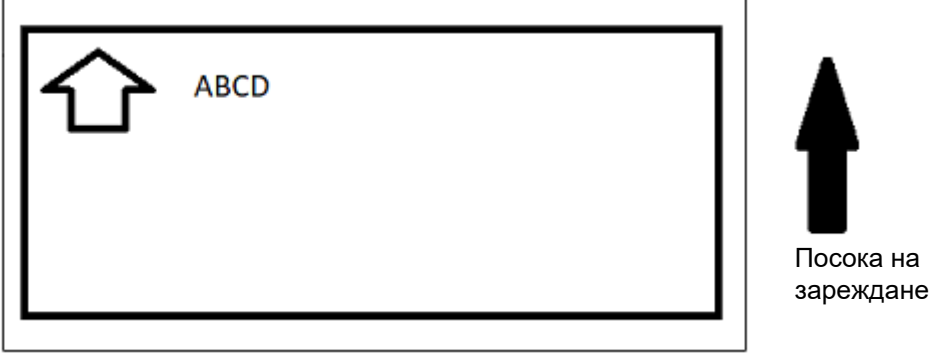

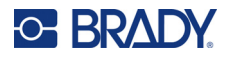

**Завъртяна мостра**

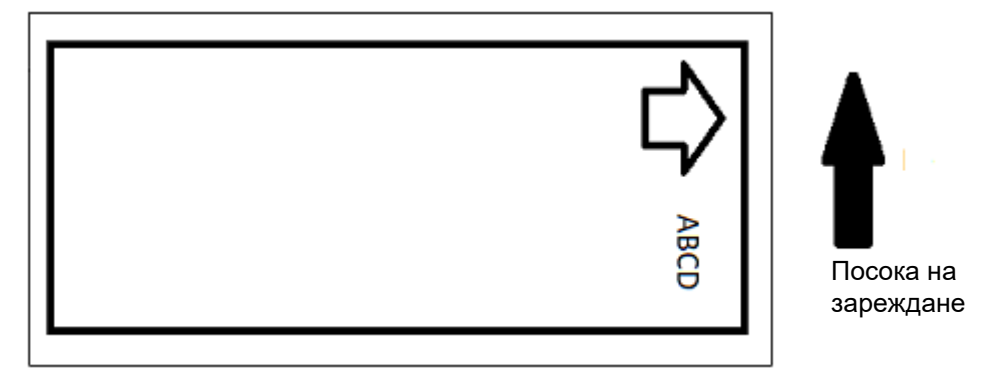

#### *Огледален печат*

Отпечатване на етикети, подходящи за четене в огледало или от обратната страна на етикета. Използвайте тази опция например, ако печатате върху прозрачен консуматив за етикети, който ще се поставя върху стъкло, така че етикетът да се чете от другата страна на стъклото.

### **Печат при поискване**

Вижте *"Печат при [поискване](#page-26-0)" на страница 20*.

# **Външен хардуер**

Следвайте тези стъпки, ако искате да свържете клавиатура към USB порт.

#### **За свързване на външна клавиатура:**

- 1. Включете USB кабела на клавиатурата в USB порта на принтера.
- 2. На началния екран докоснете **Настройки**.

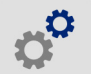

- 3. Изберете **Външен хардуер**.
- 4. Изберете **USB клавиатура** и след това изберете подходящия вид клавиатура от списъка.

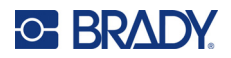

# <span id="page-46-0"></span>**4 Използване на скриптове**

Принтерът BradyPrinter™ i5300 поддържа следните скриптови езици.

- BPL (програмен език на Brady)
- ZPL
- jScript
- DPL

Програмирането е извън обхвата на това ръководство. Вижте ръководството за програмиране за скриптовия език, който сте избрали да използвате.

- За BPL вижте *Brady Printer Language Programmer's Manual* (Ръководството за програмиста на езика на принтер Brady).
- За ZPL, jScript и DPL вижте документацията на доставчика. Списък с команди, които принтерът поддържа на тези езици, може да се намери в *BradyPrinter i3300 and i5300 Supported Scripting Languages* (Ръководство за поддържани скриптови езици за BradyPrinter i3300 и i5300).

Тези ръководства могат да бъдат намерени на www.BradyID.com/i5300.

# <span id="page-46-1"></span>**Графики и шрифтове**

Ако Вашите скриптови файлове използват графики или текст, които все още не са на принтера, ще трябва да ги импортирате, преди да стартирате скрипта.

### **Импортиране**

За импортиране на графики и шрифтове от компютър в принтера, първо прехвърлете файловете на USB флаш памет. След това следвайте тези стъпки:

- 1. Свържете USB устройството, на който и да е свободен USB порт на принтера.
- 2. На началния екран докоснете **Файлове**.
- 3. Ако на екрана пише *ВЪТРЕШНА ПАМЕТ* в горния ляв ъгъл, докоснете **ВЪТРЕШНА ПАМЕТ** и след това докоснете **Външна памет**.
- 4. Докоснете бутона за меню .
- 5. Докоснете **Филтър** и след това докоснете **Изображения** или **Шрифтове**.
- 6. В списъка с файлове докоснете всеки файл, който искате да импортирате.

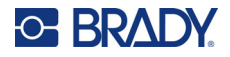

7. Докоснете • ойловете започват да се импортират.

Докато се импортират ще се показва лента за напредък.

**Забележка:** Принтерът показва съобщение за недостиг на памет, ако няма достатъчно памет.

### **Изтриване**

За изтриване на графики и шрифтове, импортирани в принтера, следвайте тези стъпки:

- 1. На началния екран докоснете **Файлове**.
- 2. Ако на екрана пише *ВЪНШНА ПАМЕТ* в горния ляв ъгъл, докоснете **ВЪНШНА ПАМЕТ** и след това докоснете **Вътрешна памет**.
- 3. Докоснете бутона за меню .
- 4. Докоснете **Филтър** и след това докоснете **Изображения** или **Шрифтове**.
- 5. В списъка с файлове докоснете всеки файл, който искате да изтриете.
- 6. Докоснете , след което докоснете **Изтриване**.

# **Изпълнение на скрипт**

Преди да стартирате скрипт на принтера BradyPrinter™ i5300:

- Създайте скрипта на компютър и го копирайте на USB устройство. Вижте *"[Използване](#page-46-0) на скриптове" на страница 40*.
- Уверете се, че всички необходими шрифтове и графики са на принтера. Вижте *"Графики и [шрифтове](#page-46-1)" на страница 40*.

#### **За да стартирате скрипт:**

- 1. Поставете USB устройството, съдържащо скрипта, в USB порт на принтера.
- 2. На началния екран докоснете **Файлове**.

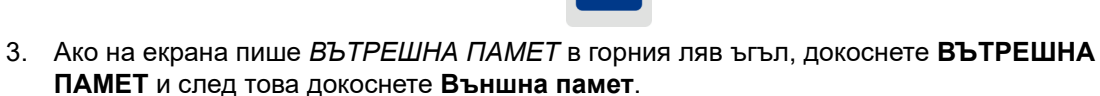

4. Докоснете скрипта, който искате да стартирате, след което докоснете

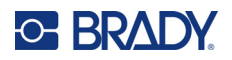

# **5 Техническо обслужване**

# <span id="page-48-0"></span>**Извеждане на системна информация**

Екранът *Относно* показва номерата на версиите на различни компоненти от системата. Проверете версията на *Драйвер на фърмуера*, когато обмисляте надстройка на фърмуера.

#### **За извеждане на системна информация:**

1. От началния екран, докоснете **Настройки**.

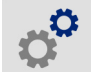

2. Докоснете **Относно**. Допълнителната информация, която можете да получите, като докоснете *Подробности*, основно се използва, когато имате инструкции от Brady Support.

# **Инсталиране на надстройки на фърмуер**

Надстройки на фърмуера (системен софтуер на принтера) са налични онлайн. За информация относно намиране на текущата версия на фърмуера на Вашия принтер, вижте *"[Извеждане](#page-48-0) на системна [информация](#page-48-0)"* по-горе.

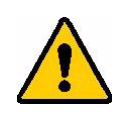

ВНИМАНИЕ! Не прекъсвайте захранването на принтера по време на надстройка.

#### **За да надстроите фърмуера:**

- 1. От компютър отидете до уебсайта за техническа поддръжка за Вашия регион. Вижте *"Техническа поддръжка и [регистриране](#page-3-0)" на страница iv*.
- 2. Намиране на актуализации на фърмуера.
- 3. Намерете последната актуализация на фърмуера на BradyPrinter™ i5300.
- 4. Изтеглете фърмуера.
- 5. Запазете изтегления файл на USB устройство.
- 6. Свържете USB устройството към USB порта на принтера. Принтерът разпознава файла за надстройка и извежда съобщение на сензорния екран.
- 7. Следвайте инструкциите на сензорния екран. Когато надстройката завърши, принтерът се рестартира.

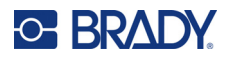

# **Актуализиране на стойностите Y и B**

Стойностите Y и B са включени в база данни за каталожни номера на етикет и лента, които позволяват на принтера да работи оптимално с различни консумативи.

Актуализирайте периодично стойностите на Y и B, за да се уверите, че принтерът разполага с данни за всички нови консумативи за етикети. Освен това актуализирайте, ако сте поръчали персонален консуматив за етикети от Brady и той се доставя с нови стойности на Y и B.

Не е необходимо да знаете своята текуща версия на базата данни. Принтерът извежда съобщение за потвърждение, което показва номерата на версията по време на процеса на импортиране.

#### **За да актуализирате стойностите Y и B:**

- 1. От компютър отидете до уебсайта за техническа поддръжка за Вашия регион. Вижте *"Техническа поддръжка и [регистриране](#page-3-0)" на страница iv*.
- 2. Намерете актуализации на фърмуера и най-новата актуализация на базата данни BradyPrinter™ i5300 (Y и B).
- 3. Изтеглете актуализацията на базата данни.
- 4. Запазете изтегления файл в USB флаш устройство.
- 5. Свържете USB флаш устройството към USB хост порт на принтера.
- 6. На началния екран докоснете **Файлове**.
- 7. Докоснете бутона меню в горния десен ъгъл.
- 8. Докоснете **Импортиране на Y и B файлове**. Следвайте инструкциите на екрана, за да завършите импортирането. Новите стойности влизат в сила веднага след приключване на импортирането.

# <span id="page-49-0"></span>**Почистване на принтера**

### **Почистване на прах и остатъци от принтера**

Когато извършвате каквато и да е поддръжка по принтера, трябва да почиствате и праха и остатъците от етикети във вътрешната част на принтера.

#### **Необходими материали:**

- Флакон със сгъстен въздух, поръчва се на място (напр. HOSA AIR-464 Gear Duster)
- Предпазни очила

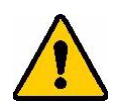

ВНИМАНИЕ! Винаги носете предпазни очила, когато използвате въздух под налягане.

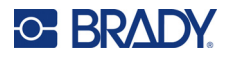

- Невлакнеста тъкан
- Изопропилов алкохол
- Предварително навлажнени тампони за почистване (PCK-6). Препоръчваме да използвате тези тампони, защото нямат мъх и изопропиловият алкохол не съдържа добавки. Можете да използвате свои собствени тампони и изопропилов алкохол.

#### **За да почистите остатъци от вътрешната част на принтера:**

- 1. Извадете захранващия щепсел и консумативите от принтера (вижте *"[Захранване](#page-12-0)" на [страница](#page-12-0) 6* и *"Инсталиране или смяна на [консумативите](#page-17-0)" на страница 11*).
- 2. Като носите предпазни очила, напръскайте със сгъстен въздух всички видими области вътре в принтера, за да отстраните натрупания прах и остатъци.
- 3. С помощта на кърпа, напоена с изопропилов алкохол, избършете всичкия останал прах и остатъци в принтера.
- 4. Използвайте предварително навлажнени тампони за почистване, за да почистите областите, които не можете да достигнете с кърпа.
- 5. Върнете лентата и етикетите.
- 6. Затворете всички капаци и включете захранващия кабел.

## <span id="page-50-0"></span>**Почистване на печатащата глава**

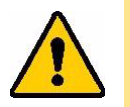

ВНИМАНИЕ! Ако печатащата глава е гореща, оставете я да се охлади, преди да продължите. Боравенето с гореща печатаща глава може да доведе до изгаряния.

#### **Необходими материали**

• Предварително навлажнени тампони за почистване (PCK-6).

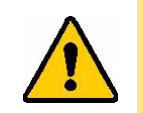

ВНИМАНИЕ! Използвайте само тампоните със спирт от част с каталожен номер PCK-6. Използването на други материали може да доведе до трайно повреждане на печатащата глава.

#### **За почистване на печатащата глава:**

# **C-BRADY**

2. Внимателно избършете с нов предварително навлажнен тампон от дунапрен около зелената и черната зона на печатащата глава. Използвайте толкова тампони, колкото е необходимо, за да почистите повърхността старателно.

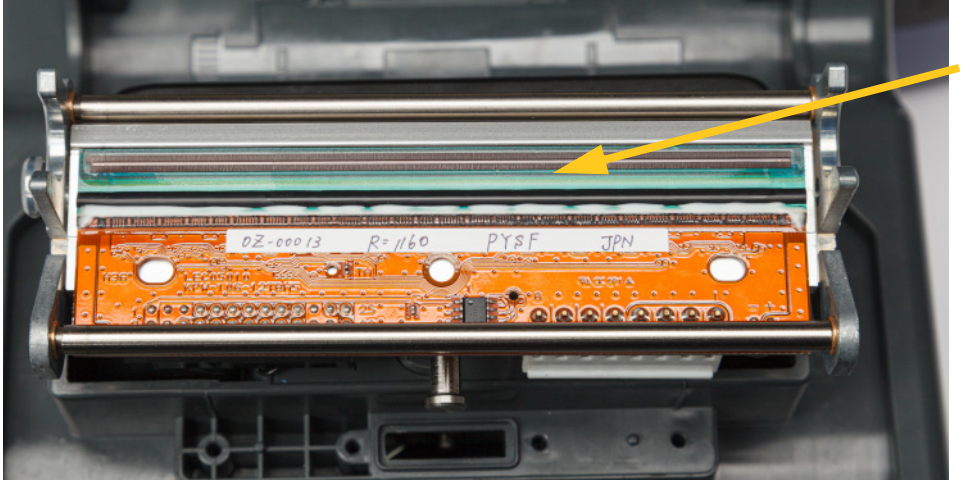

**Почистете тук.**

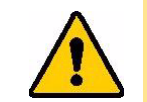

ВНИМАНИЕ! Не търкайте кърпичката около бронзираната зона на печатащата глава. Това може да даде веригата накъсо.

- 3. Поставете обратно касетките на лентата и етикетите.
- 4. Изхвърлете тампоните.
- 5. Затворете всички капаци и включете захранващия кабел.

### **Почистване на печатната ролка**

Почиствайте печатната ролка често, особено ако видите натрупване на мастило или лепило върху ролката. Ако върху ролката има видими повреди или малки частици от гума, тогава сменете ролката. Вижте *"Смяна на [печатната](#page-64-0) ролка" на страница 58*.

#### **Необходими материали за почистване на ролката**

• Предварително навлажнени тампони за почистване (PCK-6).

#### **За да почистите печатната ролка:**

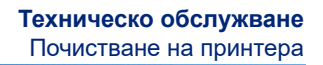

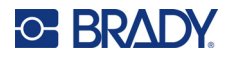

2. Отворете нов предварително навлажнен тампон от дунапрен и го използвайте, за да почистите гумената ролка. Използвайте толкова тампони, колкото е необходимо, за да почистите повърхността старателно.

Завъртете ролката, за да получите достъп до цялата повърхност. Натиснете здраво горната част на ролката към задната част на принтера, при което ще усетите известно съпротивление.

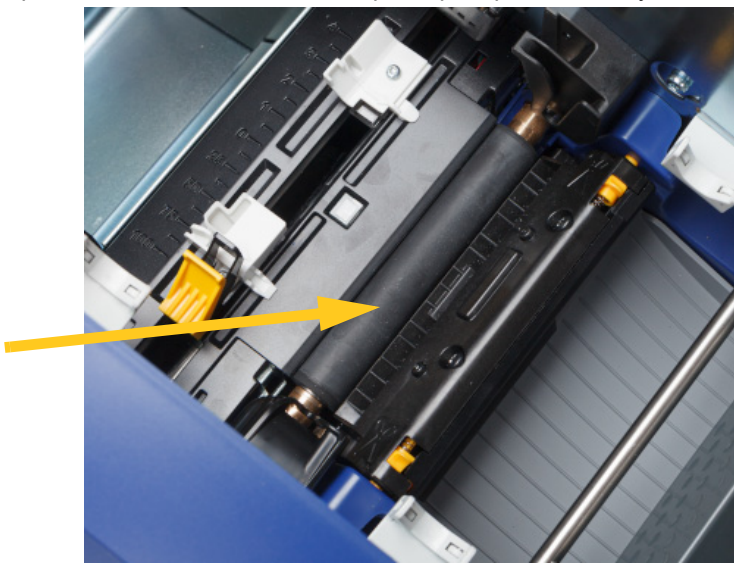

- 3. Поставете отново лентовата и етикетната касетка, след като алкохолът се изпари.
- 4. Изхвърлете тампоните.
- 5. Затворете всички капаци и включете захранващия кабел.

### <span id="page-52-1"></span><span id="page-52-0"></span>**Почистване на сензорите**

Сензорите за консумативи и на ножа са разположени в принтера и може да са покрити с прах, който излиза от рязането на етикетите. Един от сензорите за консуматива е разположен под жълтия водач на консуматива. Сензорът на ножа е разположен над режещото острие и се вижда, само когато ножът е изваден.

#### **Необходими материали**

• Предварително навлажнени тампони за почистване (PCK-6). Препоръчваме да използвате тези тампони, защото нямат мъх и изопропиловият алкохол не съдържа добавки. Можете да използвате свои собствени тампони и изопропилов алкохол.

#### **За почистване на сензорите:**

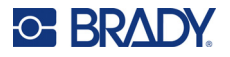

2. Стиснете двете жълти бутончета на ножа, за да извадите ножа. Механизмът за рязане пада напред, за да се открие сензорът на ножа, а изходният улей пада малко надолу за по-добро движение.

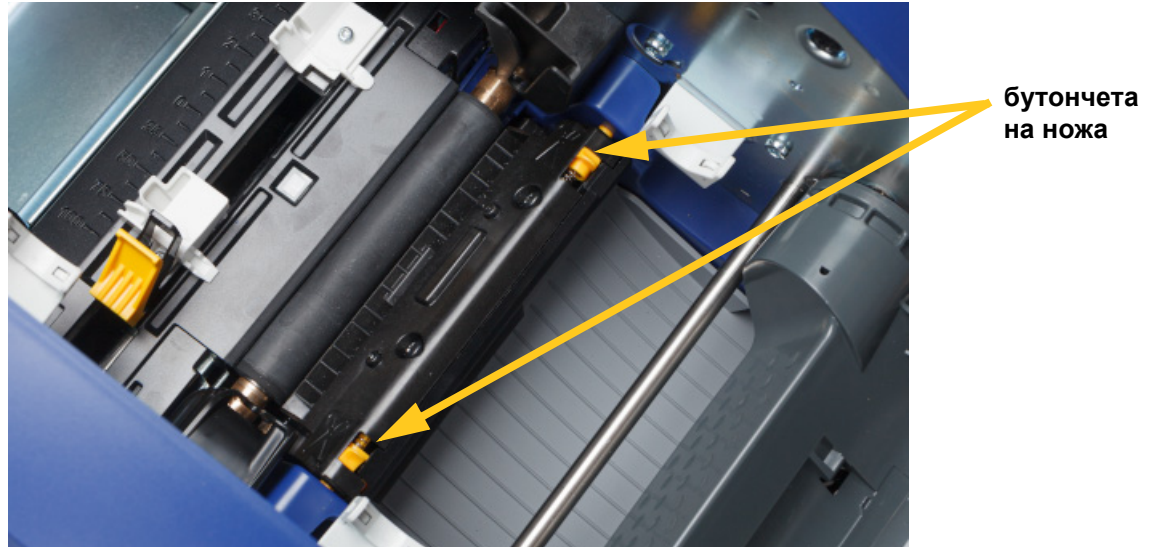

- 3. С чист предварително навлажнен тампон от дунапрен леко избършете повърхността на всеки сензор.
	- Сензор на ножа
	- Централен сензор за щанцоване

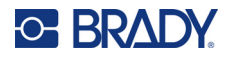

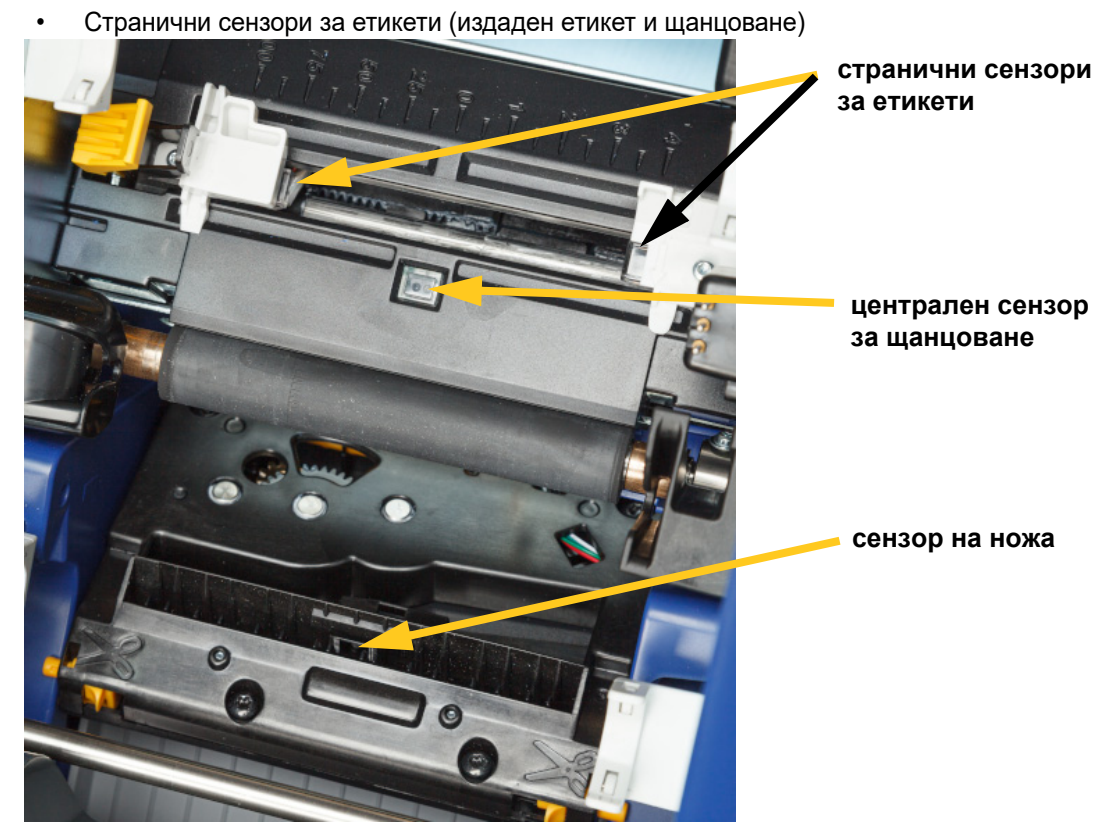

4. Повдигнете затворената страна на корпуса на ножа, докато щракне в първоначалното си положение, както е показано по-долу.

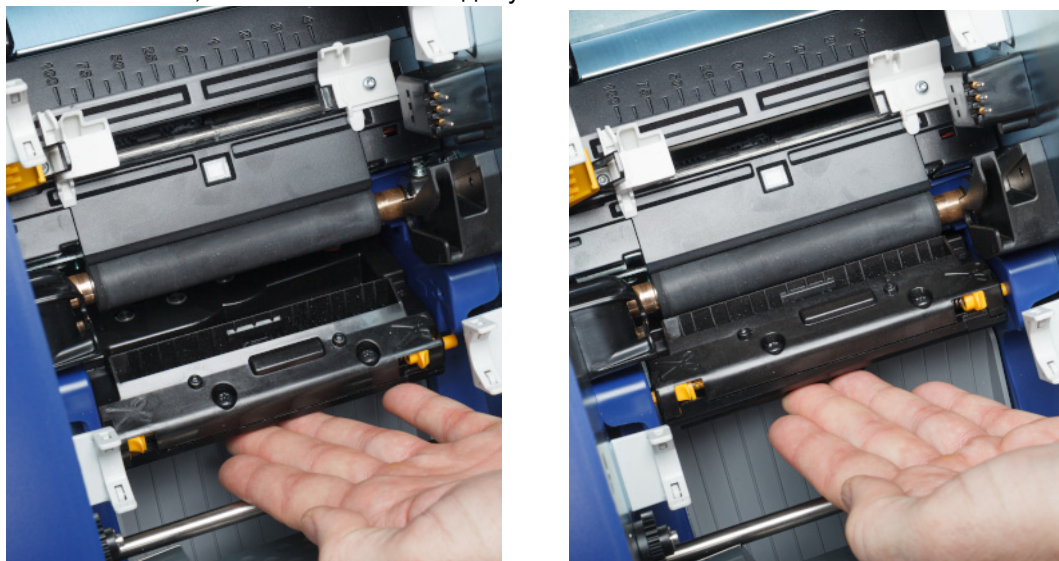

- 5. Поставете обратно касетките на лентата и етикетите.
- 6. Изхвърлете тампоните.
- 7. Затворете всички капаци и включете захранващия кабел.

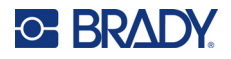

## <span id="page-55-0"></span>**За почистване на остриетата на ножа**

**Забележка:** При почистване на ножа също трябва да почистите и сензорите за консуматив и на ножа, както е обсъдено в *"[Почистване](#page-52-0) на сензорите" на страница 46*.

#### **Необходими материали**

- Предварително навлажнени тампони за почистване (PCK-6). Препоръчваме да използвате тези тампони, защото нямат мъх и изопропиловият алкохол не съдържа добавки. Можете да използвате свои собствени тампони от дунапрен и изопропилов алкохол.
- Инструмент за почистване на ножа (B31-CCT)

#### **За почистване на остриетата на ножа:**

- 1. Извадете захранващия щепсел и консумативите от принтера (вижте *"[Захранване](#page-12-0)" на [страница](#page-12-0) 6* и *"Инсталиране или смяна на [консумативите](#page-17-0)" на страница 11*).
- 2. Стиснете двете жълти бутончета на ножа, за да извадите ножа. Механизмът на ножа пада напред, за да се открие острието, а изходният улей се спуска малко надолу за по-добро движение.

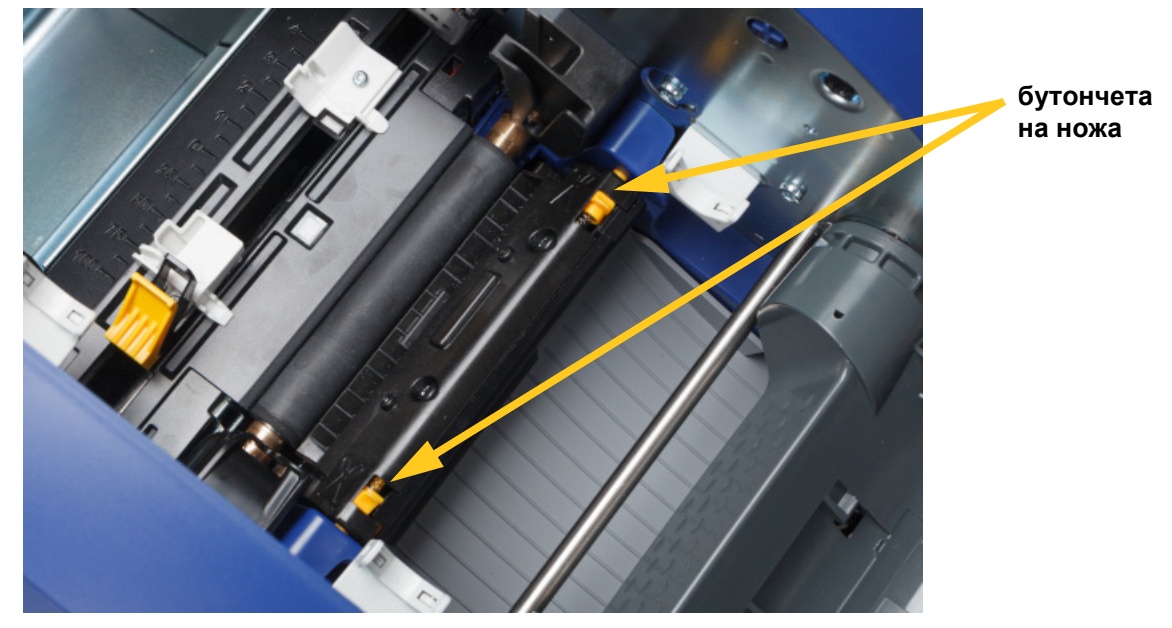

- 3. Почистете металното острие.
	- а. Ако режещото острие е замърсено в значителна степен, използвайте почистващия инструмент за нож от почистващия комплект, за да изстържете внимателно остатъците от режещото острие.
	- б. Отворете предварително навлажнен тампон за почистване. Алтернативно, навлажнете тампон от дунапрен с изопропилов алкохол. Не оставяйте капещ от тампона алкохол.
	- в. Почистете режещото острие с напоената гъба, докато не се премахнат всички остатъци.

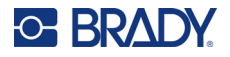

- г. Почистете под краищата на корпуса на ножа с навлажнена гъба. За да предотвратите вкарването на остатъци по-дълбоко в машината, използвайте движения, насочени от външния край към центъра на ножа.
- д. Продължете почистването, докато вече няма видими остатъци и почистващата гъба спре да се оцветява.

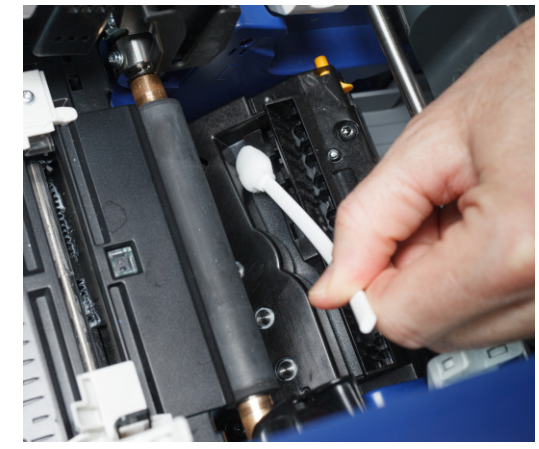

4. Повдигнете затворената страна на корпуса на ножа, докато щракне в първоначалното си положение, както е показано по-долу.

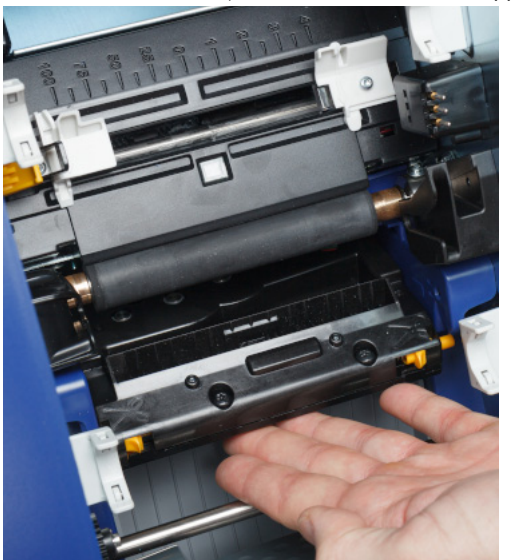

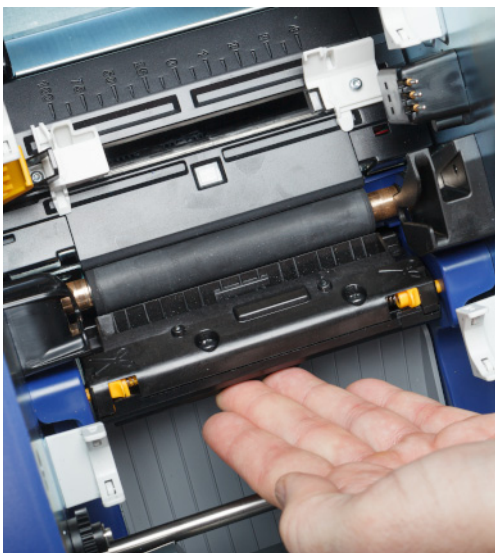

- 5. Поставете обратно касетките на лентата и етикетите.
- 6. Изхвърлете тампоните.
- 7. Затворете всички капаци и включете захранващия кабел.

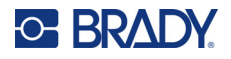

## **Почистване на изходния шлиц на острието на ножа**

По този начин се почистват областта на изходния шлиц на острието на ножа и изходният улей.

**Забележка:** Почистите изходната зона след почистване на острието на ножа и на сензорите.

#### **Необходими материали**

• Предварително навлажнени тампони за почистване (PCK-6). Препоръчваме да използвате тези тампони, защото нямат мъх и изопропиловият алкохол не съдържа добавки. Можете да използвате свои собствени тампони и изопропилов алкохол.

#### **За да почистите изходната зона и улея:**

- 1. Извадете захранващия щепсел и консумативите от принтера (вижте *"[Захранване](#page-12-0)" на [страница](#page-12-0) 6* и *"Инсталиране или смяна на [консумативите](#page-17-0)" на страница 11*).
- 2. Затворете вратичката на лентата. Не е необходимо да щракне на място.
- 3. С предварително навлажнен тампон от дунапрен почистете входа на изходния улей и рампата на изходния улей.

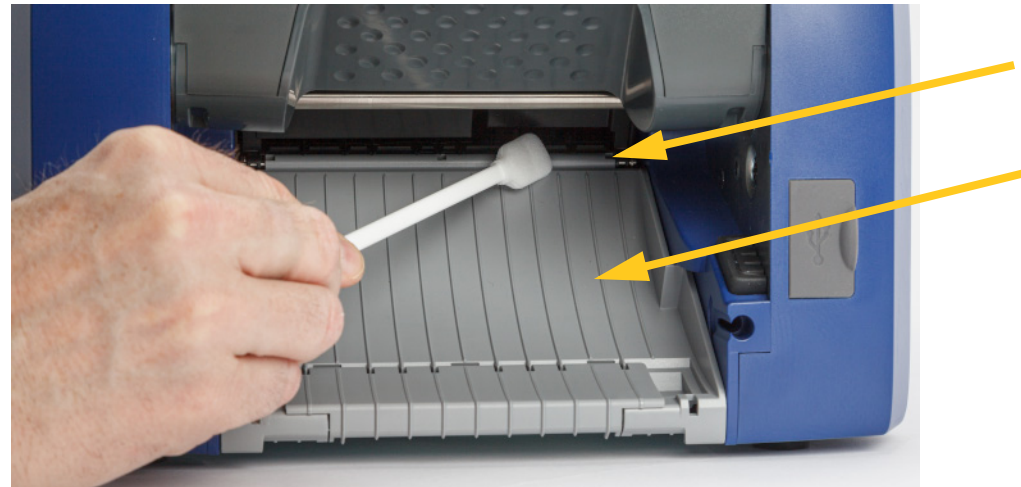

- 4. Поставете обратно касетките на лентата и етикетите.
- 5. Затворете всички капаци и включете захранващия кабел.

### **Почистване на дисплея**

#### **Необходими материали**

- Невлакнеста тъкан, неабразивна
- Предварително напоена кърпа с изопропилов алкохол или с вода (подходяща за почистване на LCD дисплеи)

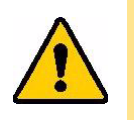

ВНИМАНИЕ! Обикновени почистващи препарати с амоняк, сапун или киселина могат да повредят екрана. Използвайте само невлакнеста тъкан, напоена с изопропилов алкохол.

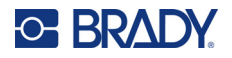

#### **За да почистите сензорния екран:**

- 1. Напоете леко невлакнеста материя с изопропилов алкохол или използвайте предварително напоена с вода тъкан, подходяща за почистване на компютърен екран.
- 2. Леко потъркайте напоената тъкан по екрана, докато не се премахнат всички остатъци.

# **Почистване на задръствания**

### **Задръстване на принтера**

#### **За почистване на задръствания от принтера:**

- 1. Извадете повредената лента и/или етикети от принтера.
- 2. Проверете дали няма повреда по печатащата глава, остриетата на ножа, сензорите и др.
- 3. Проверете дали има нужда от някакво почистване. Ако се налага почистване, вижте *"[Почистване](#page-49-0) на принтера" на страница 43* за подробности.
- 4. Заредете наново лентата и етикетите и изчистете всички съобщения за грешка.

### **Задръстване на ножа**

#### **За почистване на задръствания от ножа:**

1. Отрежете консуматива както е посочено по-долу.

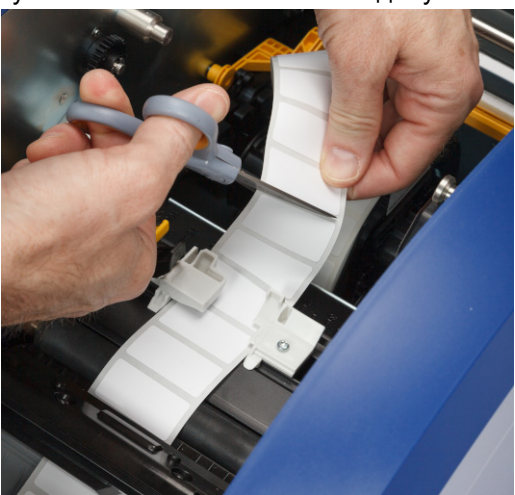

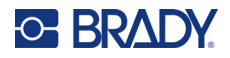

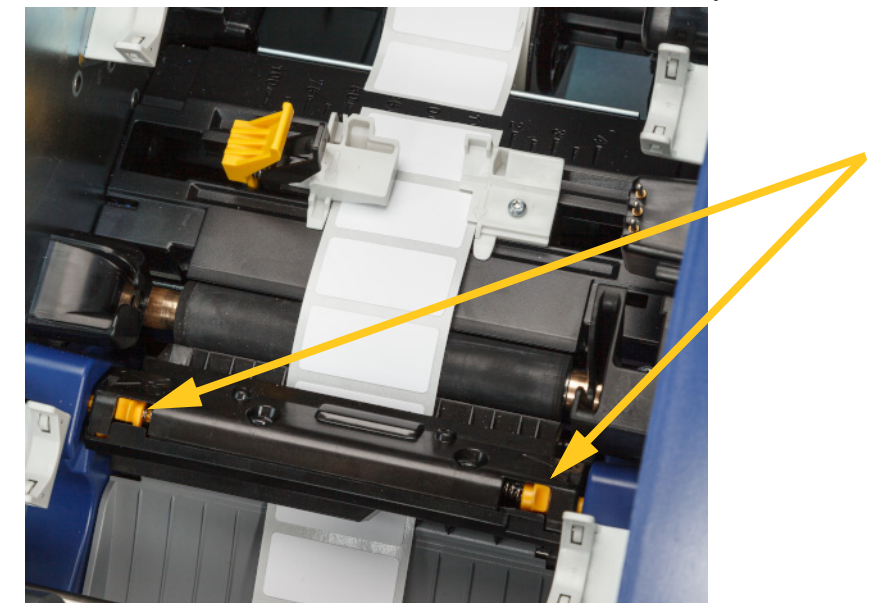

2. Стиснете езичетата, за да освободите и наклоните модула на ножа напред и надолу.

3. Завъртете зъбеца на ножа обратно на часовника, за да свалите острието.

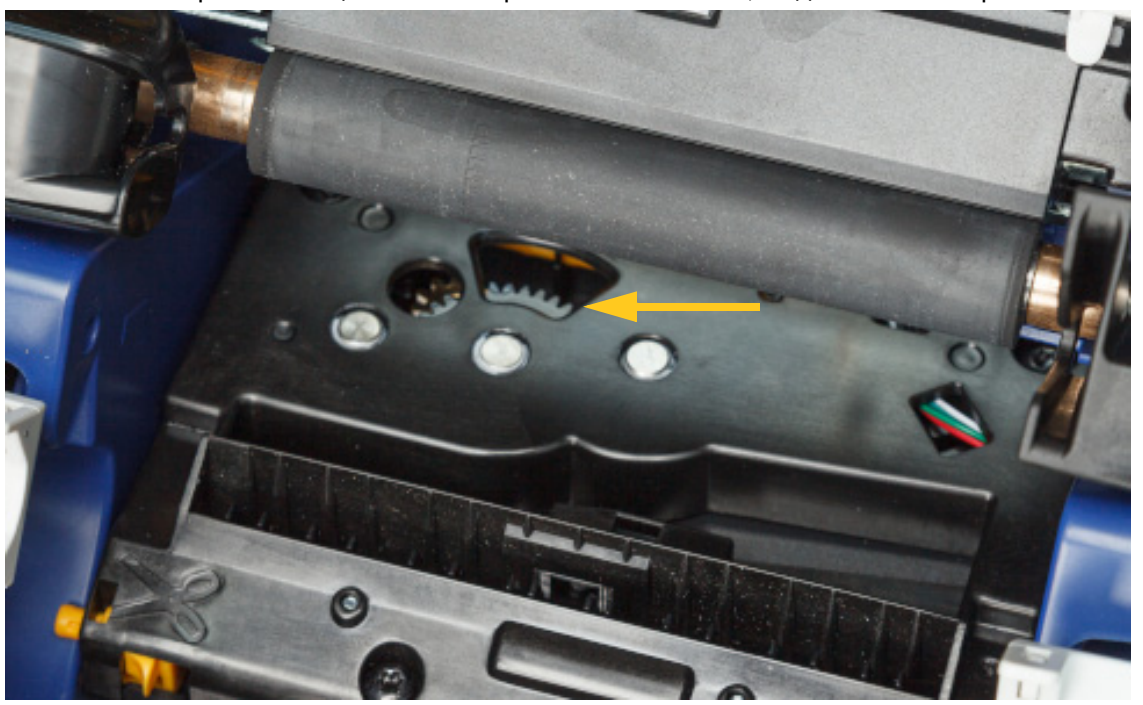

- 4. Отстранете консуматива.
- 5. Завъртете зъбното колело по посока на часовниковата стрелка, докато острието се скрие.

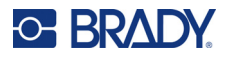

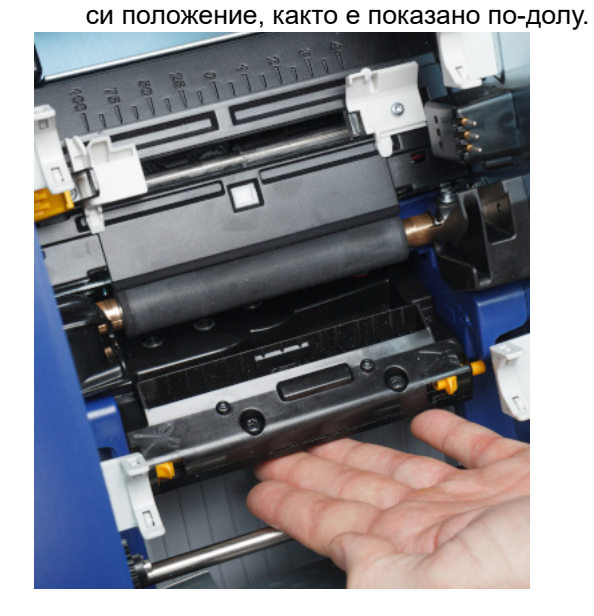

# <span id="page-60-0"></span>**Смяна на чистачката на консуматива**

Сменете подложката на чистачката за консуматив, когато е замърсена или качеството на печат е лошо.

6. Повдигнете затворената страна на корпуса на ножа, докато щракне в първоначалното

#### **Необходими материали**

• Резервна подложка на чистачката (каталожен номер B31-WIPER)

#### **За да смените чистачката от дунапрен в рамото на почистване:**

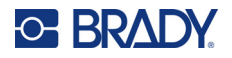

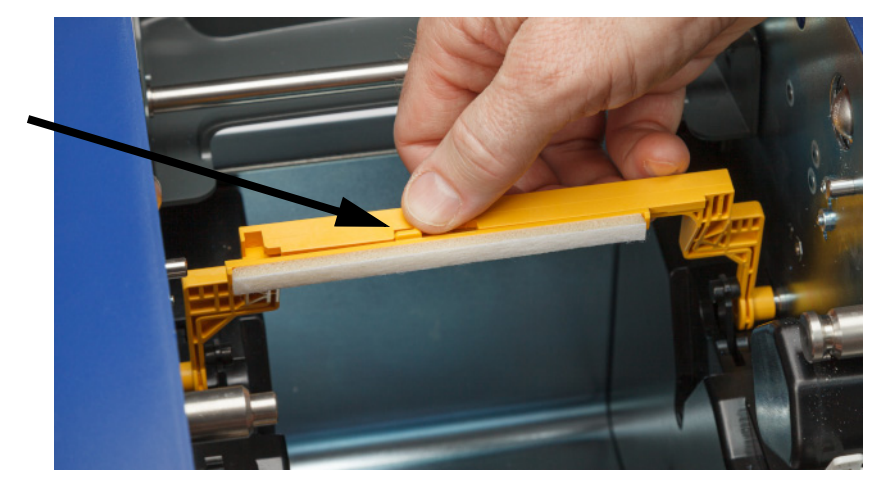

2. Повдигнете и задръжте рамото на чистачката, държейки лоста на подложката на чистачката.

3. Плъзнете подложката на чистачката наляво, докато се покаже извън рамото на чистачката.

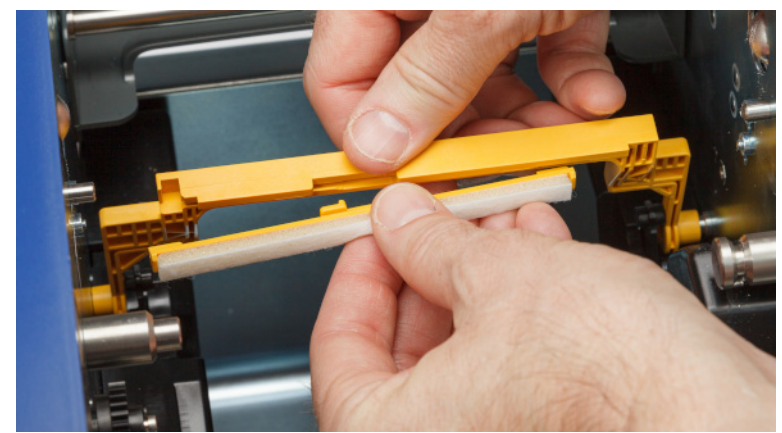

4. За да смените подложката на чистачката, вмъкнете издадения ръб на новата подложка за чистачка в слота в рамото на чистачката, така че фиксаторът да е насочен към лявата страна на прореза в рамото на чистачката, както е показано по-долу. Плъзнете новата подложка надясно, докато щракне на мястото си.

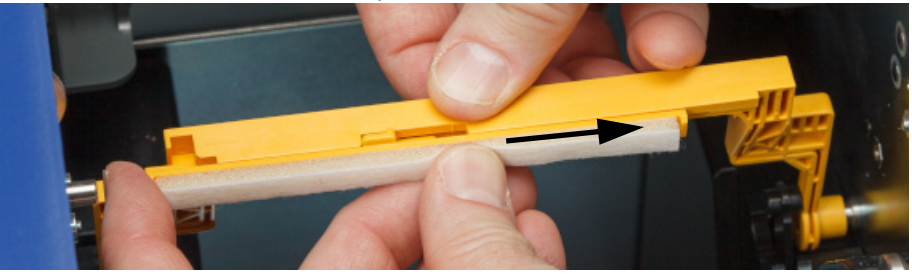

- 5. Върнете касетките на лентата и консуматива за етикетите.
- 6. Затворете всички капаци и включете захранващия кабел.

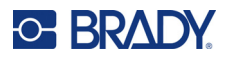

# **Смяна на печатащата глава**

Сменете печатащата глава, ако постоянно виждате едни и същи петна без печат върху етикетите. Предлагат се печатащи глави и за двата модела 300 и 600 dpi. Уверете се, че използвате подходящата печатаща глава за вашия модел принтер. Можете да видите дали моделът е 300 или 600 dpi на екрана Относно (вижте *"Извеждане на системна [информация](#page-48-0)" на [страница](#page-48-0) 42*). Несъответстващата печатаща глава няма да работи правилно.

Свържете се с отдела за техническа поддръжка на Brady за номера на резервната печатаща глава. Вижте *"Техническа поддръжка и [регистриране](#page-3-0)" на страница iv*.

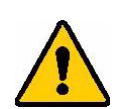

ВНИМАНИЕ! Вземете следните предпазни мерки, за да избегнете повреда на печатащата глава поради електрически разряд или механични въздействия.

- Поставете принтера на заземена повърхност. Оставете принтера включен, но изключете захранването от бутона. (Вижте *"[Захранване](#page-12-0)" на страница 6*.)
- Заземете се (с антистатична гривна за ръка например).
- Не докосвайте конекторите.
- Не докосвайте нагревателния елемент с ръце или с твърди предмети. (Нагревателният елемент е тъмнокафявата лента, показана на изображението по-долу.)

#### **За да смените печатащата глава:**

- 1. Махнете консуматива за етикети от принтера. Вижте *"[Консумативи](#page-19-0) за етикети" на [страница](#page-19-0) 13*.
- 2. Отворете вратичката на лентата и извадете лентата. Вижте *"Лента" на [страница](#page-18-0) 12*.

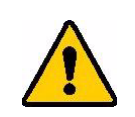

ВНИМАНИЕ! Ако печатащата глава е гореща, оставете я да се охлади, преди да продължите. Боравенето с гореща печатаща глава може да доведе до изгаряния.

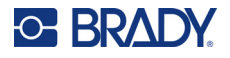

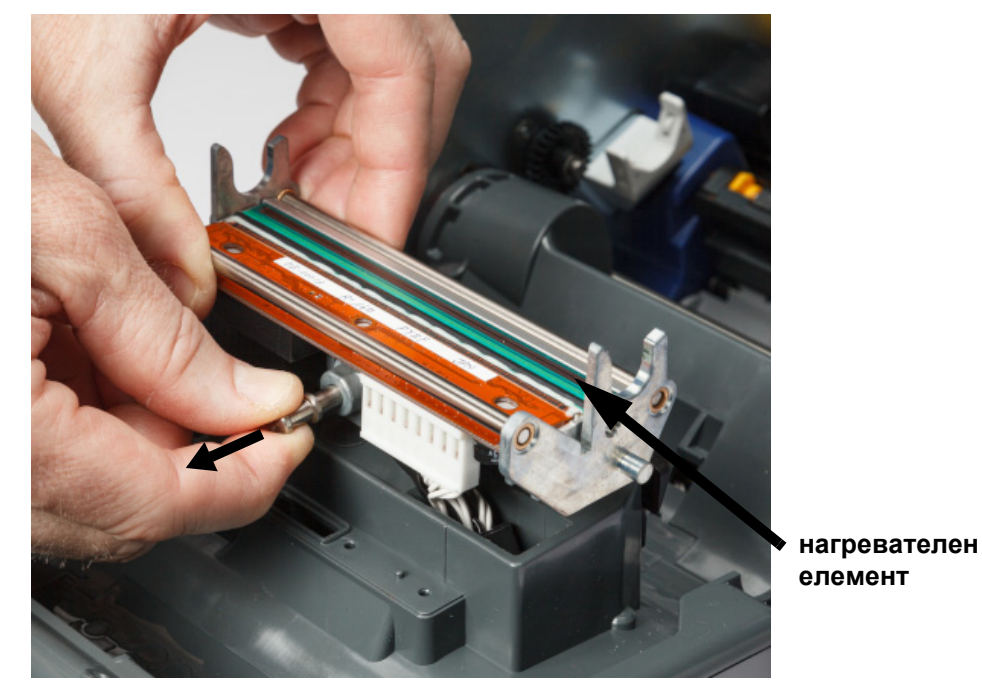

3. Издърпайте заключващия щифт и повдигнете печатащата глава.

4. Завъртете печатащата глава, за да се покажат кабелите. Запомнете ориентацията на кабелите, така че да ги прикачите към новата печатаща глава със същата ориентация.

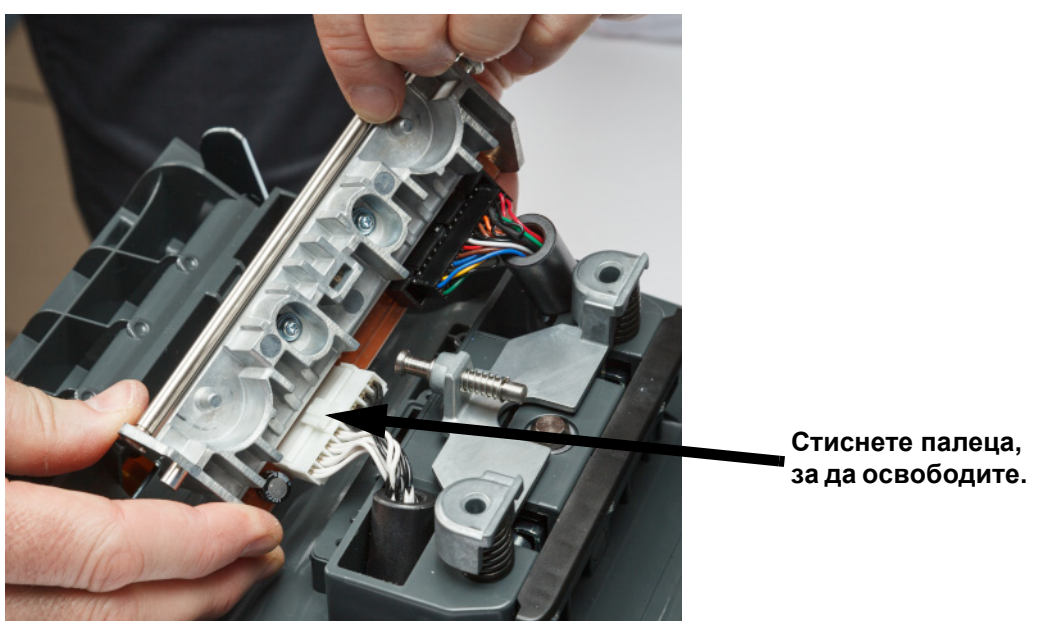

- 5. Отстранете двата кабелни конектора, един бял и един черен. За да извадите белия кабел, натиснете палеца, за да го освободите, докато го дърпате.
- 6. Поставете кабелните конектори в новата печатаща глава.

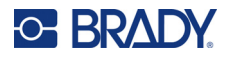

- 
- 7. Докато дърпате щифта навън, поставете новата печатаща глава върху крепежния ѝ елемент.
- 8. Освободете щифта, за да заключите печатащата глава на мястото ѝ.
- 9. Поставете отново консуматива за етикети и лентата, затворете вратичката на лентата и задния капак. Вижте *"Инсталиране или смяна на [консумативите](#page-17-0)" на страница 11*.

# <span id="page-64-0"></span>**Смяна на печатната ролка**

Черната гумена печатна ролка е износваща се част и трябва да се почиства често и да се смени незабавно, ако е износена. Когато печатната ролка е износена, може да забележите лошо качество на печат, ролката може да изглежда сплескана на места или да забележите други видими признаци на повреда.

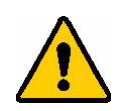

ВНИМАНИЕ! Използването на износена печатна ролка може да повреди печатащата глава.

#### **Необходими материали:**

- Отвертка torx размер T10
- Печатна ролка (свържете се с отдела за техническа поддръжка на Brady за номера на резервната част. Вижте *"Техническа поддръжка и [регистриране](#page-3-0)" на страница iv*.)

#### **За да смените печатната ролка:**

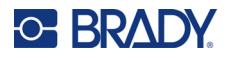

2. С помощта на отвертка torx T10 разхлабете винта, който осигурява прикачването, като държи ролката на мястото ѝ. Може да се наложи да завъртите ръчно печатната ролка, за да подравните винта с отвора за достъп.

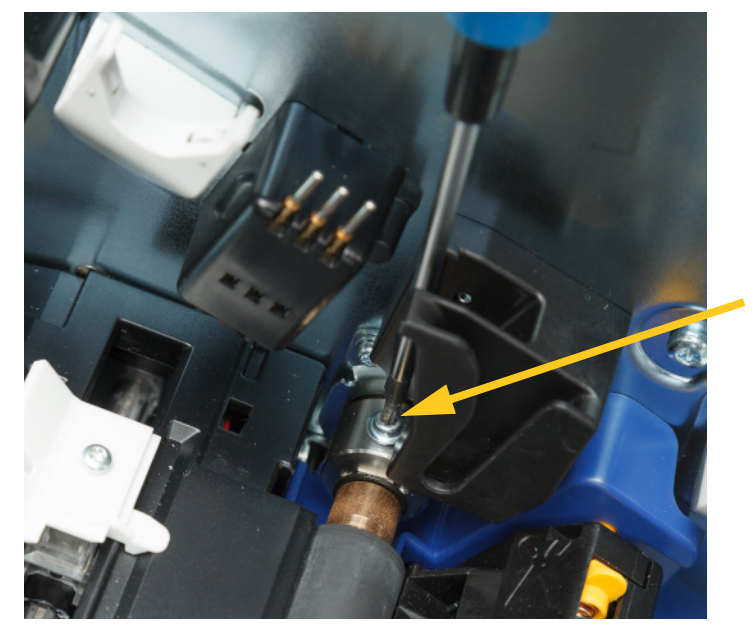

3. Разположете отвора за достъп до ролката от лявата страна на принтера. Завъртете капака на отвора по посока на часовниковата стрелка, за да го освободите. Свалете капака на отвора.

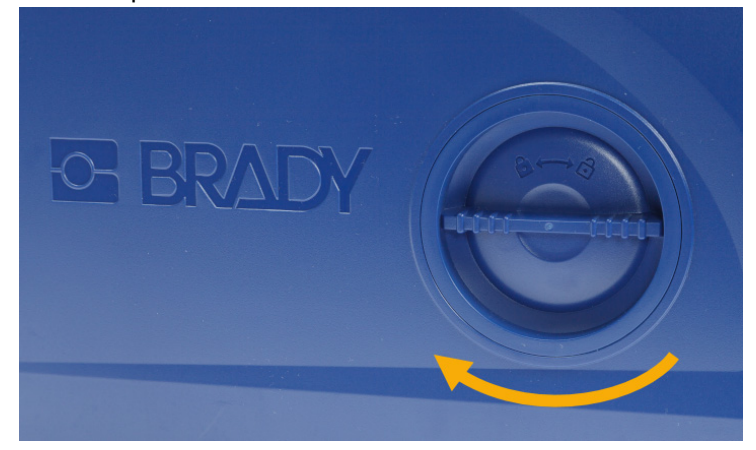

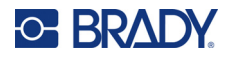

4. С помощта на отвертка torx T10, отстранете двата винта.

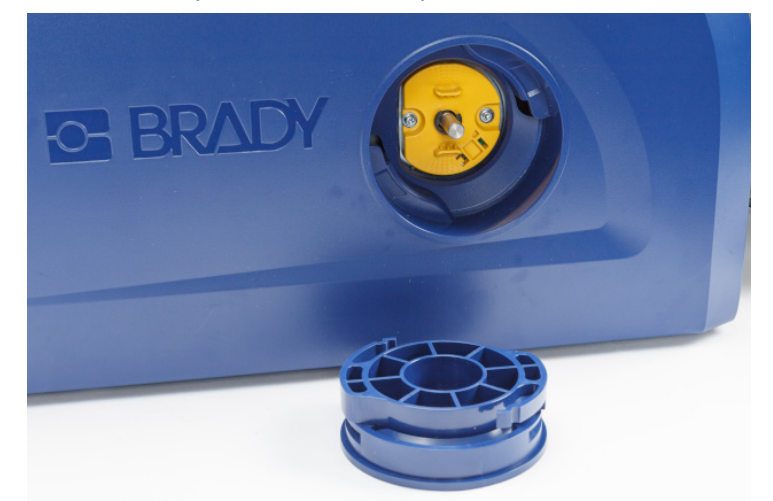

5. Издърпайте печатната ролка навън.

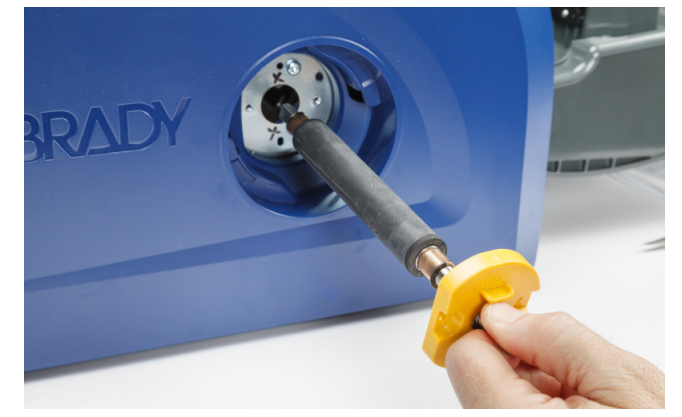

- 6. Поставете новата печатна ролка в принтера.
- 7. Вкарайте вала в съединението така, че плоската страна на края на вала да се изравни с плоската част на съединението.

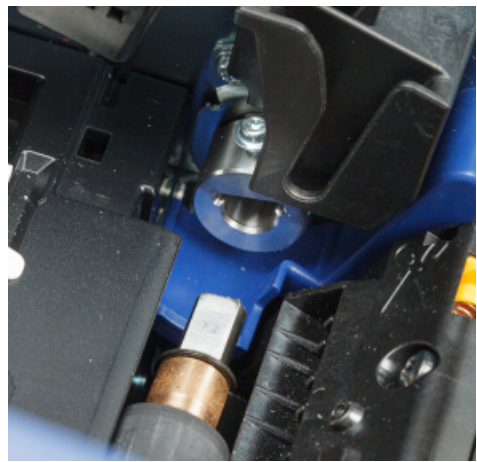

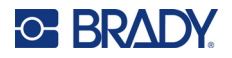

- 
- 8. Затегнете винта на съединението, за да фиксирате ролката на мястото ѝ.

9. Поставете отново двата винта на жълтия диск в отвора за достъп. Внимавайте да не завиете прекалено винтовете.

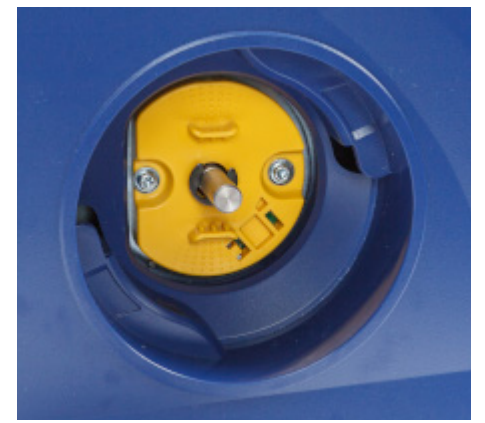

10. Поставете капака на отвора и завъртете обратно на часовниковата стрелка, за да го заключите на мястото му.

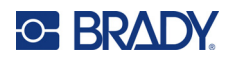

# **6 Отстраняване на проблеми**

Използвайте следната таблица за отстраняване на проблеми. В ситуации, в които принтерът показва съобщение за грешка, следвайте инструкциите на сензорния екран.

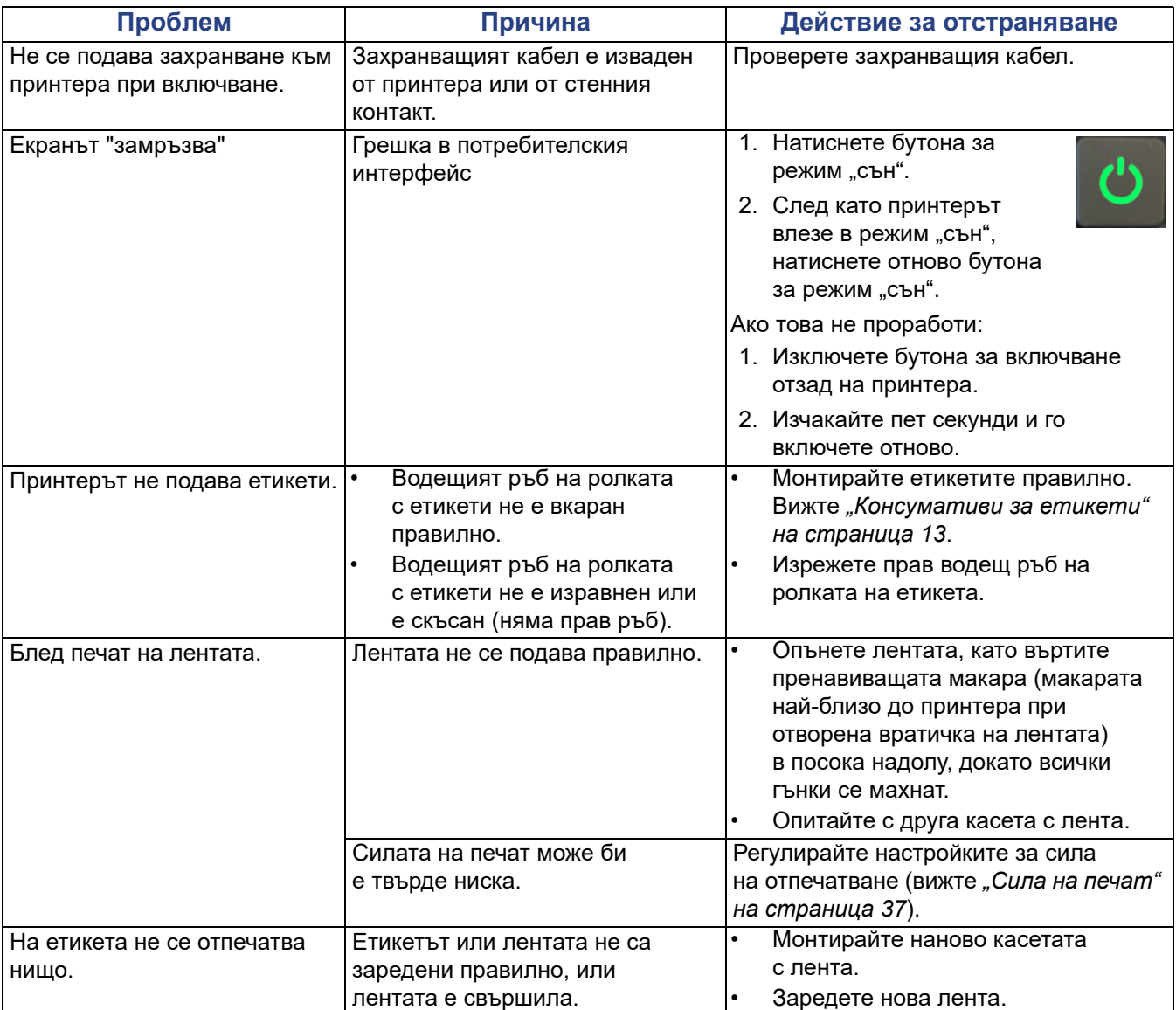

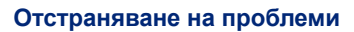

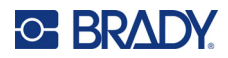

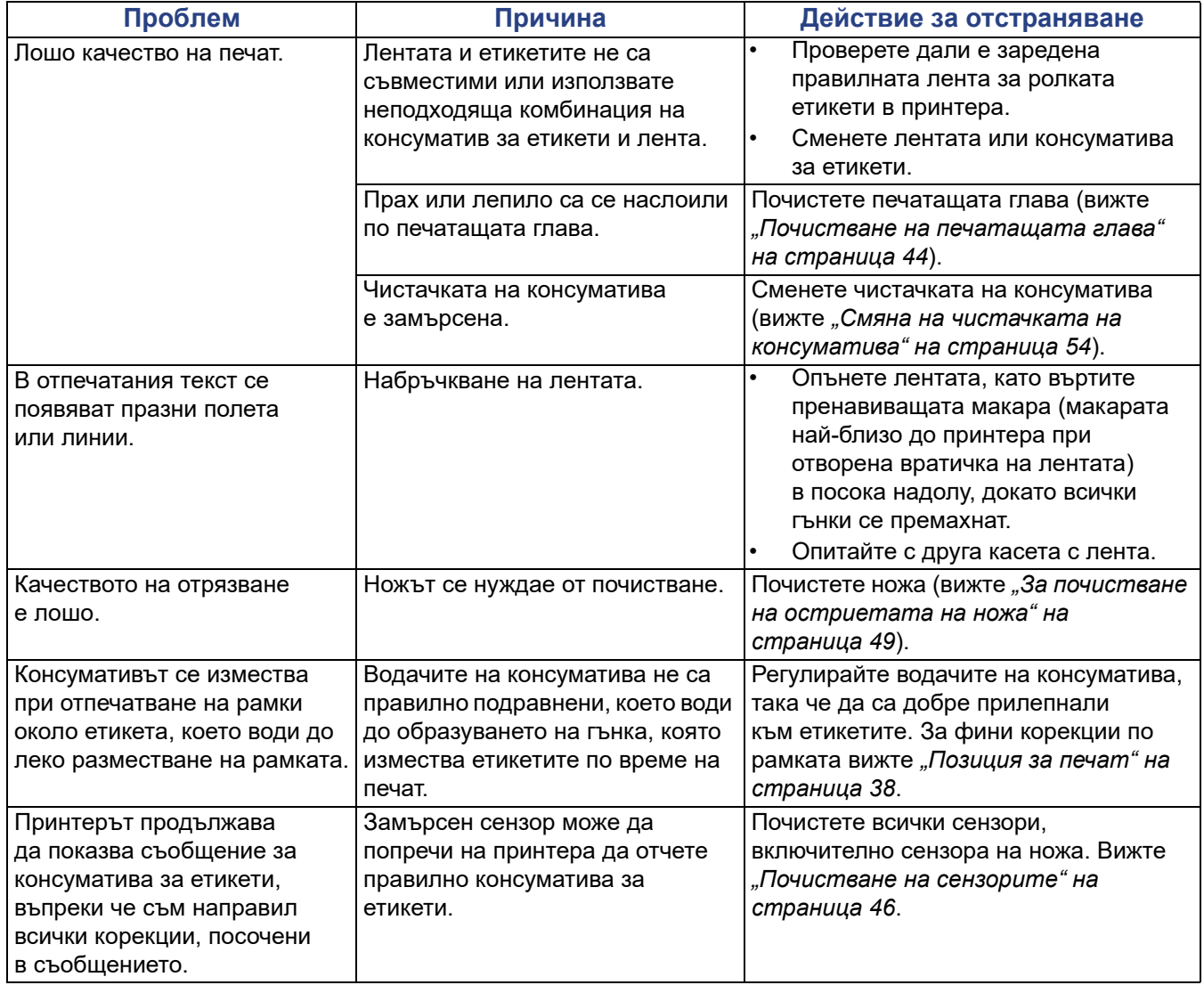

# **A Регулаторна съвместимост**

# **Съответствие и одобрения на представителството**

# **САЩ**

### *FCC известие*

**Забележка:** Това оборудване е тествано и съответства на ограниченията за цифрово устройство клас А в съответствие с част 15 на правилата на FCC. Тези ограничения са проектирани за осигуряване на разумна защита срещу вредни смущения, когато оборудването работи в промишлена среда. Това оборудване генерира, използва и може да излъчва радиочестотна енергия и ако не е инсталирано и използвано в съответствие с ръководството с инструкции, може да предизвика вредни смущения в радиокомуникациите.

Работата с това оборудване в жилищни зони може да предизвика вредни смущения, в който случай потребителят е длъжен да отстрани смущенията за своя собствена сметка.

Промени или модификации, които не са изрично одобрени от отговорната страна за съответствие, могат да отнемат правото на потребителя да работи с оборудването.

Това устройство е в съответствие с част 15 на правилата на FCC. Експлоатацията му е подчинена на следните две условия: (1) Това устройство не може да причинява вредни смущения, и (2) това устройство трябва да приема всички получени смущения, включително смущенията, които биха могли да причинят нежелано действие.

# **Канада**

Иновации, наука и икономическо развитие (ISED)

Canada ICES-003:

CAN ICES-3 (A)/NMB-3(A)

## **Мексико**

Съобщение на IFETEL: La operación de este equipo está sujeta a las siguientes dos condiciones: (1) es posible que este equipo o dispositivo no cause interferencia perjudicial y (2) este equipo o dispositivo debe aceptar cualquier interferencia, incluyendo la que pueda causar su operación no deseada.

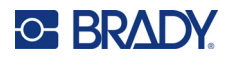

# **Европа**

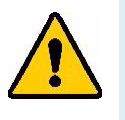

**ПРЕДУПРЕЖДЕНИЕ!** Това е продукт клас A. В домашна обстановка този продукт може да предизвика радиосмущения, в който случай потребителят може да бъде принуден да вземе адекватни мерки.

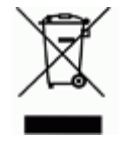

**Директива относно отпадъци от електрическо и електронно оборудване** В съответствие с Директива ОЕЕО на Европейския парламент и на Съвета това устройство трябва да бъде рециклирано в съответствие с местните разпоредби.

# *Директива RoHS 2011/65/ЕС, 2015/863/ЕС*

Този продукт има CE маркировка и отговаря на Директива 2011/65/ЕС НА ЕВРОПЕЙСКИЯ ПАРЛАМЕНТ И НА СЪВЕТА от 8 юни 2011 г. относно ограничението за употребата на определени опасни вещества в електрическото и електронното оборудване.

Делегирана директива (ЕС) 2015/863 от 31 март 2015 г. (RoHS 3) за изменение на приложение II към Директива 2011/65/ЕС на Европейския парламент и на Съвета по отношение на списъка на ограничените вещества.

## *Директива 2006/66/ЕО относно батерии и акумулатори*

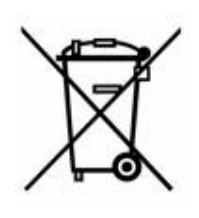

Този продукт съдържа литиево-йонна клетъчна батерия. Зачеркнатият контейнер за смет с колела вляво показва "разделно събиране" за всички батерии и акумулатори в съответствие с Директива 2006/66/ЕО. Потребителите на батерии не трябва да изхвърлят батериите като общи битови отпадъци. Тази директива определя рамката за връщане и рециклиране на използваните батерии и акумулатори, които трябва да бъдат събирани разделно и рециклирани в края на полезния си живот. Моля, унищожавайте батериите в съответствие с Вашите местни разпоредби.

#### **Забележка за рециклиращите**

#### **За демонтиране на литиево-йонната клетъчна батерия:**

- 1. Разглобете принтера и намерете литиево-йонната клетъчна батерия, разположена на дънната платка.
- 2. Използвайки малка отвертка, отделете батерията от нейния държач и демонтирайте батерията от платката. Изхвърлете я в съответствие с местните разпоредби.

# **Турция**

Министерство на околната среда и горите на Р. Турция

(Разпоредби относно ограничението за употребата на определени опасни вещества в електрическото и електронното оборудване).

Türkiye Cumhuriyeti: EEE Yönetmeliğine Uygundur
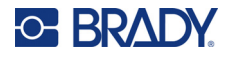

# **Китай**

Таблица за опасни вещества за RoHS за Китай във връзка с този продукт е налична на www.BradyID.com/i5300compliance

# 警 告

此为 A 级产品。在生活环境中,该产品可能会造成无线电干扰。在这种情况下,可能需要用户对干扰 采取切实可行的措施。

#### 仅适用于非热带气候条件下安全使用

### **Тайван**

Декларация клас A

警告使用者

這是甲類的資訊產品,在居住的環境中使用時,可能會造成射頻干擾,在這種情況下,使用者會被要求 採取某些適當的對策。

Състояние на задържане на ограничени вещества за Тайван (RoHS декларация) по отношение на този продукт е налично на www.BradyID.com/i5300compliance.

# **Регулаторна информация за безжичната връзка**

Регулаторните маркировки, които подлежат на сертифициране в отделните държави, са приложени към главния принтер, за да се обозначи, че са получени съответните одобрения за Wi-Fi и Bluetooth (радио).

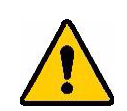

**ПРЕДУПРЕЖДЕНИЕ!** Работата с устройството без регулаторно одобрение е незаконна.

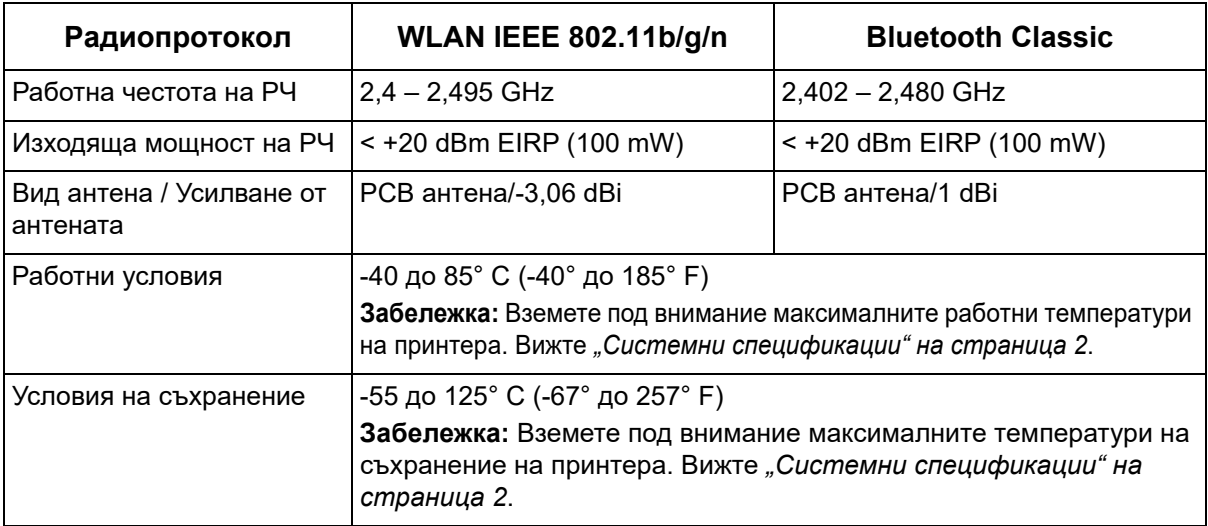

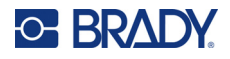

## **САЩ**

**Забележка:** Това оборудване е тествано и съответства на ограниченията за цифрово устройство клас А в съответствие с част 15 на правилата на FCC. Тези ограничения са проектирани за осигуряване на разумна защита срещу вредни смущения, когато оборудването работи в промишлена среда. Това оборудване генерира, използва и може да излъчва радиочестотна енергия и ако не е инсталирано и използвано в съответствие с ръководството с инструкции, може да предизвика вредни смущения в радиокомуникациите.

Работата с това оборудване в жилищни зони може да предизвика вредни смущения, в който случай потребителят е длъжен да отстрани смущенията за своя собствена сметка.

Промени или модификации, които не са изрично одобрени от отговорната страна за съответствие, могат да отнемат правото на потребителя да работи с оборудването.

Това устройство е в съответствие с част 15 на правилата на FCC. Експлоатацията му е подчинена на следните две условия: (1) Това устройство не може да причинява вредни смущения, и (2) това устройство трябва да приема всички получени смущения, включително смущенията, които биха могли да причинят нежелано действие.

**Съпътстващи изявления:** За да отговаря на изискванията на FCC за радиочестотно облъчване, използваната за предавателя антена не трябва да бъде съпътстваща или работеща във връзка с друг(а) предавател/антена, освен с тези, които вече са в самия радиомодул.

**Насоки за радиочестотно облъчване:** Изходящата излъчена мощност на настоящото устройство е значително по-ниска от допустимите стойности за радиочестотно облъчване. Все пак, за да се избегне възможността от превишаване на допустимите стойности за радиочестотно облъчване при неконтролирана среда, трябва да се поддържа разстояние от поне 20 cm между PCB антената (вътрешната) на WiFi радиомодула и главата, врата или тялото по време на нормална работа.

## **Канада**

Иновации, наука и икономическо развитие (ISED)

CAN ICES-3 (A)/NMB-3(A)

Това устройство отговаря на спецификациите на освободените от лиценз радиостандарти на Министерство на промишлеността на Канада. Експлоатацията му е подчинена на следните две условия:

- 1. Това устройство може да не предизвика смущения; и
- 2. Това устройство трябва да приема всякакви смущения, включително смущения, които могат да предизвикат нежелана работа на устройството.

**Съпътстващи изявления:** За да отговаря на изискванията на FCC за радиочестотно облъчване, използваната за предавателя антена не трябва да бъде съпътстваща или работеща във връзка с друг(а) предавател/антена, освен с тези, които вече са в самия радиомодул.

**Насоки за радиочестотно облъчване/Важна забележка:** Това съоръжение отговаря на допустимите стойности за радиочестотно облъчване на ПК, определени за неконтролирана среда. Това устройство трябва да бъде инсталирано и експлоатирано при минимално разстояние между радиатора и вашето тяло от 20 cm.

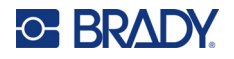

#### **Мексико**

Съобщение на IFETEL:

"La operación de este equipo está sujeta a las siguientes dos condiciones: (1) es posible que este equipo o dispositivo no cause interferencia perjudicial y (2) este equipo o dispositivo debe aceptar cualquier interferencia, incluyendo la que pueda causar su operación no deseada."

## **Бразилия**

Съобщение на ANATEL:

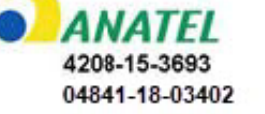

Este equipamento opera em caráter secundário, isto é, não tem direito a proteção contra interferência prejudicial, mesmo de estações do mesmo tipo, e não pode causar interferência a sistemas operando em caráter primário.

Este produto contém a placa model GS2011MIPS, código de homologação ANATEL 4208- 15-3693.

Este produto contém a placa model BT121, código de homologação ANATEL 04841-18-03402.

#### **Европейски съюз**

Това е продукт клас A. В домашна обстановка този продукт може да предизвика радиосмущения, в който случай потребителят може да бъде принуден да вземе адекватни мерки.

Директива за радиосъоръжения 2014/53/ЕО (RED)

- а. Работна(и) честотна(и) лента(и), при която(ито) радиосъоръжението работи; 2,401 GHz до 2,483 GHz
- б. Максимална радиочестотна мощност, предавана в честотната(ите) лента(и), в която(ито) работи радиосъоръжението; < +20 dBm EIRP (100 mW)

#### **Международен**

Използваният в главните принтерите на Brady Wi-Fi радиомодул отговаря на международно признати стандарти, покриващи облъчването на хора от електромагнитни полета, т.е. EN 62311 "Оценка на електронни и електрически съоръжения по отношение ограничения на облъчване на хора с електромагнитни полета (0 Hz – 300 GHz)".

#### **Япония**

MIC/TELEC: 006-000263

MIC/TELEC: 209-J00171

当該機器には電波法に基づく、技術基準適合証明等を受けた特定無線設備を装着し ている。

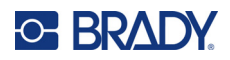

# **Б Лицензиране**

# **Лицензионно споразумение за крайни потребители за Microsoft Windows CE©**

Закупили сте устройство, което включва софтуер, лицензиран на Brady Worldwide, Inc. от Microsoft Licensing или неговите филиали ("MS"). Инсталираните софтуерни продукти на Microsoft, както и свързаните с тях носители, печатни материали и "онлайн" или електронна документация ("СОФТУЕР") са защитени от международните закони и споразумения за интелектуалната собственост. СОФТУЕРЪТ е лицензиран, не продаден. Всички права запазени.

АКО НЕ СТЕ СЪГЛАСНИ С ТОВА ЛИЦЕНЗИОННО СПОРАЗУМЕНИЕ С КРАЕН ПОТРЕБИТЕЛ, НЕ ИЗПОЛЗВАЙТЕ УСТРОЙСТВОТО И НЕ КОПИРАЙТЕ ТОЗИ СОФТУЕР. ВМЕСТО ТОВА СЕ СВЪРЖЕТЕ НЕЗАБАВНО С BRADY WORLDWIDE, INC. ЗА ИНСТРУКЦИИ ОТНОСНО ВРЪЩАНЕТО НА НЕИЗПОЛЗВАНОТО УСТРОЙСТВО И ВЪЗСТАНОВЯВАНЕ НА ЗАПЛАТЕНАТА ЦЕНА. **ВСЯКА УПОТРЕБА НА ТОЗИ СОФТУЕР, ВКЛЮЧИТЕЛНО, НО БЕЗ ДА СЕ ОГРАНИЧАВА ДО, УПОТРЕБАТА НА УСТРОЙСТВОТО, ЩЕ ОЗНАЧАВА, ЧЕ ПРИЕМАТЕ ТОВА ЛИЦЕНЗИОННО СПОРАЗУМЕНИЕ ЗА КРАЕН ПОТРЕБИТЕЛ (ИЛИ РАТИФИКАЦИЯ НА ВСЯКАКВИ ПРЕДИШНИ СПОРАЗУМЕНИЯ).**

**ПРЕДОСТАВЯНЕ НА СОФТУЕРЕН ЛИЦЕНЗ:** Настоящото Лицензионно споразумение с краен потребител Ви дава следния лиценз:

Можете да използвате СОФТУЕРА само за УСТРОЙСТВОТО.

**БЕЗ ОТКАЗОУСТОЙЧИВОСТ.** СОФТУЕРЪТ НЕ Е УСТОЙЧИВ НА ОТКАЗ. BRADY WORLDWIDE, INC. Е ОПРЕДЕЛИЛА САМОСТОЯТЕЛНО НАЧИНИТЕ ЗА ИЗПОЛЗВАНЕ НА СОФТУЕРА НА УСТРОЙСТВОТО, А MS СЕ ДОВЕРЯВА НА BRADY WORLDWIDE, INC. ЗА ПРОВЕЖДАНЕТО НА ДОСТАТЪЧНИ ИЗПИТАНИЯ ЗА ОПРЕДЕЛЯНЕ ДАЛИ СОФТУЕРЪТ Е ПРИГОДЕН ЗА ТАКОВА ИЗПОЛЗВАНЕ.

СОФТУЕРЪТ НЯМА ГАРАНЦИЯ. **СОФТУЕРЪТ се предлага "такъв, какъвто е" с всички негови недостатъци. ЦЕЛИЯТ РИСК ПО ОТНОШЕНИЕ НА ЗАДОВОЛИТЕЛНО КАЧЕСТВО, ЕФЕКТИВНОСТ, ТОЧНОСТ И ПОЛОЖЕНИ УСИЛИЯ (ВКЛЮЧИТЕЛНО ЛИПСАТА НА НЕБРЕЖНОСТ) Е ЗА ВАША СМЕТКА. СЪЩО ТАКА НЕ СЕ ПРЕДЛАГА ГАРАНЦИЯ ЗА ВАШАТА УДОВЛЕТВОРЕНОСТ ОТ СОФТУЕРА ИЛИ СРЕЩУ ИМИТАЦИИ.** АКО СТЕ ПОЛУЧИЛИ КАКВИТО И ДА Е ГАРАНЦИИ ПО ОТНОШЕНИЕ НА УСТРОЙСТВОТО ИЛИ НА СОФТУЕРА, ТЕЗИ ГАРАНЦИИ НЕ ПРОИЗЛИЗАТ ОТ И НЕ СА ОБВЪРЗВАЩИ ЗА MS.

**Забележка за поддръжка на Java.** СОФТУЕРЪТ може да поддържа програми, написани на Java. Технологията Java не е отказоустойчива и не е проектирана, произведена или предназначена за употреба или предлагане под формата на онлайн контролно оборудване в опасни среди, изискващи отказоустойчиво изпълнение, като например работа в ядрени съоръжения, въздушна навигация или комуникационни системи, авиодиспечерски контрол, животоподдържаща апаратура или оръжейни системи, в които неизправностите в технологията Java могат да доведат директно до смърт, лично нараняване или сериозни физически или екологични вреди. Sun Microsystems, Inc. задължава по договор MS да направи този отказ от отговорност.

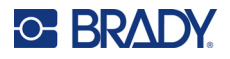

**Освобождаване от отговорност за определени щети.** ОСВЕН АКО НЕ Е ЗАБРАНЕНО ОТ ЗАКОНА, MS НЕ НОСИ ОТГОВОРНОСТ ЗА КАКВИТО И ДА Е ИНДИРЕКТНИ, СПЕЦИАЛНИ, КОСВЕНИ ИЛИ СЛУЧАЙНИ ЩЕТИ, ПРОИЗТИЧАЩИ ОТ ИЛИ ВЪВ ВРЪЗКА С УПОТРЕБАТА ИЛИ РАБОТАТА НА СОФТУЕРА. ТОВА ОГРАНИЧЕНИЕ ВАЖИ ДОРИ И АКО ДАДЕНА МЯРКА НЕ ИЗПЪЛНИ ОСНОВНОТО СИ ПРЕДНАЗНАЧЕНИЕ. В НИКАКЪВ СЛУЧАЙ MS НЕ НОСИ ОТГОВОРНОСТ ЗА СУМА, НАДВИШАВАЩА ДВЕСТА И ПЕТДЕСЕТ ЩАТСКИ ДОЛАРА (U.S.\$250,00).

**Ограничения за реверсивно инженерство, декомпилация и деасемблиране.** Не можете да подлагате на реверсивно инженерство, декомпилация или деасемблиране СОФТУЕРА, освен и само до степента, в която подобна дейност е изрично разрешена от приложимото законодателство, независимо от това ограничение.

**ПРЕХВЪРЛЯНЕТО НА СОФТУЕРА Е РАЗРЕШЕНО, НО С ОГРАНИЧЕНИЯ.** Може да прехвърлите за постоянно правата по настоящото Лицензионно споразумение с краен потребител само като част от продажба или прехвърляне на устройството за постоянен срок и само ако получателят се съгласи с това Лицензионно споразумение с краен потребител. Ако СОФТУЕРЪТ е в процес на обновяване, всяко прехвърляне трябва да включва и предишните версии на СОФТУЕРА.

**ОГРАНИЧЕНИЯ ЗА ИЗНОС.** Вие признавате, че СОФТУЕРЪТ е с произход САЩ. Съгласни сте да се съобразявате с всички приложими международни и национални закони, които са приложими към СОФТУЕРА, включително разпоредбите на експортната администрация на САЩ, както и ограниченията за краен потребител, крайна употреба и страна на предназначение, издадени в САЩ и други страни. За допълнителна информация по износа на СОФТУЕРА вижте http://www.microsoft.com/exporting.